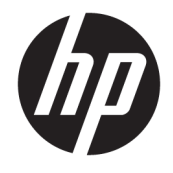

Ghid pentru utilizator

### **SUMAR**

Acest ghid oferă informații despre componente, conexiunea de rețea, gestionarea energiei, securitate, efectuarea copiilor de rezervă și altele.

© Copyrčght 2021 HP Development Company, L.P.

Bluetooth este o marcă comercială deținută de proprietarul său și este utilizată de HP Inc. sub licență. Intel, Celeron și Pentium sunt mărci comerciale ale Intel Corporation sau ale filialelor sale din S.U.A. şi/sau din alte ţări/ regiuni. Windows este o marcă comercială înregistrată sau o marcă comercială a Microsoft Corporation în Statele Unite și/sau în alte tări. USB Type-C® și USB-C® sunt mărci comerciale înregistrate ale USB Implementers Forum. Miracast® este o marcă comercială înregistrată a Wi-Fi Alliance.

Informațiile din documentul de față pot fi modificate fără notificare prealabilă. Singurele garanții pentru produsele și serviciile HP sunt cele specificate în declarațiile exprese de garanție care însoțesc respectivele produse și servicii. Nimic din documentul de față nu trebuie interpretat ca reprezentând o garanție suplimentară. Compania HP nu va fi răspunzătoare pentru erorile tehnice sau editoriale ori pentru omisiunile din documentul de fată.

Prima editie: mai 2021

Cod document: M50594-271

#### **Notčfčcare despre produs**

Acest ghid descrie caracteristici comune majorității produselor. Este posibil ca unele caracteristici să nu fie disponibile pe computerul dumneavoastră.

Unele caracteristici nu sunt disponibile în toate editiile sau versiunile de Windows. Pentru a beneficia la maximum de funcționalitatea sistemului de operare Windows, sistemele pot necesita upgrade sau achiziționare separată de hardware, drivere sau software ori actualizarea BIOS-ului. Windows 10 este actualizat automat, această caracteristică fiind activată întotdeauna. Se pot aplica taxe stabilite de furnizorii de servicii internet (ISP) și, în timp, se pot aplica cerințe suplimentare pentru actualizări. Pentru detalii, consultați http://www.microsoft.com.

Pentru a accesa cele mai recente ghiduri pentru utilizatori, accesați [http://www.hp.com/](http://www.hp.com/support) [support](http://www.hp.com/support) și urmați instrucțiunile pentru a găsi produsul dumneavoastră. Apoi, selectați **Manuals** (Manuale).

#### **Clauze privind software-ul**

Prin instalarea, copierea, descărcarea sau utilizarea în orice alt mod a oricărui produs software preinstalat pe acest computer, sunteți de acord să respectați condițiile stipulate în Acordul de licentă pentru utilizatorul final HP (ALUF). Dacă nu acceptați acești termeni de licență, singurul remediu este returnarea în întregime a produsului nefolosit (hardware și software) în cel mult 14 zile, pentru o rambursare integrală conform politicii de rambursare a vânzătorului.

Pentru orice alte informații sau pentru a solicita o rambursare integrală a prețului computerului, contactați vânzătorul.

## **Notificare de avertizare privind siguranța**

Reduceți posibilitatea de vătămare prin arsuri sau de supraîncălzire a dispozitivului urmând pașii prezentați.

AVERTISMENT! Pentru a reduce posibilitatea de vătămare prin arsuri sau de supraîncălzire a computerului, nu puneți computerul direct pe genunchi și nu obstrucționați orificiile de ventilație ale computerului. Utilizați computerul numai pe suprafețe dure și plane. Nu permiteți blocarea fluxului de aer de către o altă suprafață tare, cum ar fi cea a unei imprimante opționale alăturate sau de către suprafețe moi, cum ar fi cele ale pernelor, păturilor sau hainelor. De asemenea, în timpul exploatării nu permiteți ca adaptorul de c.a. să intre în contact cu pielea sau cu suprafețe moi, cum ar fi cele ale pernelor, păturilor sau hainelor. Computerul și adaptorul de c.a. respectă limitele de temperatură pentru suprafața accesibilă utilizatorului, definite de standardele de siguranță aplicabile.

## **Setarea de configurare a procesorului (numai la anumite produse)**

Informații importante referitoare la configurațiile procesorului.

**IMPORTANT:** Anumite produse sunt configurate cu un procesor Intel® Pentium® seria N35xx/N37xx sau Celeron<sup>®</sup> seria N28xx/N29xx/N30xx/N31xx și cu un sistem de operare Windows®. **În cazul în care computerul** dumneavoastră este configurat conform descrierii, nu modificați setarea de configurație de procesoare din msconfig.exe, de la 4 sau 2 procesoare la 1 procesor. Dacă procedați astfel, computerul nu va reporni. Va fi necesar să executați o resetare la valorile din fabrică pentru a reveni la setările originale.

# **Cuprins**

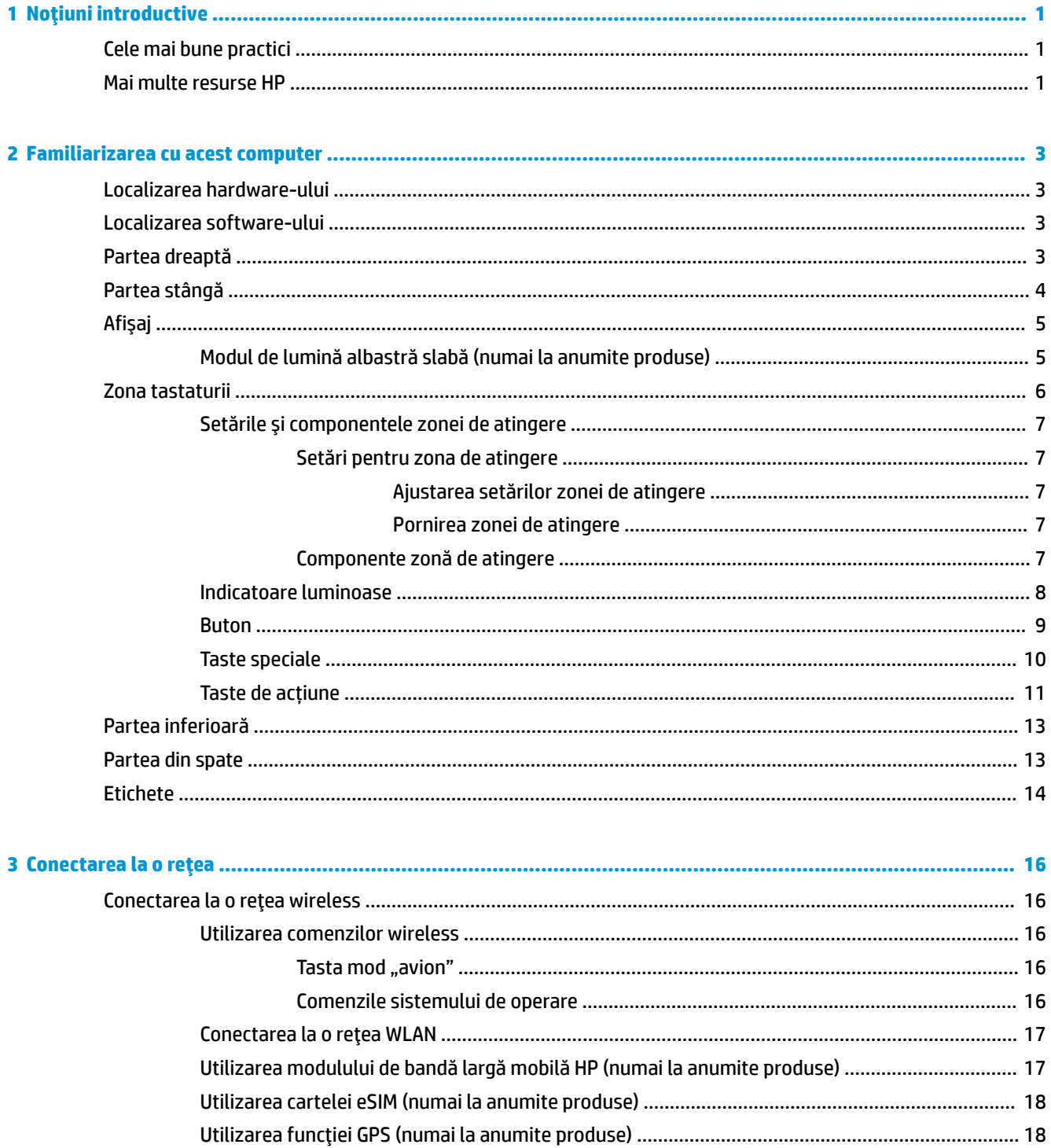

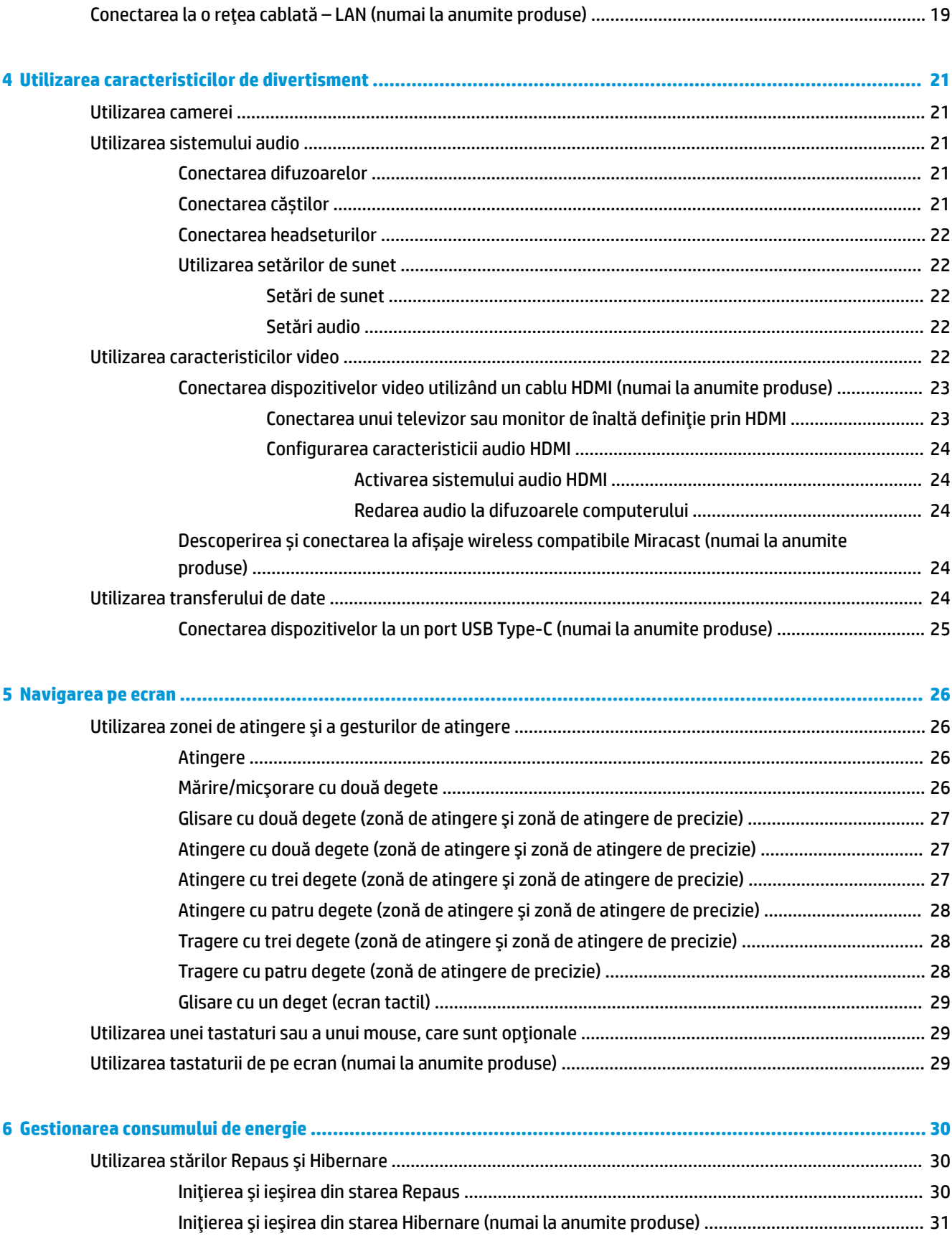

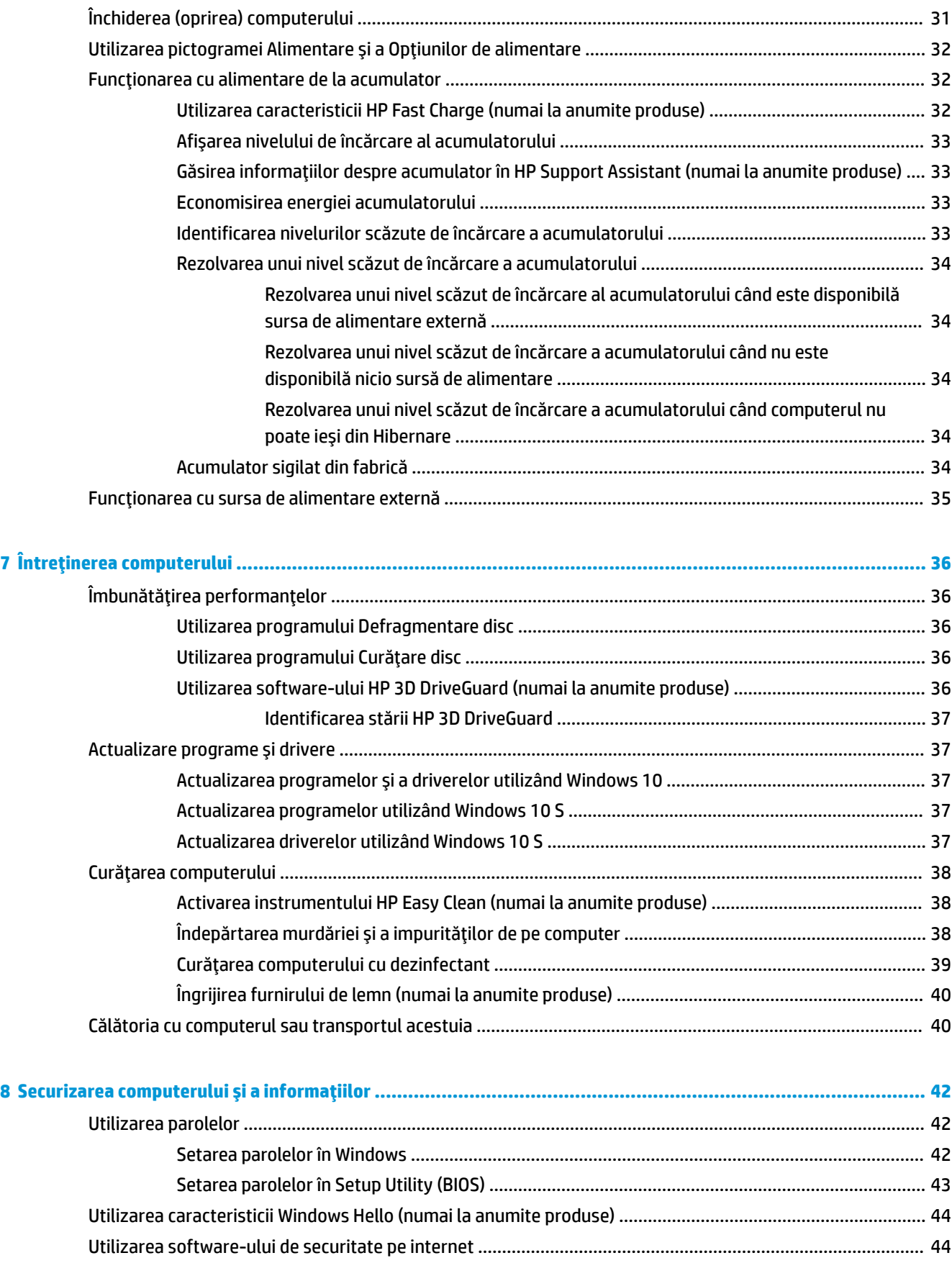

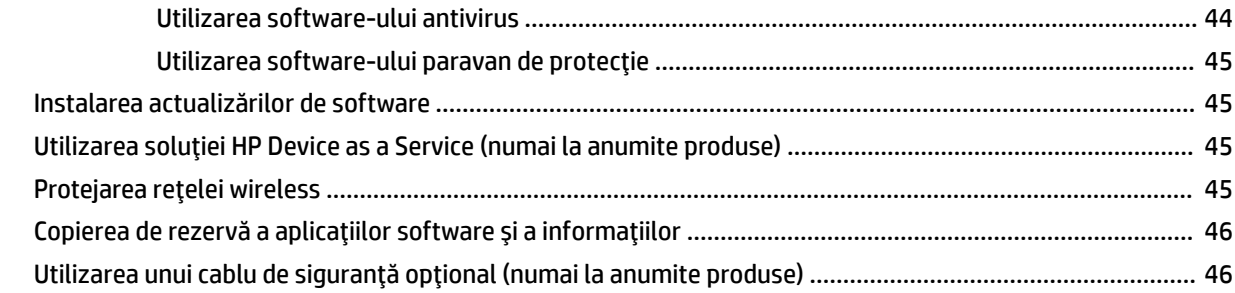

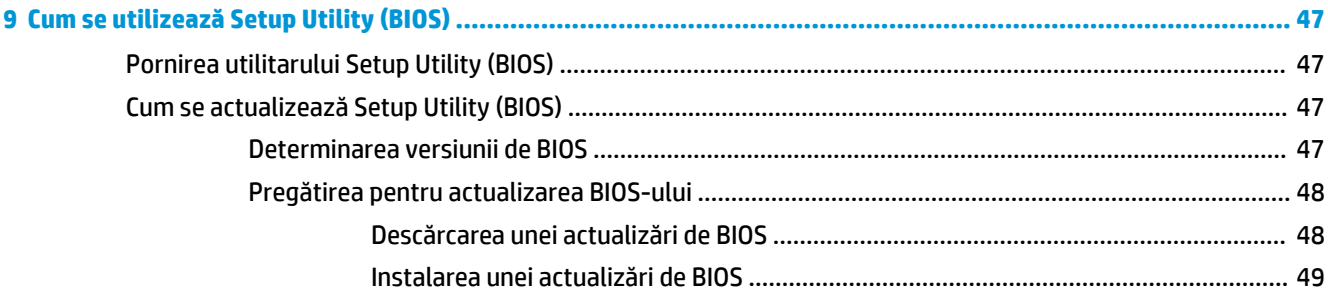

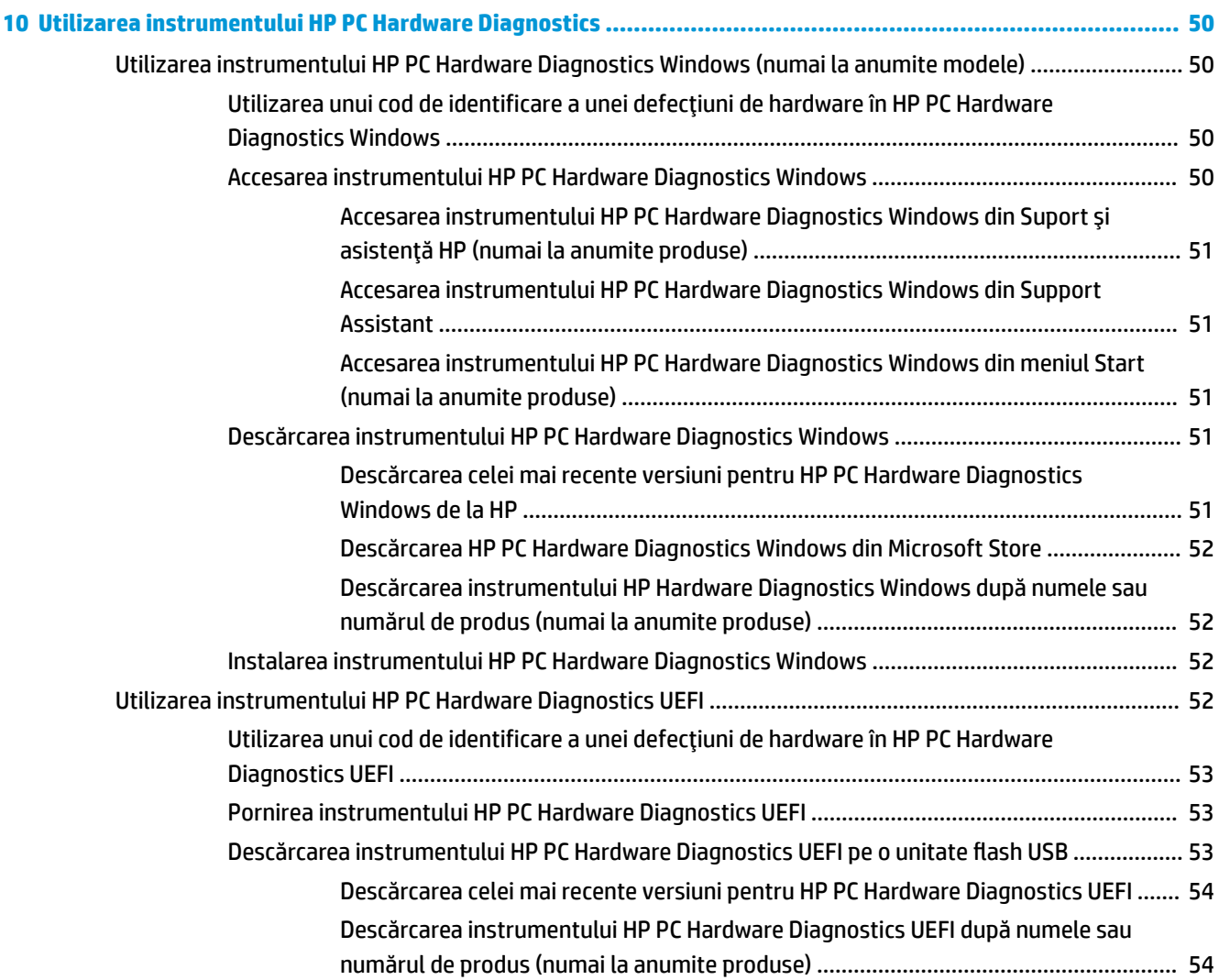

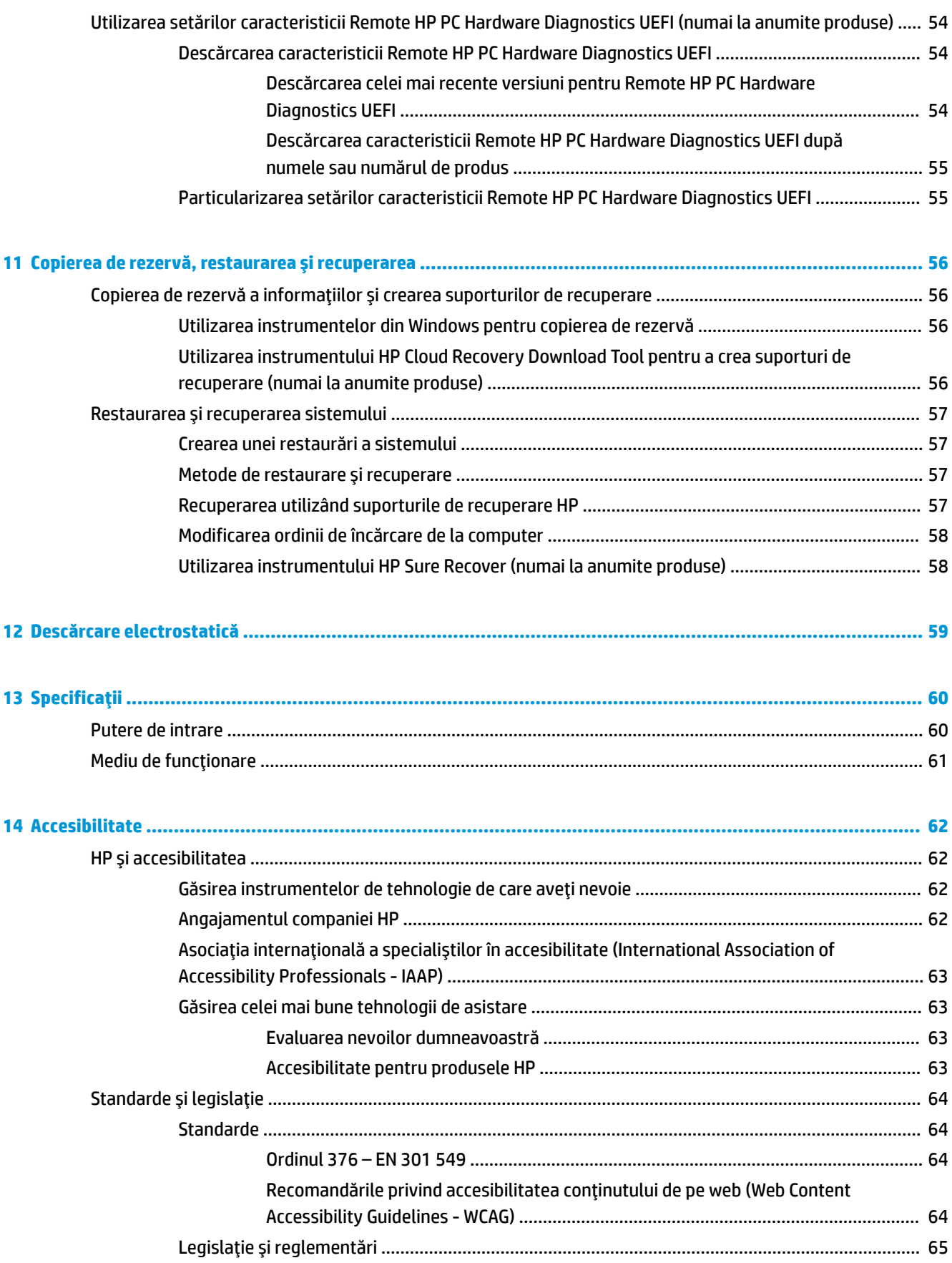

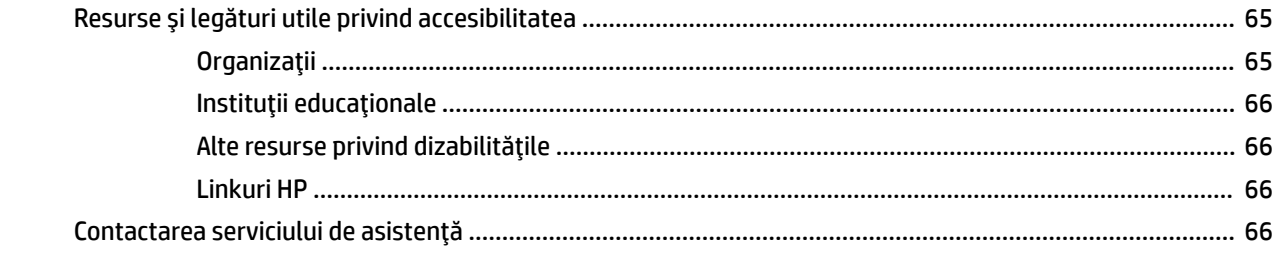

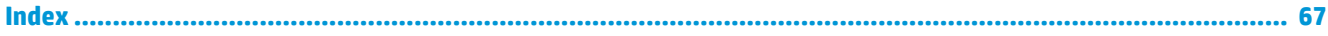

# <span id="page-12-0"></span>**1** Noțiuni introductive

Acest computer este un instrument puternic, conceput pentru a îmbunătăți lucrul și divertismentul.

Citiți acest capitol pentru a afla despre cele mai bune practici după configurarea computerului, lucruri distractive pe care le puteți face cu computerul și unde să mergeți pentru a găsi resurse HP suplimentare.

# **Cele mai bune practici**

După ce configurați și înregistrați computerul, vă recomandăm să efectuați următorii pași pentru a beneficia la maximum de investiția dvs. inteligentă:

- Copiați de rezervă unitatea de disc prin crearea suporturilor de recuperare. Consultați Copierea de rezervă, restaurarea și recuperarea, la pagina 56.
- Dacă nu aţi făcut deja acest lucru, conectaţi dispozitivul la o reţea cablată sau wireless. Consultaţi detaliile din Conectarea la o rețea, la pagina 16.
- Familiarizați-vă cu componentele hardware și software ale calculatorului. Pentru mai multe informații, consultați Familiarizarea cu acest computer, la pagina 3 și Utilizarea caracteristicilor de divertisment, la pagina 21.
- Actualizați sau cumpărați software antivirus. Consultați Utilizarea software-ului antivirus, la pagina 44.
- Accesați aplicația HP Support Assistant pentru asistență online rapidă, deschideți aplicația HP Support Assistant (numai la anumite produse). HP Support Assistant optimizează performanțele computerului și rezolvă problemele utilizând cele mai recente actualizări de software, instrumente de diagnosticare și asistență ghidată. Tastați support în caseta de căutare din bara de activități, apoi selectați **HP Support Assistant**. Apoi selectați Support (Asistență).

# **Mač multe resurse HP**

Pentru a localiza resursele care furnizează detalii despre produs, informații despre modul de utilizare și altele, utilizați acest tabel.

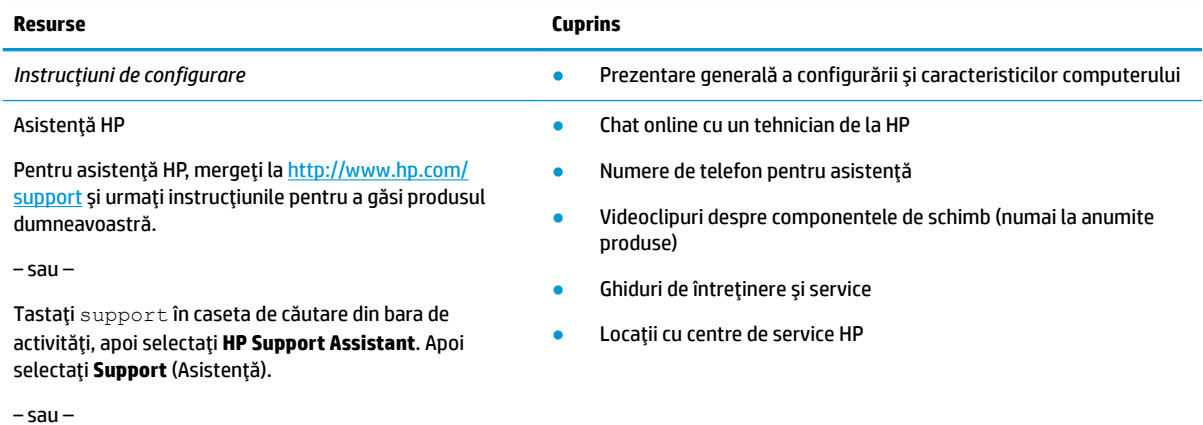

#### **Tabelul 1-1 Informații suplimentare**

#### **Tabelul 1-1 Informații suplimentare (Continuare)**

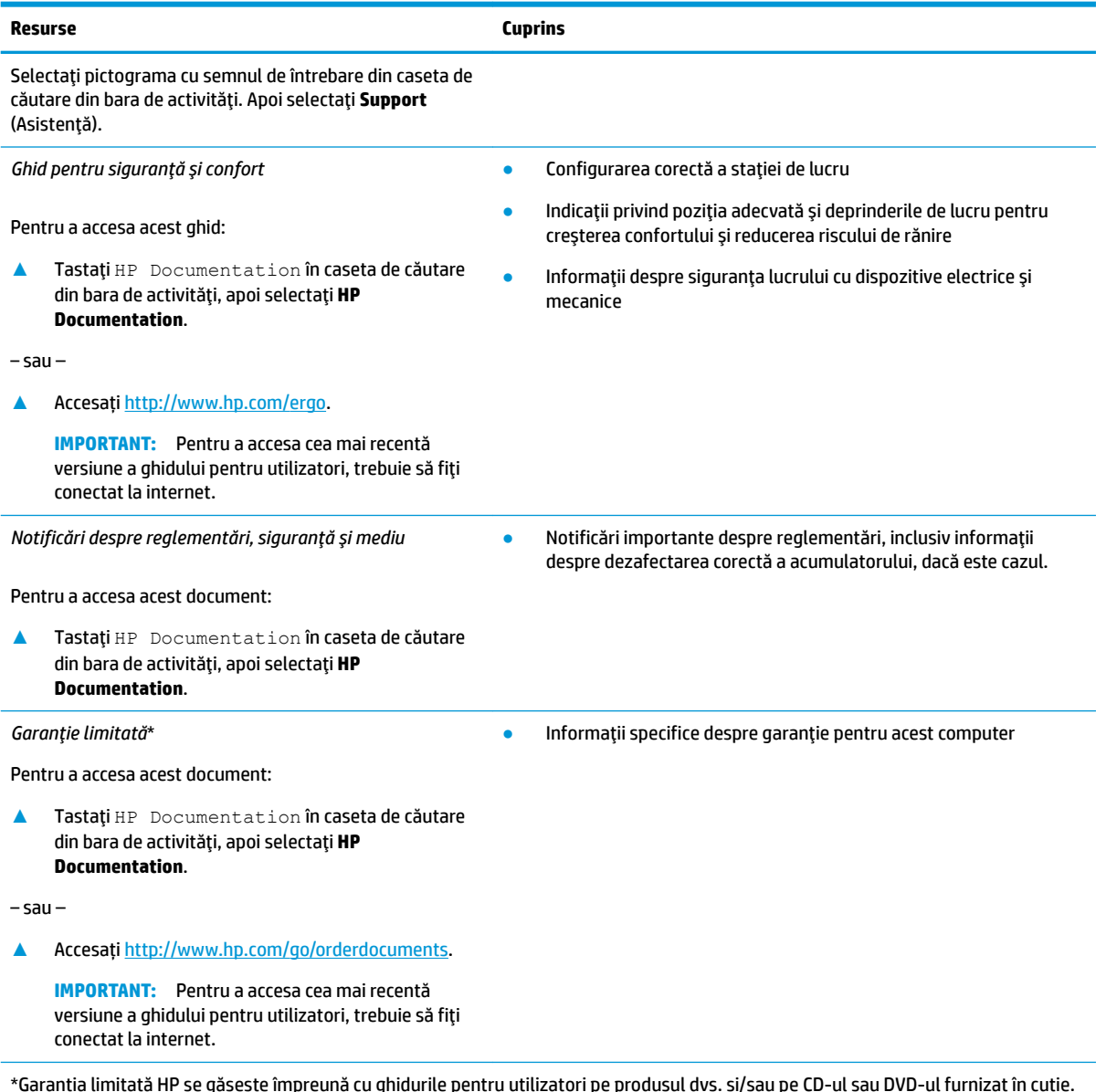

\*Garanția limitată HP se găsește împreună cu ghidurile pentru utilizatori pe produsul dvs. și/sau pe CD-ul sau DVD-ul furnizat în cutie. In unele ţări/regiuni, HP poate furniza în cutie o garanţie imprimată. Pentru ţările/regiunile în care garanţia nu este furnizată în format imprimat, puteți să solicitați o copie de la [http://www.hp.com/go/orderdocuments.](http://www.hp.com/go/orderdocuments) Pentru produsele cumpărate în Asia Pacific, puteți scrie companiei HP la adresa POD, PO Box 161, Kitchener Road Post Office, Singapore 912006. Vă rugăm să includeți denumirea produsului și numele dvs., numărul de telefon și adresa poștală.

# <span id="page-14-0"></span>**2 Familiarizarea cu acest computer**

Computerul dumneavoastră dispune de componente de top. Acest capitol oferă detalii despre componentele dumneavoastră, despre locul în care sunt amplasate și despre cum funcționează acestea.

# **Localčzarea hardware-uluč**

Pentru a vedea ce hardware este instalat pe computer, tastaţi manager dispozitive în caseta de căutare din bara de activități, apoi selectați aplicația Manager dispozitive.

Pentru informații despre componentele hardware ale sistemului și despre numărul versiunii sistemului BIOS, apăsați fn+esc (numai la anumite produse).

# **Localčzarea software-uluč**

Pentru a afla ce software este instalat pe computer, faceţi clic dreapta pe butonul Start, apoi selectaţi **AplčcaĽčč Ļč caracterčstčcč**.

# **Partea dreaptă**

Identificarea componentelor din partea dreaptă a computerului.

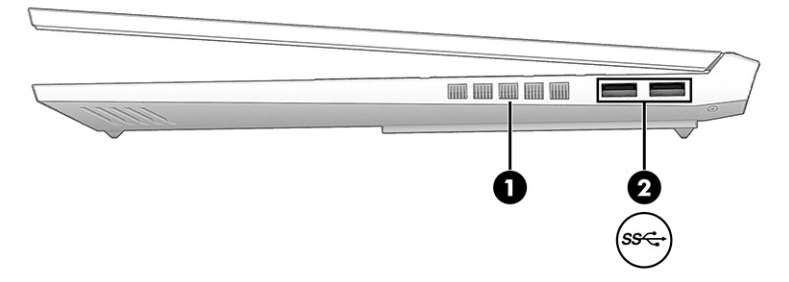

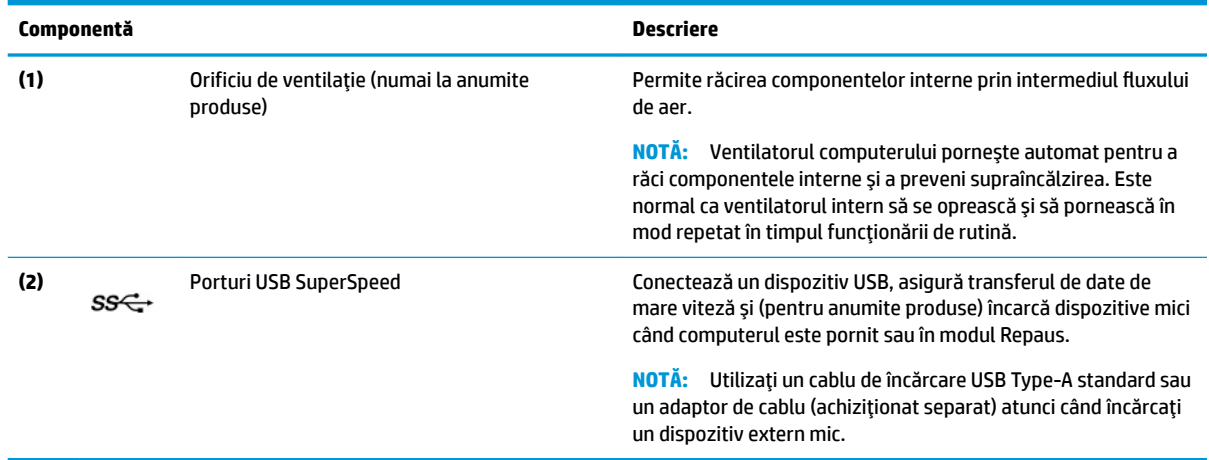

Tabelul 2-1 Componentele din partea dreaptă și descrierile acestora

# <span id="page-15-0"></span>**Partea stângă**

Identificarea componentelor din partea stângă a computerului.

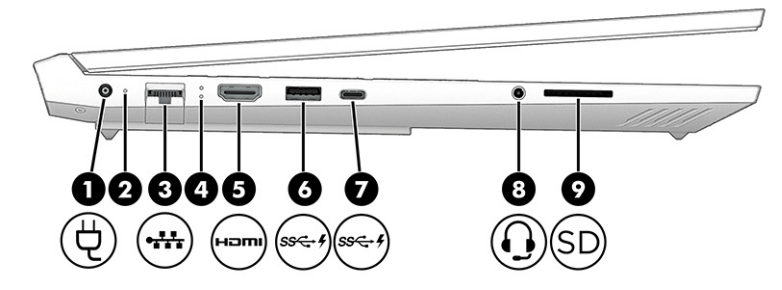

Tabelul 2-2 Componentele din partea stângă și descrierile acestora

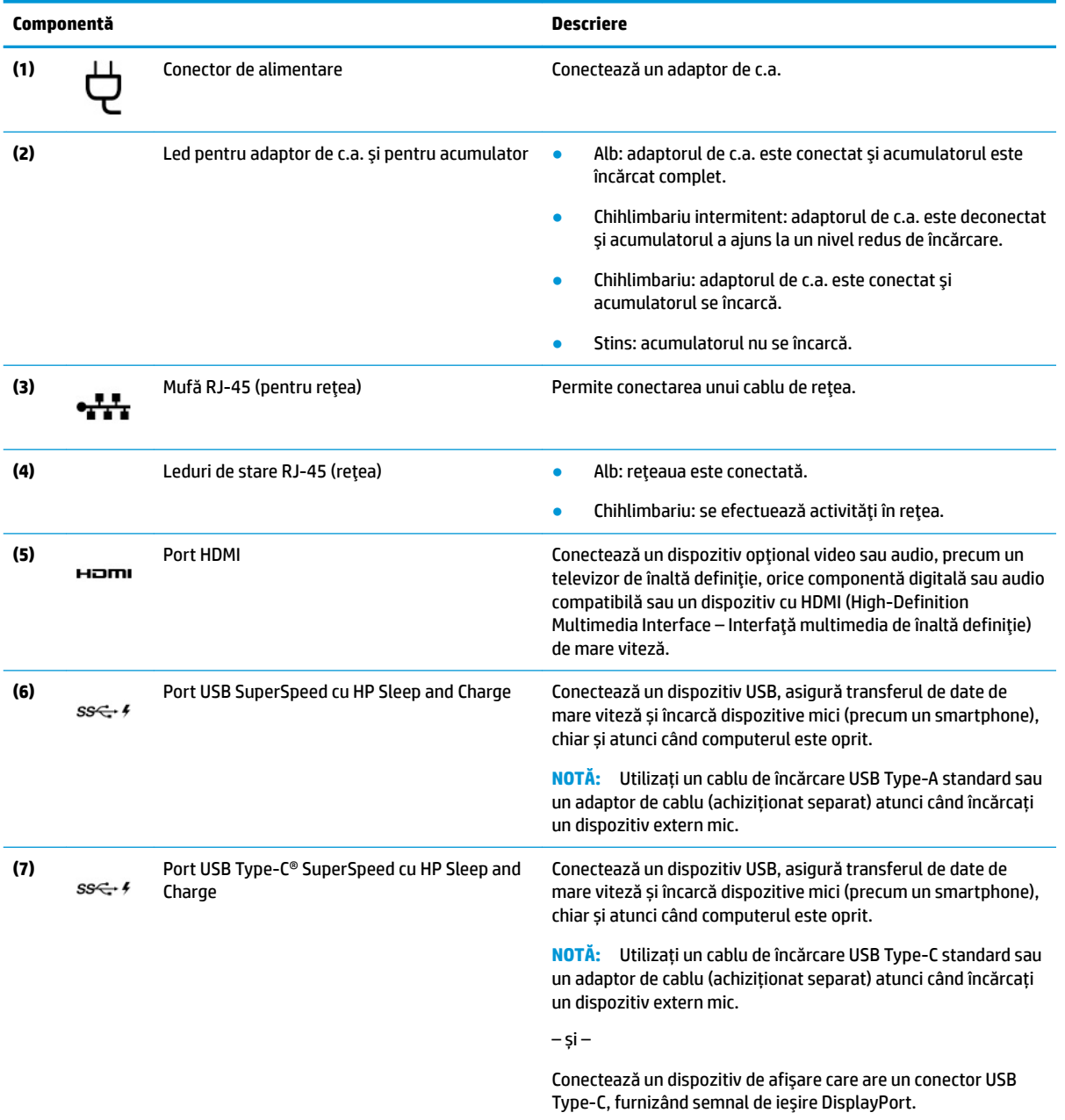

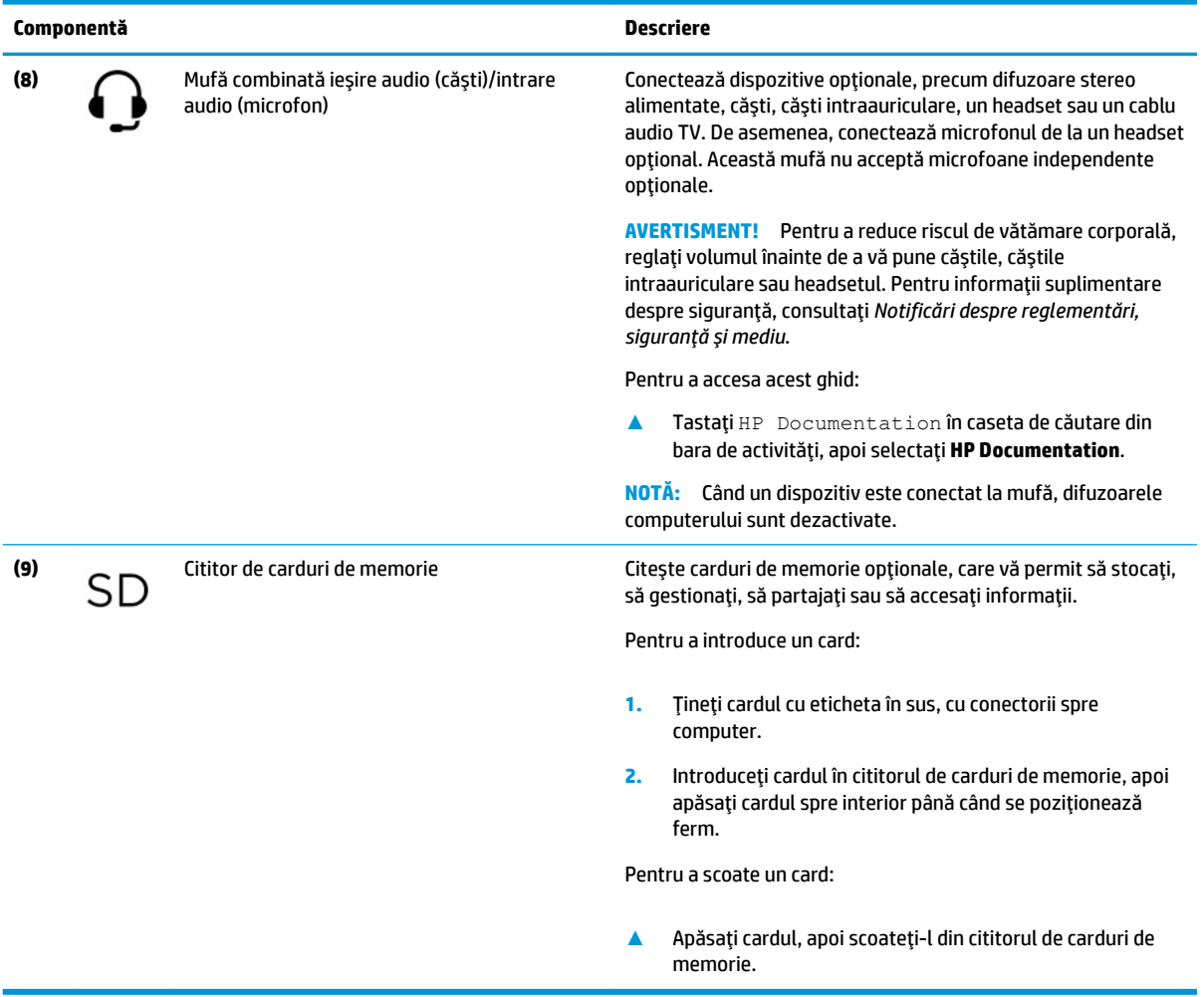

#### <span id="page-16-0"></span>Tabelul 2-2 Componentele din partea stângă și descrierile acestora (Continuare)

# **Afişaj**

Afisajul computerului poate include componente esențiale, precum difuzoare, antene, camere și microfoane.

### **Modul de lumină albastră slabă (numai la anumite produse)**

Afișajul computerului este livrat din fabrică în modul de lumină albastră slabă, pentru îmbunătățirea confortului ochilor și a siguranței. De asemenea, modul de lumină albastră reglează automat emisiile de lumină albastră când utilizați computerul noaptea sau pentru a citi.

**AVERTISMENT!** Pentru a reduce riscul de rănire gravă, cititi *Ghidul pentru sigurantă și confort*. Acesta descrie configurarea corectă a stației de lucru și conține informații privind poziția adecvată, menținerea sănătății și deprinderile de lucru corecte pentru utilizatorii de computere. *Ghidul pentru sigurantă și confort* oferă, de asemenea, informații importante despre siguranța în lucrul cu dispozitivele electrice și mecanice. Ghidul pentru siguranță și confort este disponibil pe site-ul web <http://www.hp.com/ergo>.

<span id="page-17-0"></span>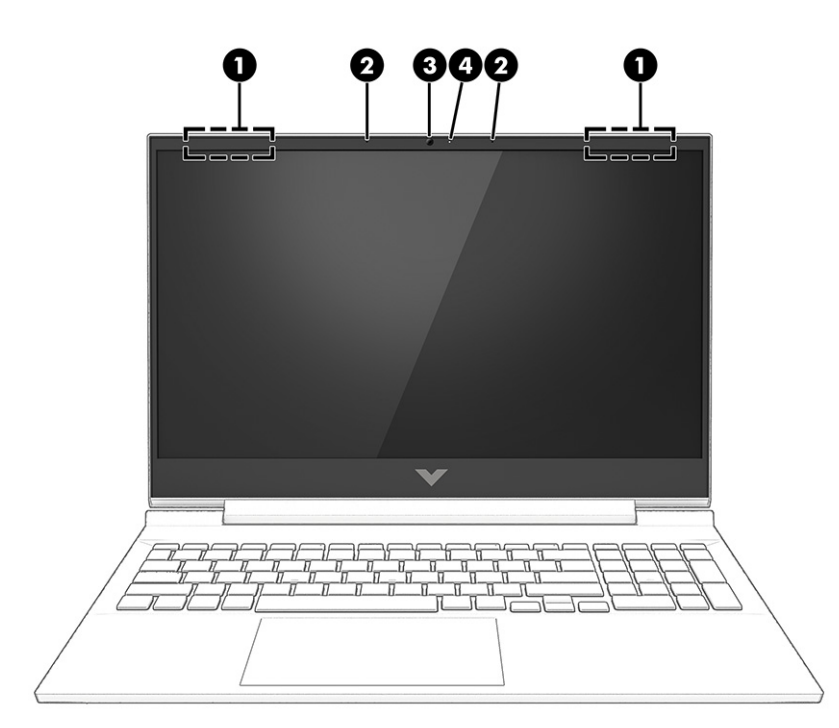

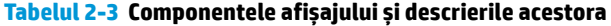

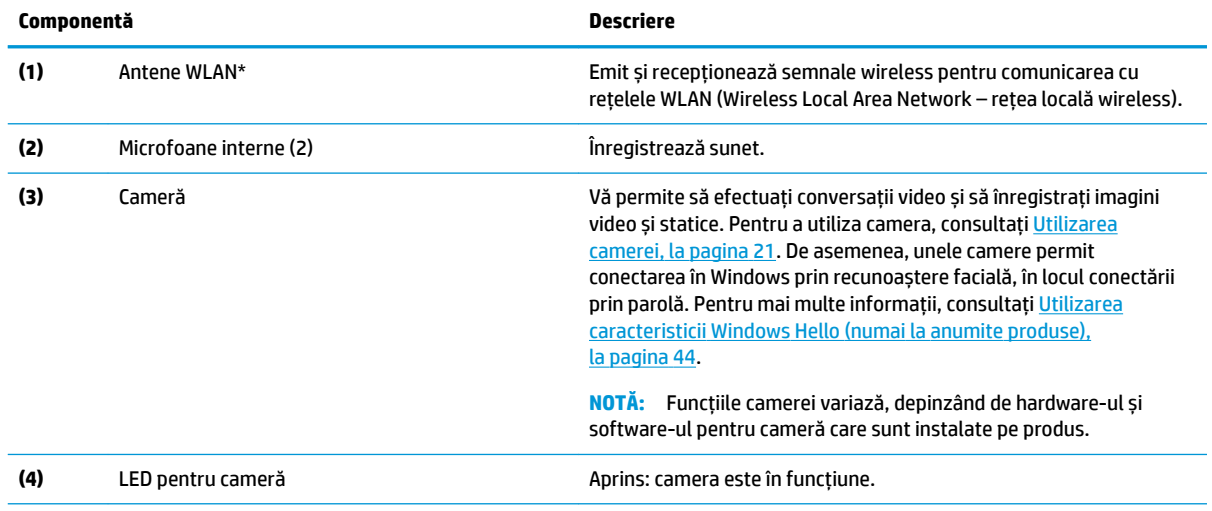

\*Antenele nu sunt vizibile din exteriorul computerului. Pentru a beneficia de transmisii optime, nu obstrucționați zonele din imediata apropiere a antenelor.

Pentru notificări despre reglementări pentru comunicațiile wireless, consultați secțiunea din *Notificări despre reglementări, siguranță și mediu* care se aplică în țara/regiunea dumneavoastră.

Pentru a accesa acest ghid:

**▲** Tastați HP Documentation în caseta de căutare din bara de activități, apoi selectați **HP Documentation**.

# **Zona tastaturii**

Tastaturile pot varia în funcție de limbă.

### <span id="page-18-0"></span>**Setările și componentele zonei de atingere**

Aflați setările și componentele zonei de atingere

### **Setări pentru zona de atingere**

Aflați cum să reglați setările pentru zona de atingere.

### **Ajustarea setărilor zonei de atingere**

Utilizați acești pași pentru a ajusta setările și gesturile pentru zona de atingere.

- 1. Tastați setări zonă de atingere în caseta de căutare din bara de activități, apoi apăsați enter.
- **2.** Alegeți o setare.

### **Pornirea zonei de atingere**

Pentru a porni zona de atingere, urmați acești pași.

- 1. Tastați setări zonă de atingere în caseta de căutare din bara de activități, apoi apăsați enter.
- **2.** Utilizând un mouse extern, faceți clic pe butonul suport tactil.

Dacă nu utilizați un mouse extern, apăsați în mod repetat tasta Tab până când indicatorul ajunge pe butonul Zonă de atingere. Apoi apăsați bara de spațiu pentru a selecta butonul.

### **Componente zonă de atingere**

Identificarea componentelor zonei de atingere.

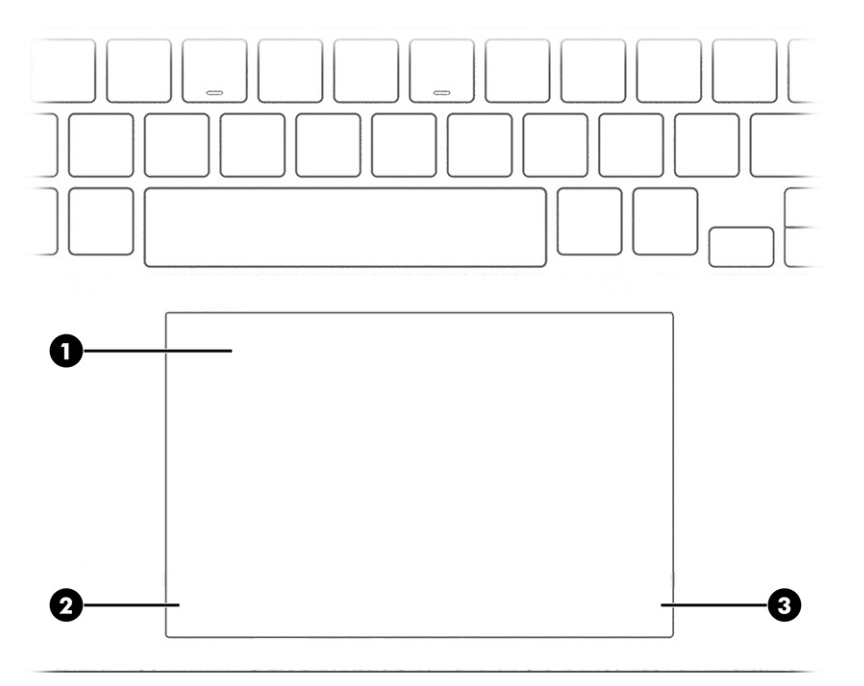

#### Tabelul 2-4 Componentele zonei de atingere și descrierile acestora

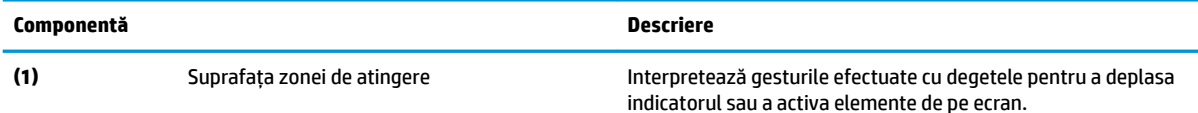

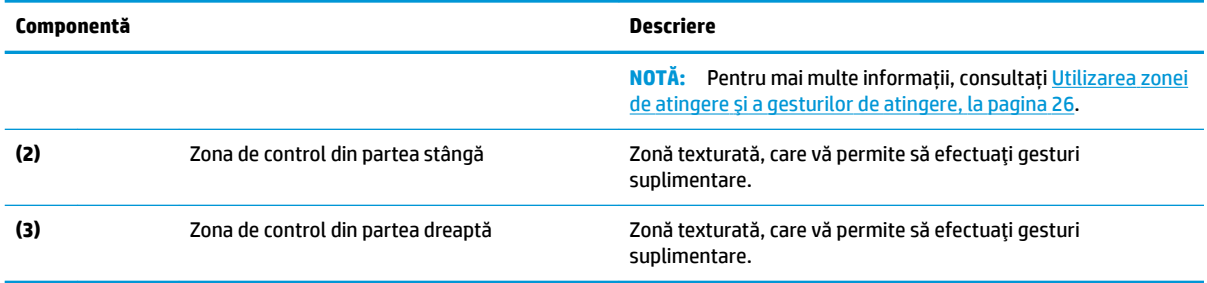

#### <span id="page-19-0"></span>Tabelul 2-4 Componentele zonei de atingere și descrierile acestora (Continuare)

### **Indicatoare** luminoase

Identificarea indicatoarelor luminoase ale computerului.

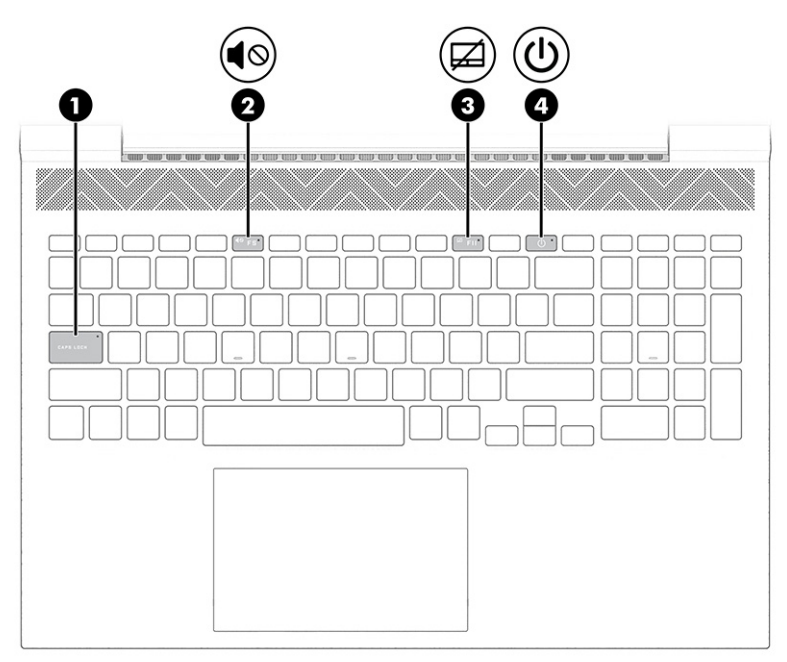

**Tabelul 2-5 Indčcatoarele lumčnoase Śč descrčerčle acestora**

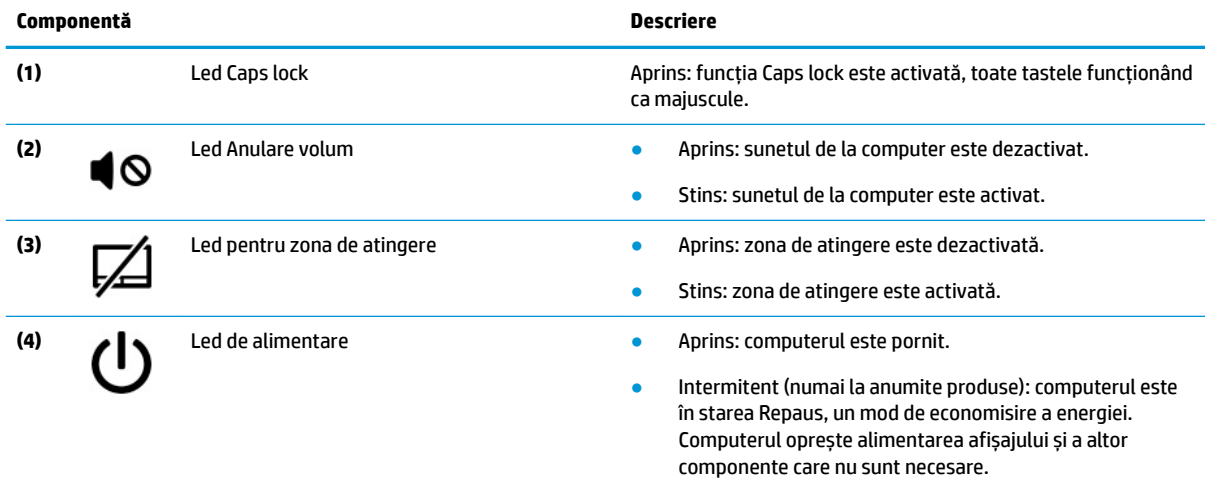

· Stins: în funcție de modelul de computer, computerul este oprit, în Hibernare sau în Repaus. Hibernarea este o stare

#### <span id="page-20-0"></span>**Tabelul 2-5 Indčcatoarele lumčnoase Śč descrčerčle acestora (Contčnuare)**

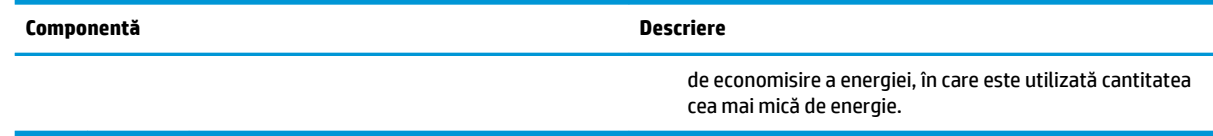

### **Buton**

Identificarea butonului de alimentare al computerului

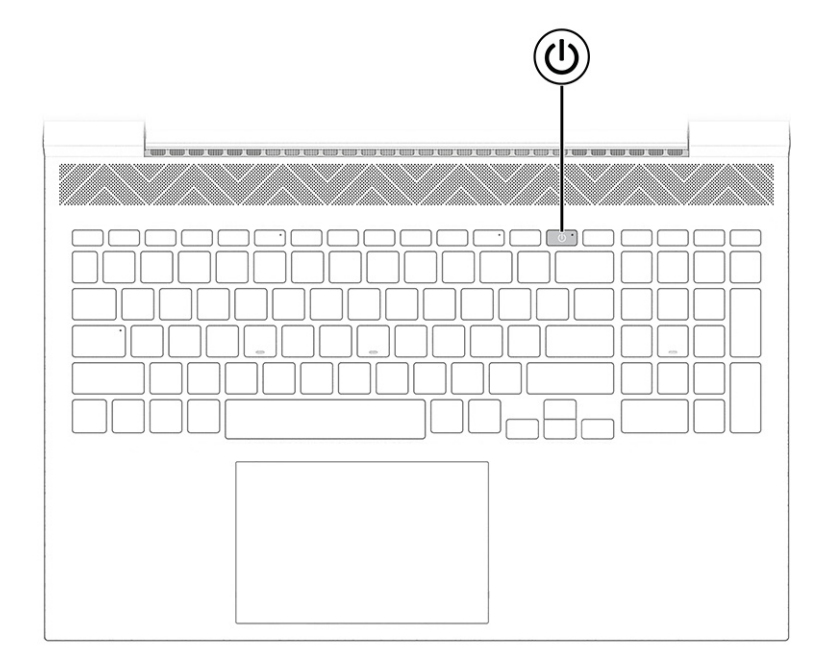

#### **Tabelul 2-6 Buton Ļč descrčerea acestuča**

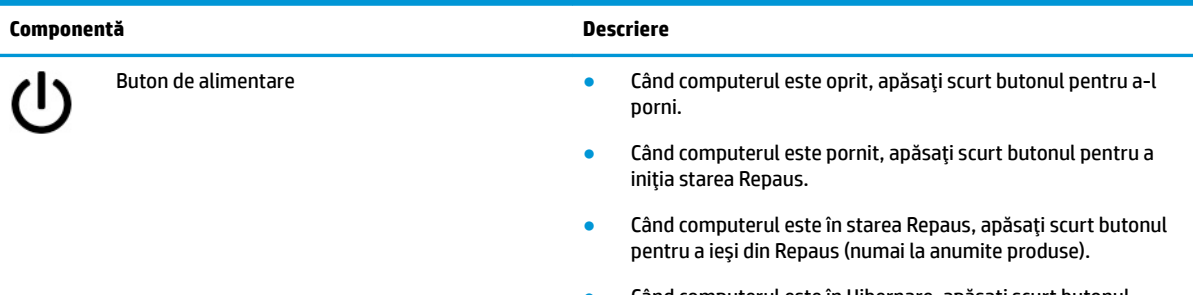

Când computerul este în Hibernare, apăsați scurt butonul pentru a ieşi din Hibernare.

**IMPORTANT:** Menținerea butonului de alimentare apăsat duce la pierderea informațiilor nesalvate.

Când computerul a încetat să mai răspundă și procedurile de oprire sunt ineficiente, țineți apăsat butonul de alimentare cel puțin 10 secunde pentru a opri computerul.

Pentru a afla mai multe despre setările de alimentare, consultați opțiunile de alimentare:

<span id="page-21-0"></span>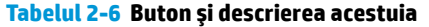

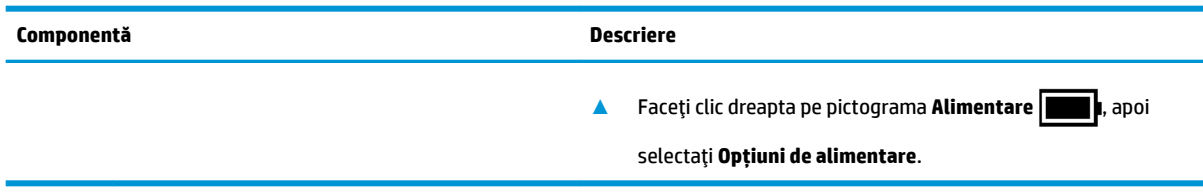

# **Taste speciale**

Identificarea tastelor speciale.

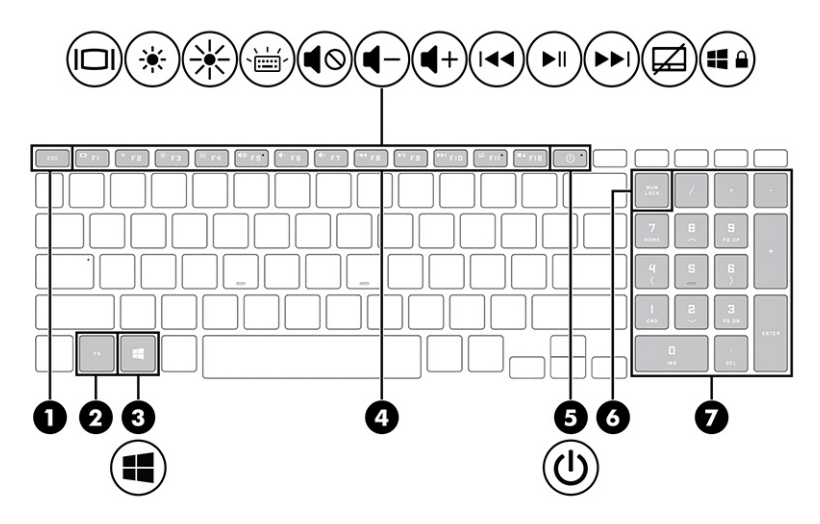

### Tabelul 2-7 Tastele speciale și descrierile acestora

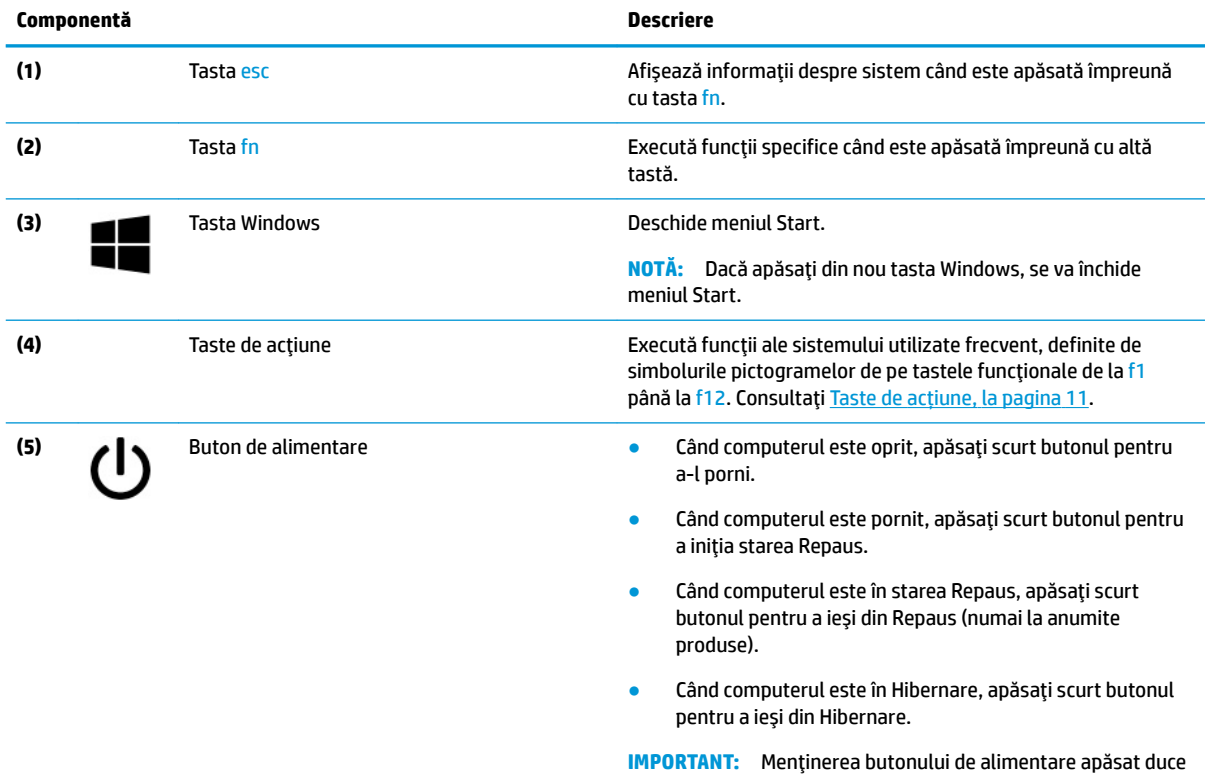

la pierderea informaţiilor nesalvate.

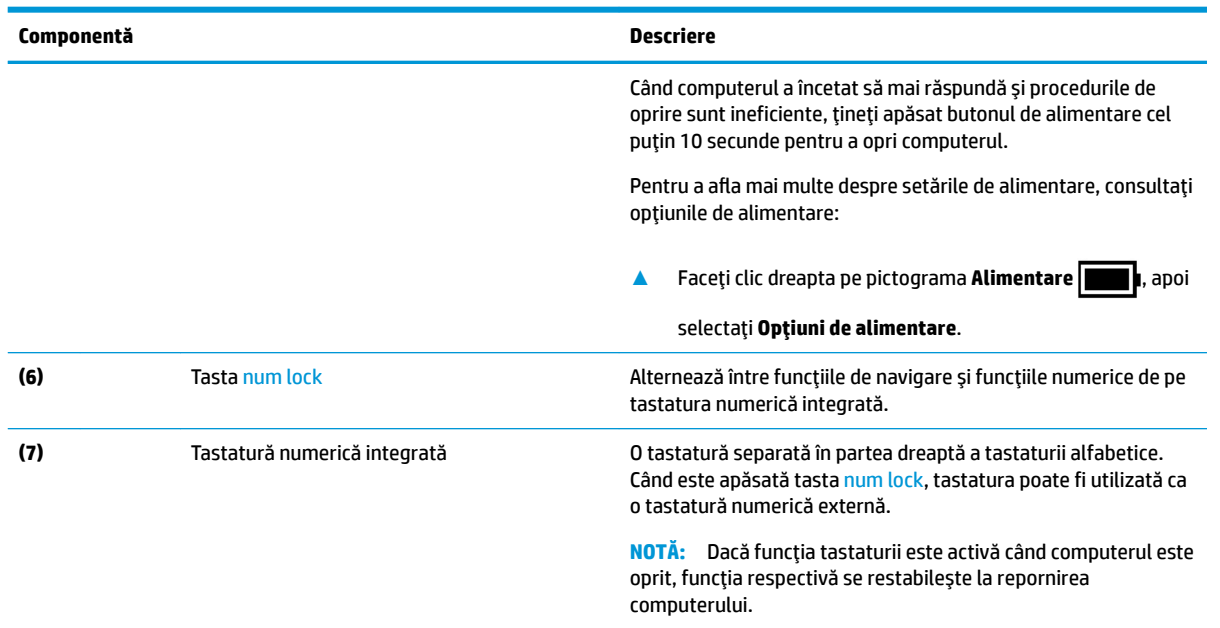

#### <span id="page-22-0"></span>Tabelul 2-7 Tastele speciale și descrierile acestora (Continuare)

# **Taste de acțiune**

Identificarea tastelor de acțiune.

Tastele de acțiune execută funcții ale sistemului utilizate frecvent, definite de simbolurile pictogramelor de pe tastele funcționale de la f1 până la f12. Tastele de acțiune variază în funcție de computer.

▲ Pentru a utiliza o tastă de acțiune, țineți apăsată tasta.

**W NOTĂ:** La anumite produse, trebuie să apăsați tasta fn în combinație cu tasta de acțiune.

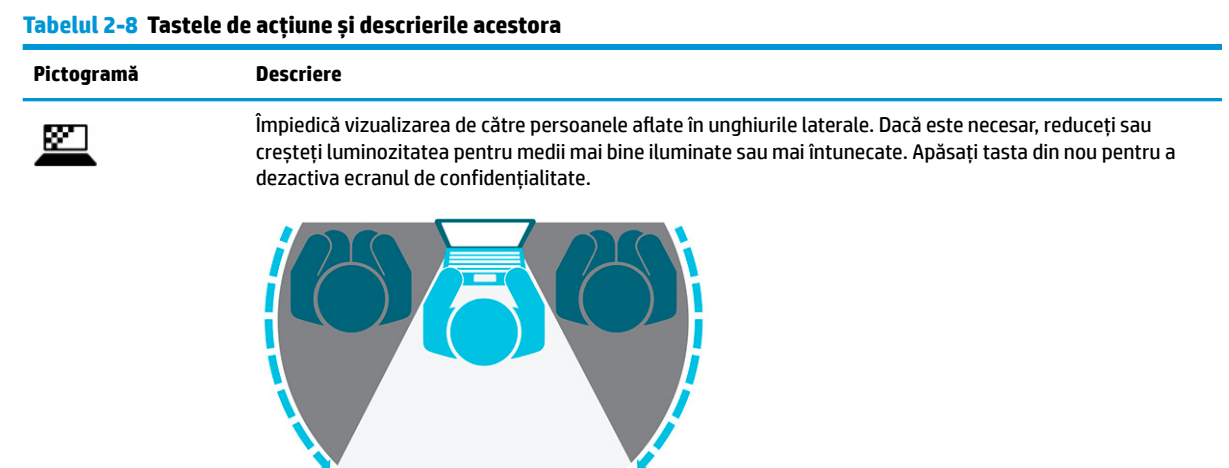

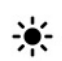

Micșorează luminozitatea ecranului în trepte când țineți apăsată această tastă.

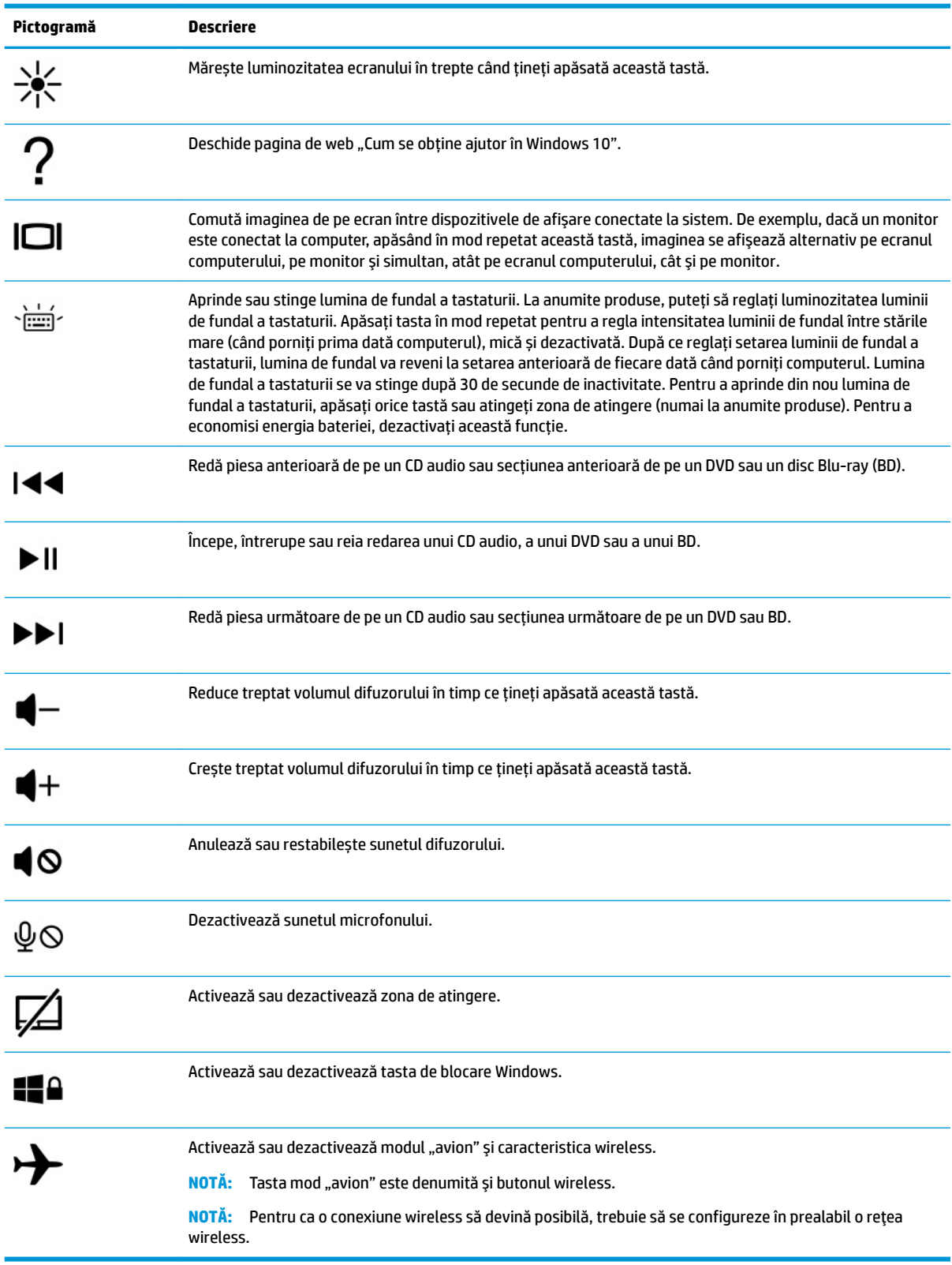

### **Tabelul 2-8 Tastele de acŜčune Śč descrčerčle acestora (Contčnuare)**

# <span id="page-24-0"></span>**Partea inferioară**

Identificarea componentelor din partea inferioară.

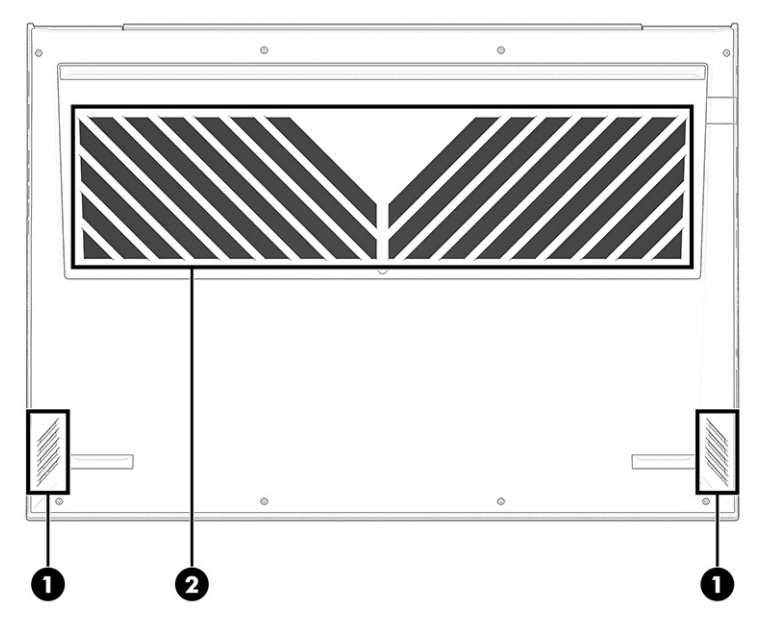

Tabelul 2-9 Componentele din partea inferioară și descrierile acestora

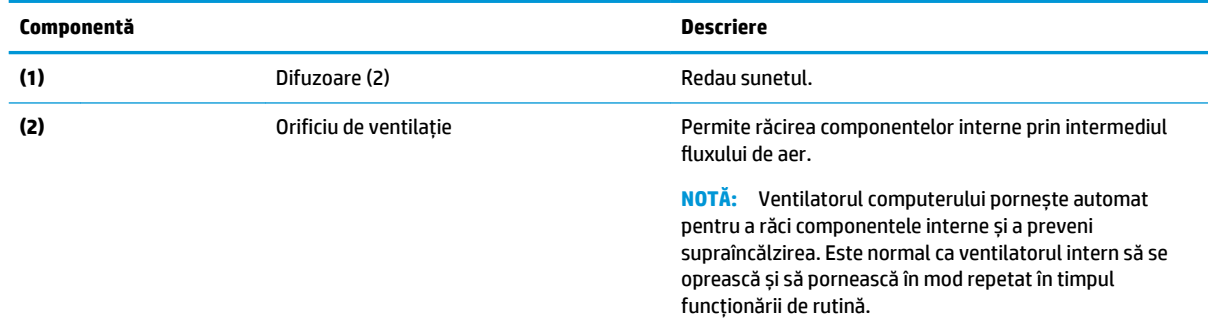

# **Partea din spate**

Utilizați ilustrația și tabelul pentru identificarea componentelor din partea din spate.

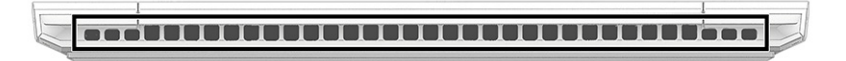

### Tabelul 2-10 Componenta din partea din spate și descrierea acesteia

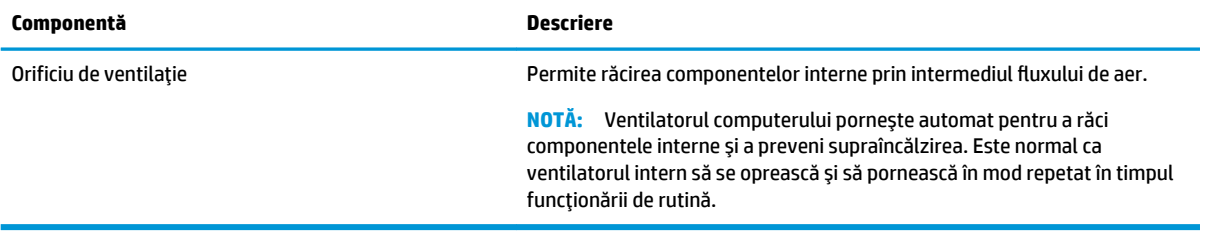

# <span id="page-25-0"></span>**Etčchete**

Etichetele ataşate pe computer furnizează informații de care se poate să aveți nevoie când depanați sistemul sau când călătoriți în străinătate cu computerul. Etichetele pot fi din hârtie sau pot fi imprimate pe produs.

**IMPORTANT:** Căutați etichetele descrise în această secțiune în următoarele locații: partea inferioară a computerului, interiorul docului pentru acumulator, sub capacul de service, partea din spate a afișajului sau partea inferioară a suportului pentru tabletă.

● Eticheta de service – Furnizează informații importante pentru identificarea computerului. Când contactați asistența, este posibil să vi se solicite numărul de serie, codul de produs sau numărul de model. Identificați aceste informații înainte de a contacta asistența.

Eticheta de service va semăna cu unul dintre următoarele exemple. Consultați ilustrația care se potrivește cel mai bine cu eticheta de service de pe computerul dumneavoastră.

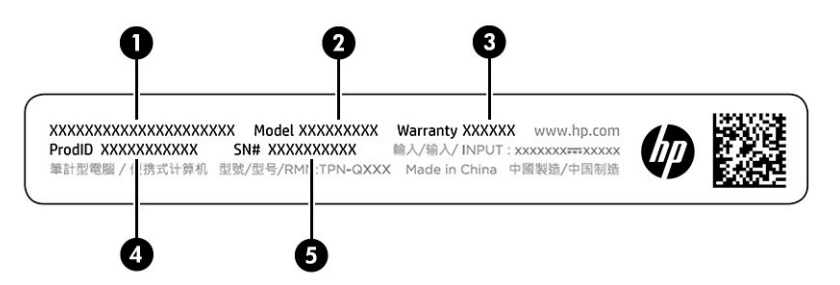

#### Tabelul 2-11 Componentele etichetei de service

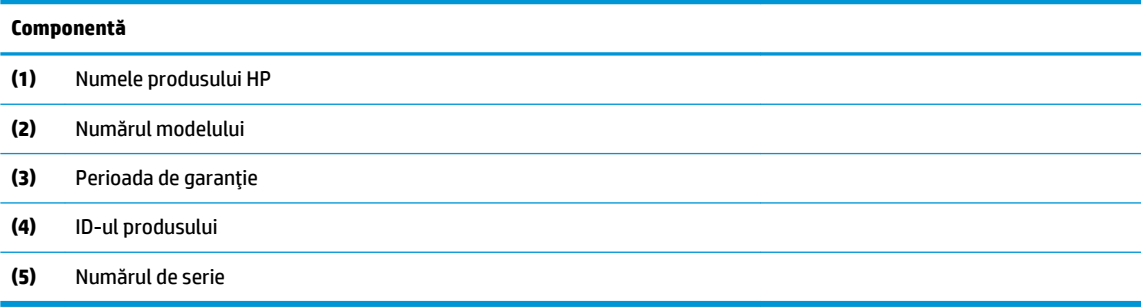

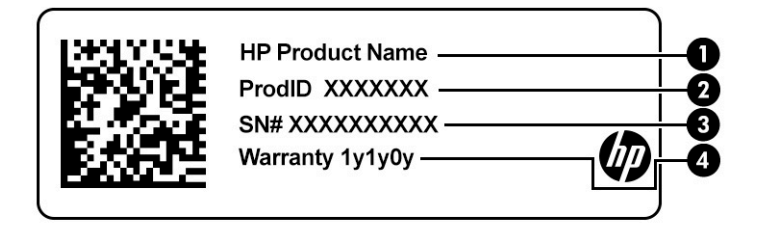

#### Tabelul 2-12 Componentele etichetei de service

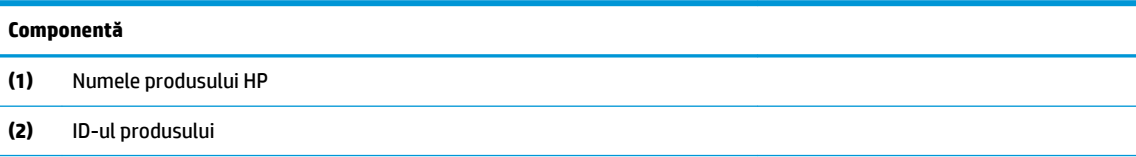

#### Tabelul 2-12 Componentele etichetei de service (Continuare)

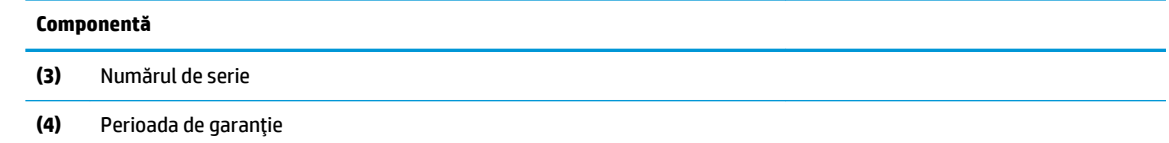

- · Etichete de reglementare furnizează informații despre reglementări privind computerul.
- · Etichete de certificare wireless furnizează informații despre dispozitive wireless opționale și marcajele de aprobare pentru ţările/regiunile în care dispozitivele au fost aprobate pentru utilizare.

# <span id="page-27-0"></span>**3 Conectarea la o reţea**

Puteți să luați computerul cu dumneavoastră oriunde mergeți. Dar chiar și acasă, puteți să explorați globul și să accesați informații de pe milioane de site-uri web, utilizând computerul și o conexiune de rețea cablată sau wireless. Acest capitol vă va ajuta să intrați în legătură cu această lume.

# **Conectarea la o rețea wireless**

Computerul poate fi echipat cu unul sau mai multe dispozitive wireless.

- Dispozitivul WLAN conectează computerul la rețele wireless locale (numite de obicei rețele Wi-Fi, rețele LAN wireless sau rețele WLAN) în birourile firmelor, la domiciliu și în locuri publice, cum ar fi aeroporturile, restaurantele, cafenelele, hotelurile și universitățile. Dispozitivul WLAN din computerul dvs. comunică cu un router wireless sau cu un punct de acces wireless.
- Modul de bandă largă mobilă HP vă oferă conectivitate wireless printr-o rețea zonală wireless (WWAN), pe o zonă mult mai mare. Operatorii de rețele mobile instalează stații de bază (similare turnurilor de telefonie celulară) pe arii geografice extinse, asigurând acoperirea eficientă a întregului teritoriu al unei țări/regiuni.
- Dispozitiv Bluetooth® creează o rețea locală personală (PAN) pentru a se conecta la alte dispozitive echipate cu tehnologie Bluetooth, precum computere, telefoane, imprimante, headseturi, difuzoare și camere. Într-o reţea PAN, fiecare dispozitiv comunică direct cu alte dispozitive, iar dispozitivele trebuie să fie relativ apropiate – în general la mai puțin de 10 m (aproximativ 33 ft) unul față de celălalt.

### **Utilizarea comenzilor wireless**

Puteți controla dispozitivele wireless din computerul dvs. utilizând una sau mai multe caracteristici.

- Tasta mod "avion" (denumită și buton wireless sau *tastă wireless*)
- Comenzile sistemului de operare

### **Tasta mod ..avion"**

Computerul poate avea o tastă "mod avion", unul sau mai multe dispozitive wireless și unul sau două leduri wireless. Toate dispozitivele wireless de pe computerul dumneavoastră sunt activate din fabrică.

Ledul wireless indică starea generală de alimentare a dispozitivelor wireless, nu starea fiecărui dispozitiv în parte.

### **Comenzile sistemului de operare**

Opțiunea Centru rețea și partajare vă permite să configurați o conexiune sau o rețea, să vă conectați la o rețea și să diagnosticați și să reparați problemele de rețea.

Pentru a utiliza controalele sistemului de operare:

Pe bara de activități, faceți clic dreapta pe pictograma de stare a rețelei, apoi selectați **Open Network & Internet settings** (Deschidere setări rețea și Internet).

 $-$  sau  $-$ 

Pe bara de activități, selectați pictograma de stare a rețelei, apoi selectați **Network & Internet settings** (Setări rețea și Internet).

### <span id="page-28-0"></span>**Conectarea la o reţea WLAN**

Înainte de a vă putea conecta la o rețea WLAN cu această procedură, trebuie mai întâi să configurați accesul la internet.

<sup>28</sup> NOTĂ: Când configurați accesul la internet la domiciliu, trebuie să vă creați un cont la un furnizor de servicii de internet (ISP). Pentru a achiziționa servicii de internet și un modem, contactați un furnizor ISP local. Furnizorul ISP vă va ajuta să configurați modemul, să instalați un cablu de rețea pentru a conecta routerul wireless la modem și să testați serviciile de internet.

- 1. Asigurați-vă că dispozitivul WLAN este pornit.
- 2. Pe bara de activități, selectați pictograma de stare a rețelei, apoi conectați-vă la una dintre rețelele disponibile.

Dacă rețeaua WLAN este o rețea WLAN cu securitatea activată, vi se solicită să introduceți un cod de securitate. Introduceți codul, apoi selectați **Next** (Următorul) pentru a finaliza conexiunea.

- **MOTĂ:** Dacă nu sunt listate rețele WLAN, este posibil să nu fiți în aria de acoperire a unui ruter sau a unui punct de acces wireless.
- **EX NOTĂ:** Dacă nu vedeți rețeaua WLAN la care doriți să vă conectați:

Pe bara de activități, faceți clic dreapta pe pictograma de stare a rețelei, apoi selectați **Open Network & Internet settings** (Deschidere setări rețea și Internet).

– sau –

Pe bara de activități, selectați pictograma de stare a rețelei, apoi selectați Network & Internet settings (Setări rețea și Internet).

În secțiunea Change your network settings (Modificați setările de rețea), selectați Network and **Sharing Center** (Centru rețea și partajare).

Selectați Set up a new connection or network (Configurare conexiune sau rețea nouă).

Se afișează o listă de opțiuni care vă permit să căutați manual o rețea și să vă conectați la aceasta sau să creați o nouă conexiune de rețea.

**3.** Pentru a finaliza conexiunea, urmați instrucțiunile de pe ecran.

După ce conexiunea este efectuată, faceți clic dreapta pe pictograma de stare a rețelei, din extrema dreaptă a barei de activități, pentru a verifica numele și starea conexiunii.

### <u>Utilizarea modulului de bandă largă mobilă HP (numai la anumite produse)</u>

Computerul dvs. cu bandă largă mobilă HP are asistență integrată pentru serviciul de bandă largă mobilă. Atunci când utilizați rețeaua unui operator mobil cu noul computer, aveți libertatea de a vă conecta la internet, de a trimite e-mailuri sau de a vă conecta la rețeaua de întreprindere, fără să aveți nevoie de hotspoturi Wi-Fi.

Pentru a activa serviciul de bandă largă mobilă, este posibil să aveți nevoie de numărul IMEI și/sau MEID al modulului de bandă largă mobilă HP. Numărul poate fi imprimat pe o etichetă situată în partea inferioară a computerului, în interiorul docului pentru acumulator, sub capacul de service sau pe spatele afișajului.

 $-$  sau  $-$ 

**MOTĂ:** Limitele funcționale (cât de departe se deplasează semnalul wireless) depind de implementarea WLAN, de producătorul ruterului și de interferența de la alte dispozitive electronice sau de bariere structurale cum sunt peretii sau podelele.

- <span id="page-29-0"></span>1. Pe bara de activități, selectați pictograma de stare a rețelei.
- **2.** Selectați Network & Internet settings (Setări rețea și Internet).
- **3.** În secțiunea Network & Internet (Rețea și internet), selectați Cellular (Celulară), apoi Advanced Options (Optiuni complexe).

Unii operatori de retele mobile necesită utilizarea unei cartele SIM (modul de identificare a abonatului). O cartelă SIM conține informații de bază despre dumneavoastră, cum ar fi numărul de identificare personală (personal identification number - PIN), precum și informații despre rețea. Unele computere includ o cartelă SIM care este preinstalată. În cazul în care cartela SIM nu este preinstalată, aceasta poate fi inclusă cu documentele cu informații despre Banda largă mobilă HP, livrate împreună cu computerul sau operatorul de rețea mobilă o poate furniza separat.

Pentru informații despre modulul de bandă largă mobilă HP și despre modul de activare a serviciului cu un operator de rețea mobilă preferat, consultați informațiile despre modulul de bandă largă mobilă HP livrate cu computerul.

### **Utilizarea cartelei eSIM (numai la anumite produse)**

Computerul poate fi dotat cu o cartelă eSIM. Cartela eSIM este o versiune programabilă a cartelei SIM utilizate frecvent, pe care o puteți folosi pentru a descărca diferite profiluri de la operatorii selectați.

Cu ajutorul cartelei eSIM vă puteți conecta la internet folosind o conexiune mobilă. Datorită cartelei eSIM, nu este necesar să cumpărați o cartelă SIM de la operatorul de telefonie mobilă și puteți să comutați rapid între operatori de telefonie mobilă și planuri de date. De exemplu, este posibil să aveți un plan de date mobile pentru serviciu și un alt plan de la un alt operator de telefonie mobilă pentru uz personal. Când călătoriți, puteți să vă conectați în mai multe locuri căutând operatori de telefonie mobilă care oferă planuri în zona respectivă.

Puteți să implementați cartelele eSIM în două moduri:

- Cipul eSIM poate fi încorporat (eUICC). În acest caz, notebookul funcționează ca un dual SIM, având un slot pentru eUICC și al doilea pentru o cartelă SIM micro sau nano standard, într-o tavă pentru cartela SIM. Cartelele SIM pot fi folosite pe rând.
- O cartelă eSIM fizică amovibilă se așază pe tava pentru cartela SIM la fel ca o cartelă SIM micro sau nano standard, dar cartela eSIM nu este limitată la un singur operator (cartela eSIM fizică goală).

Trebuie să adăugați un profil eSIM pentru a vă conecta la internet utilizând datele celulare. Pentru a adăuga un profil, a gestiona profiluri SIM și a afla cum să folosiți cartela eSIM, accesați https://www.support.microsoft.com și tastați Utilizați o cartelă eSIM în bara de căutare.

## **Utilizarea funcției GPS (numai la anumite produse)**

Computerul dumneavoastră poate fi echipat cu un dispozitiv GPS (Global Positioning System). Sateliții GPS furnizează informații privind locația, viteza și direcția către sistemele echipate cu GPS.

Pentru a activa GPS-ul, asigurați-vă că locația este activată în setarea Location (Locație).

▲ Tastaţi locație în caseta de căutare din bara de activități și selectați **Setări de confidențialitate pentru locație**, apoi selectați o setare.

### **Utilizarea dispozitivelor wireless Bluetooth (numai la anumite produse)**

Un dispozitiv Bluetooth asigură comunicații wireless cu rază mică de acțiune ce înlocuiesc conexiunile prin cablu fizic care leagă în mod tradițional dispozitive electronice.

- <span id="page-30-0"></span>Computere (computer de birou, notebook)
- Telefoane (celulare, fără cablu, smartphone)
- Dispozitive de procesare a imaginii (imprimante, camere)
- Dispozitive audio (headset, difuzoare)
- **Mouse**
- Tastatură externă

### **Conectarea dispozitivelor Bluetooth**

Înainte de a putea utiliza un dispozitiv Bluetooth, trebuie să stabiliți o conexiune Bluetooth.

- **1.** Tastați bluetooth în caseta de căutare din bara de activități, apoi selectați **Bluetooth and other devices settings** (Setări pentru Bluetooth și alte dispozitive).
- **2.** Activați caracteristica **Bluetooth**, dacă aceasta nu este deja activată.
- **3.** Selectați **Add Bluetooth or other device** (Adăugare Bluetooth sau alt dispozitiv), apoi, în caseta de dialog **Add a device** (Adăugați un dispozitiv), selectați **Bluetooth**.
- **4.** Selectați dispozitivul dumneavoastră din listă, apoi urmați instrucțiunile de pe ecran.
- **W NOTĂ:** Dacă dispozitivul necesită verificare, se afișează un cod de împerechere. Pe dispozitivul pe care îl adăugați, urmați instrucțiunile de pe ecran pentru a verifica dacă se potrivește codul de pe dispozitiv cu codul de împerechere. Pentru mai multe informații, consultați documentația livrată împreună cu dispozitivul.
- **|** *W* **NOTĂ:** Dacă dispozitivul dumneavoastră nu apare în listă, asigurați-vă că funcția Bluetooth este pornită pe dispozitiv. Unele dispozitive pot avea cerinţe suplimentare; consultaţi documentaţia furnizată împreună cu dispozitivul.

# Conectarea la o rețea cablată – LAN (numai la anumite produse)

Utilizați o conexiune LAN dacă doriți să conectați computerul direct la un router de la domiciliu (în loc să lucrați wireless) sau dacă doriți să vă conectați la o rețea existentă de la birou.

În cazul în care computerul nu are niciun port RJ-45, conectarea la o rețea LAN necesită un cablu de rețea și o mufă pentru rețea sau un dispozitiv de andocare opțional sau un produs de extensie.

Pentru a conecta cablul de rețea, urmați acești pași:

1. Introduceți cablul de rețea în mufa de rețea (1) de la computer.

- 2. Conectați celălalt capăt al cablului de rețea la priza de rețea de perete (2) sau la un ruter.
- **NOTĂ:** În cazul în care cablul de rețea conține un circuit de eliminare a zgomotului (3), care împiedică interferența de la recepția TV și radio, orientați spre computer capătul de cablu pe care se află circuitul.

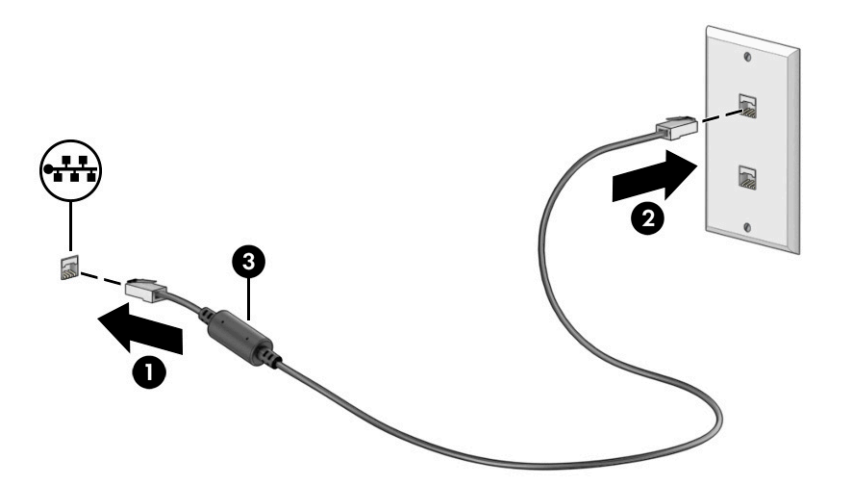

# <span id="page-32-0"></span>**4 Utčlčzarea caracterčstčcčlor de dčvertčsment**

Utilizați computerul HP ca pe un centru de divertisment, ca să socializați prin intermediul camerei, să savurați şi să gestionați muzica și să descărcați și să vizionați filme. Sau, pentru a face din computer un centru de divertisment și mai puternic, conectați dispozitive externe, precum un monitor, un proiector, un televizor, difuzoare sau căști.

## **Utčlčzarea camereč**

Computerul are una sau mai multe camere, cu care vă puteți conecta cu alte persoane pentru a lucra sau a vă juca. Camerele pot fi situate în partea din față, în partea din spate sau pot fi de tip pop-up.

Pentru identificarea camerelor disponibile la produsul dumneavoastră, consultați Familiarizarea cu acest computer, la pagina 3.

Majoritatea camerelor vă permit să efectuați conversații video și să înregistrați imagini video sau statice. De asemenea, unele modele oferă capabilitate HD (înaltă definiție), aplicații pentru jocuri sau software de recunoaștere a feței, precum Windows Hello. Pentru detalii despre utilizarea software-ului Windows Hello, consultați Securizarea computerului și a informațiilor, la pagina 42.

La anumite produse, puteți să măriți confidențialitatea camerei și prin oprirea acesteia. În mod implicit, camera este pornită. Pentru a opri camera, apăsați tasta de confidențialitate pentru cameră. LED-ul de confidențialitate pentru cameră se aprinde. Pentru a reporni camera, apăsați din nou tasta.

Pentru a utiliza camera, tastați cameră în caseta de căutare din bara de activități, apoi selectați **Cameră** din lista de aplicații.

# **Utčlčzarea sčstemuluč audčo**

Puteți să descărcați și să ascultați muzică, să recepționați conținut audio (inclusiv radio) de pe web, să înregistrați conținut audio sau să mixați conținut audio și video pentru a crea materiale multimedia. De asemenea, puteți să redați CD-uri cu muzică pe computer (la anumite produse) sau să atașați o unitate optică externă pentru a reda CD-uri. Pentru a îmbunătăți calitatea sunetului, atașați dispozitive audio externe, precum difuzoare sau căști.

### **Conectarea difuzoarelor**

Puteți să atașați difuzoare cu cablu la computer prin conectarea acestora la un port USB sau la mufa combinată de ieșire audio (căști)/intrare audio (microfon) de la computer sau de la o stație de andocare.

Pentru a conecta difuzoare wireless la computer, urmați instrucțiunile producătorului dispozitivului. Pentru a conecta difuzoare de înaltă definiție la computer, consultați Configurarea caracteristicii audio HDMI, la pagina 24. Înainte de a conecta difuzoare, micșorați setarea volumului.

### **Conectarea căștilor**

Puteți să conectați căștile cu cablu la mufa combinată de ieșire audio (căști)/intrare audio (microfon) de la computer.

<span id="page-33-0"></span>AVERTISMENT! Pentru a reduce riscul de vătămare, micșorați setarea volumului înainte de a vă pune căștile, căștile pastilă sau headsetul. Pentru informații suplimentare despre siguranță, consultați Notificări *despre reglementări, siguranță și mediu.* 

Pentru a accesa acest document:

**A** Tastați HP Documentation în caseta de căutare din bara de activități, apoi selectați **HP Documentation.** 

Pentru a conecta căști wireless la computer, urmați instrucțiunile producătorului dispozitivului.

### **Conectarea headseturilor**

Căștile combinate cu un microfon sunt denumite *headseturi*. Puteți să conectați headseturile cu cablu la mufa combinată de ieșire audio (căști)/intrare audio (microfon) de la computer.

AVERTISMENT! Pentru a reduce riscul de vătămare, micșorați setarea volumului înainte de a vă pune căștile, căștile pastilă sau headsetul. Pentru informații suplimentare despre siguranță, consultați Notificări *despre reglementări, siguranță și mediu.* 

Pentru a accesa acest document:

**▲** Tastați HP Documentation în caseta de căutare din bara de activități, apoi selectați **HP Documentation.** 

Pentru a conecta headseturile wireless la computer, urmați instrucțiunile producătorului de dispozitive.

### **Utilizarea setărilor de sunet**

Utilizați setările de sunet pentru a regla volumul sistemului, a modifica sunetele sistemului sau a gestiona dispozitivele audio.

#### **Setări de sunet**

Pentru a vedea sau a modifica setările de sunet, urmați acești pași.

**▲** Tastați control panel (panou de comandă) în caseta de căutare din bara de activități, selectați Control Panel (Panou de comandă), selectați Hardware and Sound (Hardware și sunet), apoi selectați **Sound** (Sunet).

### **Setări audio**

Computerul poate include un sistem de sunet îmbunătățit, precum Bang & Olufsen, B&O sau de la un alt furnizor. În consecință, computerul poate include caracteristici audio avansate, care pot fi controlate printrun panou de control audio specific sistemului dumneavoastră de sunet.

Utilizați panoul de control audio pentru a vizualiza și controla setările audio.

**▲** Tastați control panel (panou de comandă) în caseta de căutare din bara de activități, selectați Control Panel (Panou de comandă), selectați Hardware and Sound (Hardware și sunet), apoi selectați panoul de comandă audio specific sistemului dumneavoastră.

## **Utčlčzarea caracterčstčcčlor včdeo**

Computerul dumneavoastră este un dispozitiv video puternic, care vă permite să vizualizați transmisii video de pe site-urile web preferate şi să descărcați videoclipuri și filme pe care să le urmăriți pe computer când nu sunteți conectat la o rețea.

<span id="page-34-0"></span>Pentru a îmbunătăți calitatea imaginilor, utilizați unul dintre porturile video de la computer pentru a conecta un monitor extern, un proiector sau un televizor.

**IMPORTANT:** Asigurați-vă că dispozitivul extern este conectat la portul corect de la computer, utilizând cablul corect. Urmați instrucțiunile producătorului dispozitivului.

Pentru informații despre utilizarea caracteristicilor portului USB Type-C, accesați http://www.hp.com/support și urmați instrucțiunile pentru a găsi produsul dumneavoastră.

### **Conectarea dispozitivelor video utilizând un cablu HDMI (numai la anumite produse)**

Cablurile HDMI (high-definition media interface) conectează dispozitive de înaltă definiție pentru redare audio şi video îmbunătățită.

### **Conectarea unui televizor sau monitor de înaltă definiție prin HDMI**

Pentru a vedea imaginea ecranului computerului pe un televizor sau monitor de înaltă definiție, conectați dispozitivul de înaltă definiție în conformitate cu instrucțiunile.

**MOTĂ:** Pentru a conecta la computer un dispozitiv cu HDMI, aveți nevoie de un cablu HDMI, care se cumpără separat.

- 1. Conectați un capăt al cablului HDMI la portul HDMI de la computer.
	- **NOTĂ:** Forma portului HDMI poate varia în funcție de produs.

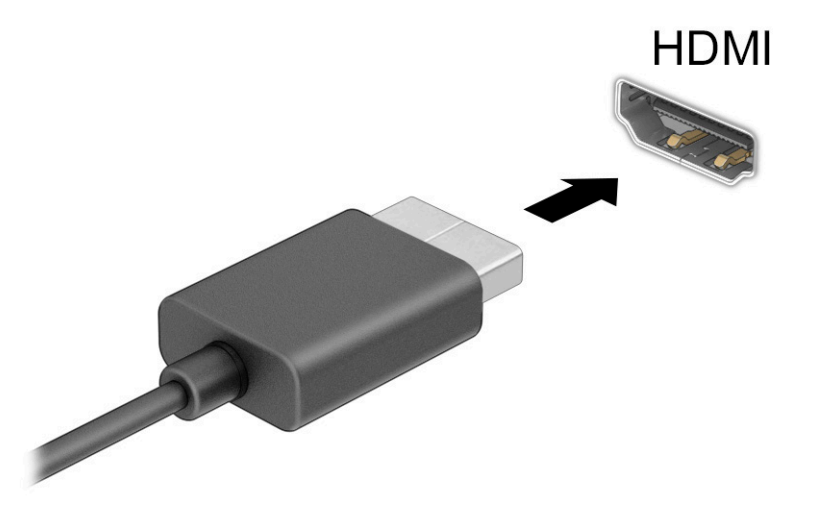

- 2. Conectați celălalt capăt al cablului la televizorul sau monitorul de înaltă definiție.
- **3.** Apăsați tasta Windows  $\blacksquare$  + p pentru a parcurge una dintre cele patru stări de afișare:
	- **Numai pe ecranul PC-ului:** vizualizați imaginea ecranului numai pe computer.
	- **Duplicat:** vizualizați imaginea ecranului simultan, atât pe computer, cât și pe dispozitivul extern.
	- **Extindere:** vizualizați imaginea ecranului extinsă pe computer și pe dispozitivul extern.
	- **Numai pe al doilea ecran:** vizualizați imaginea ecranului numai pe dispozitivul extern.

<span id="page-35-0"></span>De fiecare dată când apăsați tasta Windows  $\blacksquare$  + p, starea de afișare se modifică.

- 
- **WOTĂ:** Pentru rezultate optime, în special dacă alegeți opțiunea **Extend** (Extindere), măriți rezoluția ecranului dispozitivului extern, după cum urmează. Selectați butonul Start, selectați Setări, apoi selectați Sistem. Sub Display (Ecran), selectați rezoluția corespunzătoare, apoi selectați Keep changes (Se păstrează modificările).

### **Configurarea caracteristicii audio HDMI**

HDMI este singura interfață video care acceptă conținut video și audio de înaltă definiție.

#### **Activarea sistemului audio HDMI**

După ce conectați la computer un TV cu HDMI, puteți să porniți caracteristica audio HDMI urmând această procedură.

- **1.** Faceți clic dreapta pe pictograma **Difuzoare** din zona de notificare, aflată în extrema dreaptă a barei de activități, apoi selectați Dispozitive de redare.
- **2.** Pe fila **Redare**, selectați numele dispozitivului de ieșire digitală.
- **3.** Selectați Setare ca implicit, apoi selectați OK.

#### **Redarea audio la difuzoarele computerului**

Urmați acești pași pentru a reda transmisia audio în difuzoarele computerului.

- **1.** Faceți clic dreapta pe pictograma **Difuzoare** din zona de notificare, aflată în extrema dreaptă a barei de activități, apoi selectați Dispozitive de redare.
- **2.** Din fila Redare, faceți clic pe Difuzoare.
- **3.** Selectați Setare ca implicit, apoi selectați OK.

### **Descoperirea și conectarea la afișaje wireless compatibile Miracast (numai la anumite produse)**

Pentru descoperirea și conectarea la afișaje wireless compatibile Miracast® fără a părăsi aplicațiile curente, urmați pașii de mai jos.

- 1. Tastați proiectare în caseta de căutare din bara de activități, apoi selectați **Proiectare pe un al dočlea ecran**.
- 2. Selectați **Conectați-vă la un ecran wireless**, apoi urmați instrucțiunile de pe ecran.

# **Utčlčzarea transferuluč de date**

Computerul dumneavoastră este un dispozitiv puternic de divertisment, care vă permite să transferați fotografii, materiale video și filme de pe dispozitivele USB pentru a le vizualiza pe computer.

Pentru a vă bucura de o vizualizare mai comodă, utilizați unul din porturile USB Type-C de pe computer pentru a conecta un dispozitiv USB, precum un telefon mobil, o cameră, un aparat de monitorizare a activității sau un smartwatch și transferați fișierele către computer.

**IMPORTANT:** Asiguraţi-vă că dispozitivul extern este conectat la portul corect de la computer, utilizând cablul corect. Urmați instrucțiunile producătorului dispozitivului.
Pentru informații despre utilizarea caracteristicilor portului USB Type-C, accesați http://www.hp.com/support și urmați instrucțiunile pentru a găsi produsul dumneavoastră.

### **Conectarea dispozitivelor la un port USB Type-C (numai la anumite produse)**

Pentru a conecta un dispozitiv cu USB Type-C la computer, aveți nevoie de un cablu USB Type-C, care trebuie cumpărat separat.

1. Conectați un capăt al cablului USB Type-C la portul USB Type-C de la computer.

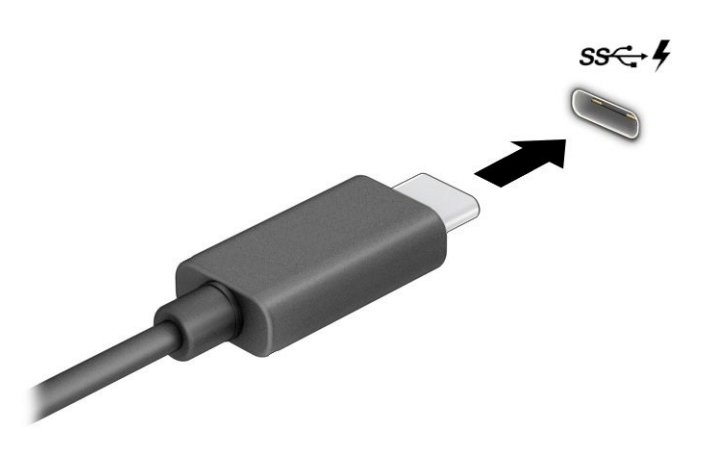

**2.** Conectați celălalt capăt al cablului la dispozitivul extern.

# **5** Navigarea pe ecran

În funcție de modelul computerului, puteți să navigați pe ecranul computerului utilizând una sau mai multe metode.

- Prin gesturi de atingere direct pe ecranul computerului.
- Prin gesturi de atingere pe zona de atingere.
- Cu un mouse sau o tastatură, care sunt opționale (cumpărate separat).
- Cu o tastatură de pe ecran.
- Prin utilizarea unei pârghii indicatoare.

## **Utilizarea zonei de atingere și a gesturilor de atingere**

Zona de atingere vă permite să navigați pe ecranul computerului și să controlați cursorul utilizând gesturi simple de atingere. De asemenea, puteți utiliza butoanele din stânga și din dreapta ale zonei de atingere ca pe butoanele corespunzătoare ale unui mouse extern. Pentru a naviga pe un ecran tactil (numai la anumite produse), atingeți ecranul direct utilizând gesturile descrise în acest capitol.

Pentru a personaliza gesturi și a viziona materiale video referitoare la acestea, tastați control panel (panou de comandă) în caseta de căutare din bara de activități, selectați **Control Panel**, selectați Hardware **and Sound** (Hardware şi sunet). Sub Devices and Printers (Dispozitive şi imprimante), selectaţi Mouse.

Unele produse includ o zonă de atingere de precizie, care oferă o funcționalitate îmbunătățită a gesturilor. Pentru a determina dacă aveți o zonă de atingere de precizie și pentru a găsi informații suplimentare, selectați Start, selectați Setări, selectați Dispozitive, apoi selectați touchpad.

**W NOTĂ:** Dacă nu se specifică altfel, gesturile pot fi utilizate atât pe zona de atingere, cât și pe un ecran tactil.

#### **Atingere**

Indicați un element de pe ecran, apoi atingeți cu un deget suprafața zonei de atingere sau atingeți ecranul pentru a selecta acest element. Atingeți de două ori un element pentru a-l deschide.

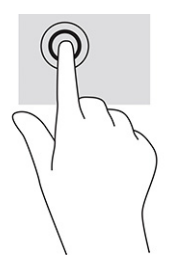

### **MÞrčre/mčcĻorare cu două degete**

Utilizați gestul de mărire/micșorare cu două degete pentru a mări sau a micșora imaginile sau textul.

- Micșorați punând două degete depărtate pe zona de atingere sau pe ecranul tactil, apoi apropiindu-le.
- Măriti punând două degete apropiate pe zona de atingere sau pe ecranul tactil, apoi depărtându-le.

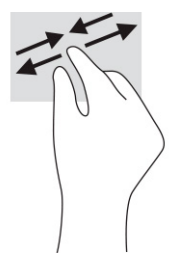

### Glisare cu două degete (zonă de atingere și zonă de atingere de precizie)

Puneți două degete ușor depărtate pe suprafața zonei de atingere, apoi glisați-le în sus, în jos, la stânga sau la dreapta pentru a vă deplasa în sus, în jos sau în părțile laterale ale unei pagini sau imagini.

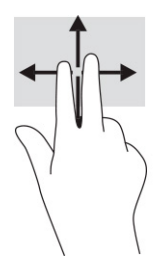

### Atingere cu două degete (zonă de atingere și zonă de atingere de precizie)

Atingeți zona de atingere cu două degete pentru a deschide meniul de opțiuni pentru obiectul selectat.

**W NOTĂ:** Atingerea cu două degete efectuează aceeași funcție ca atunci când faceți clic dreapta cu un mouse.

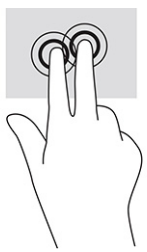

### Atingere cu trei degete (zonă de atingere și zonă de atingere de precizie)

În mod implicit, atingerea cu trei degete deschide o casetă de căutare din bara de activități. Atingeți suprafața zonei de atingere cu trei degete pentru a efectua gestul.

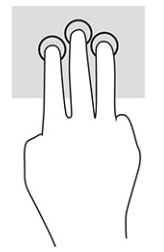

Pentru a modifica functia acestui gest pe o zonă de atingere de precizie, selectati **Start**, selectati Settings (Setări), selectați Devices (Dispozitive), apoi selectați touchpad. Sub Three-finger gestures (Gesturi cu trei degete), în caseta **Taps** (Atingeri), selectați o setare pentru gesturi.

### Atingere cu patru degete (zonă de atingere și zonă de atingere de precizie)

În mod implicit, gestul de atingere cu patru degete deschide Centrul de acțiune. Atingeți cu patru degete suprafata zonei de atingere pentru a efectua gestul.

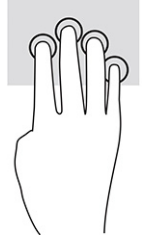

Pentru a modifica functia acestui gest pe o zonă de atingere de precizie, selectati **Start**, selectati Settings (Setări), selectați Devices (Dispozitive), apoi selectați touchpad. Sub Four-finger gestures (Gesturi cu patru degete), în caseta **Taps** (Atingeri), selectați o setare pentru gesturi.

### **Tragere cu trei degete (zonă de atingere și zonă de atingere de precizie)**

În mod implicit, gestul de tragere cu trei degete comută între aplicațiile deschise și desktop.

- Trageti cu 3 degete dinspre dumneavoastră pentru a vedea toate ferestrele deschise.
- Trageți cu 3 degete spre dumneavoastră pentru a afișa desktopul.
- **Trageti cu 3 degete spre stânga sau spre dreapta pentru a comuta între ferestrele deschise.**

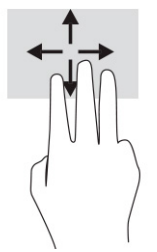

Pentru a modifica funcția acestui gest pe o zonă de atingere de precizie, selectați Start, selectați Settings (Setări), selectați Devices (Dispozitive), apoi selectați touchpad. Sub Three-finger gestures (Gesturi cu trei degete), în caseta **Swipes** (Trageri cu degetul), selectați o setare pentru gesturi.

### Tragere cu patru degete (zonă de atingere de precizie)

În mod implicit, gestul de tragere cu patru degete comută între desktopurile deschise.

- · Trageți cu 4 degete dinspre dumneavoastră pentru a vedea toate ferestrele deschise.
- Trageți cu 4 degete spre dumneavoastră pentru a afișa desktopul.
- Trageți cu 4 degete spre stânga sau spre dreapta pentru a comuta între desktopuri.

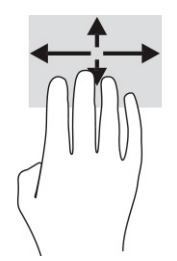

Pentru a modifica funcția acestui gest, selectați Start, selectați Settings (Setări), selectați Devices (Dispozitive), apoi selectați **touchpad**. Sub Gesturi cu patru degete, în caseta Swipes (Trageri cu degetul), selectati o setare pentru gesturi.

### **Glisare cu un deget (ecran tactil)**

Utilizați gestul de glisare cu un deget pentru a roti panoramic sau a derula listele și paginile sau pentru a deplasa un obiect.

- Pentru a derula pe ecran, glisați ușor un deget pe ecran în direcția de deplasare dorită.
- Pentru a muta un obiect, țineți apăsat cu degetul un obiect, apoi glisați degetul pentru a muta obiectul.

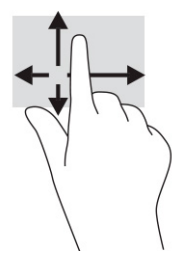

# Utilizarea unei tastaturi sau a unui mouse, care sunt opționale

O tastatură sau un mouse (opționale) vă permit să tastați, să selectați elemente, să derulați și să efectuați aceleași funcții ca atunci când utilizați gesturile de atingere. De asemenea, tastatura vă permite să utilizați taste de acțiune și taste de acces rapid pentru a efectua anumite funcții.

## **Utilizarea tastaturii de pe ecran (numai la anumite produse)**

Anumite produse au o tastatură pe ecran.

- 1. Pentru a afișa o tastatură pe ecran, atingeți pictograma de tastatură din zona de notificare, în extrema dreaptă a barei de activități.
- **2.** Începeți să tastați.
- **X** NOTĂ: Cuvintele sugerate pot fi afișate deasupra tastaturii de pe ecran. Atingeți un cuvânt pentru a-l selecta.
- **WOTĂ:** Tastele de acțiune și tastele de acces rapid nu sunt afișate și nu funcționează pe tastatura de pe ecran.

# **6 Gestionarea consumului de energie**

Computerul poate să funcționeze cu alimentare de la acumulator sau de la sursa de alimentare externă. Când computerul funcționează cu alimentare de la acumulator și sursa de alimentare externă nu este disponibilă pentru a încărca acumulatorul, este important să monitorizați și să conservați energia acumulatorului.

Este posibil ca unele caracteristici de management al energiei descrise în acest capitol să nu fie disponibile pe computerul dumneavoastră.

# **Utilizarea stărilor Repaus și Hibernare**

Windows are două stări pentru economisirea energiei, Repaus și Hibernare.

**IMPORTANT:** Atunci când computerul se află în starea de Repaus, există mai multe vulnerabilități binecunoscute. Pentru a preveni accesarea datelor de pe computer, chiar și a datelor criptate, de către un utilizator neautorizat, HP vă recomandă să inițiați modul de Hibernare în locul modului de Repaus de fiecare dată când nu vă aflați în posesia fizică a computerului. Această practică este deosebit de importantă atunci când călătoriți cu computerul.

**IMPORTANT:** Pentru a reduce riscul posibil de degradare a materialelor audio și video, de pierdere a funcționalității de redare audio sau video sau de pierdere a informațiilor, nu inițiați starea Repaus în timp ce se citește sau se scrie pe un disc sau pe un card media extern.

- Repaus starea de Repaus este inițiată automat după o perioadă de inactivitate. Lucrările dumneavoastră sunt salvate în memorie, permitându-vă să le reluați foarte rapid. De asemenea, puteți iniția manual starea Repaus. Pentru mai multe informații, consultați Inițierea și ieșirea din starea Repaus, la pagina 30.
- Hibernare starea de Hibernare este inițiată automat dacă acumulatorul a ajuns la un nivel critic sau computerul a fost în starea de Repaus pentru un timp îndelungat. În starea Hibernare, lucrările dumneavoastră sunt salvate într-un fișier de hibernare și computerul se oprește. De asemenea, puteți iniția manual starea Hibernare. Pentru mai multe informații, consultați Inițierea și ieșirea din starea Hibernare (numai la anumite produse), la pagina 31.

### **Inițierea și ieșirea din starea Repaus**

Puteți iniția starea Repaus în mai multe moduri.

- Selectați butonul Start, selectați pictograma Alimentare, apoi selectați Repaus.
- ©nchčdeţč afčşajul (numač la anumčte produse).
- Apăsați tasta de acces rapid la Repaus (numai la anumite produse); de exemplu, fn+f1 sau fn+f12.
- Apăsați scurt butonul de alimentare (numai la anumite produse).

Puteți ieși din starea Repaus în oricare din următoarele moduri:

- Apăsați scurt butonul de alimentare.
- În cazul în care computerul este închis, ridicați afișajul (numai la anumite produse).
- Apăsați o tastă de pe tastatură (numai la anumite produse).
- Atingeți zona de atingere (numai la anumite produse).

<span id="page-42-0"></span>Când computerul iese din starea Repaus, lucrările dumneavoastră revin pe ecran.

**MOTĂ:** Dacă ați setat o parolă care să fie solicitată la ieșirea din starea de Repaus, trebuie să introduceți parola Windows înainte ca lucrările dumneavoastră să revină pe ecran.

### **Inițierea** și ieșirea din starea Hibernare (numai la anumite produse)

Puteți să activați starea de Hibernare inițiată de utilizator și să modificați alte setări și timpi de întrerupere pentru alimentare utilizând Opțiuni de alimentare.

- **1.** Faceti clic dreapta pe pictograma **Alimentare Details**, apoi selectați **Opțiuni de alimentare**.
- **2.** În panoul din partea stângă, selectați **Alegerea acțiunii butoanelor de alimentare** (formularea poate să difere în funcție de produs).
- **3.** În funcție de produs, puteți să activați starea de Hibernare în cazul alimentării de la acumulator sau de la sursa externă, în oricare din următoarele moduri:
	- **Butonul Alimentare** la secțiunea Setările butoanelor de alimentare și de repaus și ale capacului (formularea poate să difere în funcție de produs), selectați La apăsarea butonului de **alimentare**, apoi selectați Hibernare.
	- **Butonul Repaus** (numai la anumite produse) la secțiunea Setările butoanelor de alimentare și de repaus și ale capacului (formularea poate să difere în funcție de produs), selectați La apăsarea **butonului de repaus**, apoi selectați Hibernare.
	- **Capac** (numai la anumite produse) la secțiunea Setările butoanelor de alimentare și de repaus **Ļč ale capaculuč** (formularea poate să dčfere în funcţče de produs), selectaţč **La Énchčderea** capacului, apoi selectați Hibernare.
	- **Meniul Alimentare** selectați **Modificare setări care sunt indisponibile în prezent**, apoi, la Setări închidere, selectați caseta Hibernare.

Meniul Alimentare poate fi accesat selectând butonul Start.

**4.** Selectati **Salvare modificări**.

Pentru a iniția starea Hibernare, utilizați metoda pe care ați activat-o la pasul 3.

Pentru a ieși din Hibernare, apăsați scurt butonul de alimentare.

# $\hat{a}$  **Inchiderea** (oprirea) computerului

Comanda Închidere închide toate programele deschise, inclusiv sistemul de operare, apoi oprește afișajul și computerul.

**IMPORTANT:** Informatiile nesalvate se pierd când computerul se închide. Asiqurați-vă că ați salvat lucrările înainte de a închide computerul.

Închideți computerul atunci când acesta nu va fi utilizat și va fi deconectat de la alimentarea externă pentru un timp îndelungat.

Procedura recomandată este să utilizați comanda Închidere din Windows.

**MOTĂ:** În cazul în care computerul este în starea Repaus sau Hibernare, trebuie mai întâi să ieșiți din Repaus sau Hibernare apăsând scurt butonul de alimentare.

**MOTĂ:** Dacă ați setat o parolă care să fie solicitată la ieșirea din starea de Hibernare, trebuie să introduceți parola Windows înainte ca lucrările dumneavoastră să revină pe ecran.

- <span id="page-43-0"></span>**1.** Salvați lucrările și închideți toate programele deschise.
- **2.** Selectați butonul Start, selectați pictograma Alimentare, apoi selectați Închidere.

Când computerul nu răspunde și nu reușiți să utilizați procedurile anterioare de închidere, încercați următoarele proceduri de urgență, în ordinea furnizată:

- **Apăsați ctrl+alt+delete, selectați pictograma Alimentare**, apoi selectați **Închidere**.
- · Țineți apăsat butonul de alimentare cel puțin 10 secunde.
- În cazul în care computerul dumneavoastră este prevăzut cu un acumulator înlocuibil de către utilizator (numai la anumite produse), deconectaţi computerul de la sursa de alimentare externă, apoi scoateţi acumulatorul.

# **Utilizarea pictogramei Alimentare și a Opțiunilor de alimentare**

Diferitele pictograme de Alimentare indică dacă computerul este alimentat de la acumulator sau de la o sursă de alimentare externă. Punând indicatorul mouse-ului deasupra pictogramei, se afișează un mesaj dacă acumulatorul a ajuns la un nivel scăzut sau critic de încărcare.

Pictograma Alimentare **se ata pe bara de activități din Windows. Pictograma Alimentare vă permite să** 

accesați rapid setările de alimentare și să vizualizați nivelul de încărcare al acumulatorului.

- Pentru a vizualiza procentajul nivelului de încărcare al acumulatorului, puneți indicatorul mouse-ului pe pictograma **Alimentare .**
- Pentru a utiliza Opţiunile de alimentare, faceţi clic dreapta pe pictograma **Alimentare | | |**, apoi

selectați Opțiuni de alimentare.

# **Funcționarea cu alimentare de la acumulator**

Când un acumulator încărcat este în computer și computerul nu este conectat la o sursă de alimentare externă, computerul funcționează utilizând energia acumulatorului. Când computerul este oprit și deconectat de la sursa de alimentare externă, acumulatorul din computer se descarcă lent. Computerul afișează un mesaj când acumulatorul ajunge la un nivel scăzut sau critic de încărcare.

AVERTISMENT! Pentru a reduce posibilele probleme de siguranță, utilizați numai bateria livrată împreună cu computerul, o baterie de schimb furnizată de HP sau o baterie compatibilă achiziționată de la HP.

Durata de viață a acumulatorului variază în funcție de setările de gestionare a energiei, de programele executate pe computer, de luminozitatea ecranului, de dispozitivele externe conectate la computer, precum și de alți factori.

**X NOTĂ:** Anumite computere pot să comute între controlerele grafice pentru a economisi energia acumulatorului.

### **Utilizarea caracteristicii HP Fast Charge (numai la anumite produse)**

Caracteristica HP Fast Charge vă permite să încărcați rapid acumulatorul computerului. Timpul de încărcare poate varia cu ±10%. Când nivelul de încărcare al acumulatorului este între 0 și 50%, acumulatorul se va încărca la 50% din capacitatea maximă în maximum 30-45 de minute, în funcție de modelul de computer.

Pentru a utiliza HP Fast Charge, închideți computerul, apoi conectați adaptorul de c.a. la computer și la sursa de alimentare externă.

### **Afișarea nivelului de încărcare al acumulatorului**

Când utilizați computerul cu alimentare numai de la acumulator, verificați periodic nivelul de încărcare al acumulatorului.

Pentru a vizualiza procentajul nivelului de încărcare al acumulatorului, puneți indicatorul mouse-ului pe

pictograma **Alimentare** .

### **Găsirea informațiilor despre acumulator în HP Support Assistant (numai la anumite produse)**

Puteți să accesați informațiile despre acumulator în mai multe moduri.

**1.** Tastați support în caseta de căutare din bara de activități, apoi selectați aplicația HP Support Assistant.

 $-$  sau $-$ 

Selectați pictograma cu semnul de întrebare din bara de activități.

2. Selectati Troubleshooting and fixes (Depanare și reparare), apoi, în secțiunea Diagnostics (Diagnostice), selectați **HP Battery Check** (Verificare acumulator HP). Dacă Verificare acumulator HP indică faptul că acumulatorul trebuie înlocuit, contactați serviciul de asistență.

HP Support Assistant oferă următoarele instrumente și informații despre acumulator:

- Verificare acumulator HP
- Informații despre tipurile de acumulatoare, specificații, cicluri de viață și capacități

### **Economisirea energiei acumulatorului**

Economisiți energia și maximizați durata de viață a acumulatorului.

- Reduceți luminozitatea afișajului.
- Opriți dispozitivele wireless când nu le utilizați.
- Deconectați dispozitivele externe neutilizate care nu sunt conectate la o sursă de alimentare externă, precum o unitate de disc externă conectată la un port USB.
- Opriți, dezactivați sau scoateți orice carduri media externe pe care nu le utilizați.
- Înainte de a întrerupe lucrul, inițiați starea Repaus sau închideți computerul.

### **Identificarea nivelurilor scăzute de încărcare a acumulatorului**

Atunci când un acumulator care este singura sursă de alimentare pentru computer atinge un nivel scăzut sau critic de descărcare, indicatorul luminos al acumulatorului și pictograma de alimentare indică un nivel scăzut al acumulatorului.

Indicatorul LED pentru acumulator (numai la anumite produse) indică un nivel scăzut sau critic de încărcare.

 $-$  sau  $-$ 

- Pictograma Alimentare **de la statutura de notificare** de nivel scăzut sau critic de încărcare al acumulatorului.
- **MOTĂ:** Pentru informaţii suplimentare despre pictograma Alimentare, consultaţi Utilizarea pictogramei Alimentare și a Opțiunilor de alimentare, la pagina 32.

Când nivelul de încărcare a acumulatorului este critic, computerul execută următoarele acțiuni:

- Dacă starea Hibernare este dezactivată și computerul este pornit sau în starea Repaus, computerul rămâne scurtă vreme în starea Repaus, apoi se oprește și pierde toate informațiile nesalvate.
- · Dacă starea Hibernare este activată și computerul este pornit sau în starea Repaus, computerul inițiază starea Hibernare.

### **Rezolvarea unuč nčvel scăzut de încărcare a acumulatoruluč**

Puteți rezolva rapid condițiile de nivel scăzut de încărcare a acumulatorului.

#### Rezolvarea unui nivel scăzut de încărcare al acumulatorului când este disponibilă sursa de **alčmentare externă**

Conectați unul dintre următoarele dispozitive la computer și la sursa de alimentare externă.

- Adaptor de c.a.
- Dispozitiv de andocare optional sau produs de extensie
- Adaptor de alimentare optional achizitionat ca accesoriu de la HP

#### **Rezolvarea unui nivel scăzut de încărcare a acumulatorului când nu este disponibilă nicio sursă de alčmentare**

Salvați lucrările și opriți computerul.

#### Rezolvarea unui nivel scăzut de încărcare a acumulatorului când computerul nu poate ieși din **Hibernare**

Când nivelul de încărcare a acumulatorului este scăzut și nu puteți scoate computerul din Hibernare, conectați adaptorul de c.a.

- **1.** Conectați adaptorul de c.a. la computer și la sursa de alimentare externă.
- **2.** Ieșiți din Hibernare apăsând butonul de alimentare.

### **Acumulator sigilat din fabrică**

Pentru a monitoriza starea acumulatorului sau dacă acumulatorul nu mai poate fi încărcat, executați Verificare acumulator HP din aplicația HP Support Assistant (numai la anumite produse).

**1.** Tastați support în caseta de căutare din bara de activități, apoi selectați aplicația HP Support Assistant.

– sau –

Selectați pictograma cu semnul de întrebare din bara de activități.

**2.** Selectati **Troubleshooting and fixes** (Depanare și reparare), apoi, în secțiunea **Diagnostics** (Diagnostice), selectați **HP Battery Check** (Verificare acumulator HP). Dacă Verificare acumulator HP indică faptul că acumulatorul trebuie înlocuit, contactați serviciul de asistență.

Acumulatorul din acest produs nu poate fi ușor înlocuit de utilizatori. Scoaterea sau înlocuirea acumulatorului poate afecta acoperirea garanției. Dacă un acumulator nu mai poate fi încărcat, contactați serviciul de asistentă.

## **Funcționarea cu sursa de alimentare externă**

Pentru informații despre conectarea la sursa de alimentare externă, consultați afișul *Instrucțiuni de configurare*, furnizat în cutia computerului.

Computerul nu utilizează alimentarea de la acumulator când este conectat la sursa de alimentare externă cu un adaptor de c.a. aprobat sau cu un dispozitiv de andocare ori produs de extensie opțional.

AVERTISMENT! Pentru a reduce posibilele probleme de siguranță, utilizați numai adaptorul de c.a. livrat împreună cu computerul, un adaptor de c.a. de schimb furnizat de HP sau un adaptor de c.a. compatibil achiziționat de la HP.

**AVERTISMENT!** Nu încărcați acumulatorul computerului în timp ce sunteți la bordul avionului.

Conectați computerul la sursa de alimentare externă în oricare din următoarele situații:

- Când încărcați sau calibrați un acumulator
- Când instalați sau actualizați software-ul de sistem
- Când actualizați BIOS-ul de sistem
- Când scrieți informații pe un disc (numai la anumite produse)
- Când executați programul Defragmentare disc pe computere cu unități de disc interne
- Când efectuați o copiere de rezervă sau o recuperare

Când conectați computerul la sursa de alimentare externă:

- Acumulatorul începe să se încarce.
- Pictograma Alimentare **Esta**ist nodifică aspectul.

Când deconectați sursa de alimentare externă:

- Computerul comută pe alimentarea de la acumulator.
- Pictograma Alimentare **Esta**i își modifică aspectul.

# **7** *i*ntreținerea computerului

Prin efectuarea întreținerii regulate, se menține computerul în starea optimă. Acest capitol explică modul de utilizare a instrumentelor precum Defragmentare disc și Curățare disc. De asemenea, oferă instrucțiuni pentru actualizarea programelor și driverelor, pași pentru curățarea computerului și sfaturi pentru călătoria cu computerul (sau transportul acestuia).

# $\hat{\textbf{I}}$ mbunătățirea performanțelor

Prin efectuarea operațiilor de întreținere regulată utilizând instrumente precum Defragmentare disc și Curățare disc, puteți să îmbunătățiți drastic performanțele computerului.

### **Utilizarea programului Defragmentare disc**

HP recomandă utilizarea Programului Defragmentare disc pentru a defragmenta unitatea de disc cel puțin o dată pe lună.

**Wotă:** Pe unitățile robuste nu este necesar să executați Program Defragmentare disc.

Pentru a rula Programul de Defragmentare disc:

- **1.** Conectați computerul la sursa de alimentare de c.a.
- 2. Tastați defragmentare în caseta de căutare din bara de activități, apoi selectați Defragment and **Optimize Drives** (Defragmentați și optimizați unitățile).
- **3.** Urmați instrucțiunile de pe ecran.

Pentru informații suplimentare, accesați Ajutorul pentru software-ul Program Defragmentare disc.

### **Utilizarea programului Curățare disc**

Utilizați Curățare disc pentru a căuta pe unitatea de disc fișierele care nu sunt necesare, pe care puteți să le ştergeți în siguranță, pentru a elibera spațiu pe disc și a ajuta computerul să ruleze mai eficient.

Pentru a rula Curățare disc:

- **1.** Tastați disc în caseta de căutare din bara de activități, apoi selectați Curățare disc.
- **2.** Urmați instrucțiunile de pe ecran.

### **Utilizarea software-ului HP 3D DriveGuard (numai la anumite produse)**

HP 3D DriveGuard protejează o unitate de disc prin parcarea unității și blocarea solicitărilor de date în anumite conditii.

- Scăpați computerul.
- Transportați computerul cu afișajul închis în timp ce computerul funcționează cu alimentare de la acumulator.

La scurt timp după unul dintre aceste evenimente, HP 3D DriveGuard readuce unitatea de disc la funcționarea normală.

- **MOTĂ:** Numai unitățile de disc interne sunt protejate de HP 3D DriveGuard. O unitate de disc instalată întrun dispozitiv de andocare opțional sau conectată la un port USB nu este protejată de HP 3D DriveGuard.
- **HOTĂ:** HP 3D DriveGuard nu este necesar pentru unitățile SSD, deoarece acestea nu au componente mobile.

#### **Identificarea stării HP 3D DriveGuard**

Culoarea ledului de unitate de pe computer se modifică pentru a arăta dacă unitatea dintr-un doc pentru unitate de disc principală sau unitatea dintr-un doc pentru unitate de disc secundară (numai la anumite produse) ori ambele sunt parcate.

# **Actualizare programe și drivere**

HP vă recomandă să vă actualizați programele și driverele în mod regulat. Actualizările pot rezolva probleme şi pot aduce în computer noi caracteristici și opțiuni. De exemplu, componentele grafice mai vechi pot să nu funcționeze bine cu cel mai recent software de jocuri. Fără cel mai recent driver, nu obțineți tot ce este mai bun de la echipamentul dumneavoastră.

Pentru a actualiza programele și driverele, alegeți una dintre următoarele metode:

- Actualizarea programelor și a driverelor utilizând Windows 10, la pagina 37
- Actualizarea programelor utilizând Windows 10 S, la pagina 37
- Actualizarea driverelor utilizând Windows 10 S, la pagina 37

#### **Actualizarea programelor și a driverelor utilizând Windows 10**

Utilizați această procedură pentru a actualiza programele și driverele.

**1.** Tastați support în caseta de căutare din bara de activități, apoi selectați aplicația HP Support Assistant.

 $-$  sau  $-$ 

Selectați pictograma cu semnul de întrebare din bara de activități.

- **2.** Selectaţi My notebook (Notebookul meu), selectaţi fila Updates (Actualizări), apoi selectaţi Check for updates and messages (Căutare actualizări și mesaje).
- **3.** Urmați instrucțiunile de pe ecran.

#### **Actualizarea programelor utilizând Windows 10 S**

Utilizați această procedură pentru a actualiza programe.

- **1.** Selectați Start, apoi selectați Microsoft Store.
- **2.** Selectați fotografia de profil a contului dumneavoastră, de lângă caseta de căutare, apoi selectați **Downloads and updates** (Descărcări și actualizări).
- **3.** Pe pagina de **Downloads and updates** (Descărcări și actualizări), faceți selecția pentru actualizări și urmați instrucțiunile de pe ecran.

### **Actualizarea driverelor utilizând Windows 10 S**

Utilizați această procedură pentru a actualiza driverele.

- <span id="page-49-0"></span>1. Tastați setări de actualizare windows în caseta de căutare din bara de activități și apoi selectați Windows Update settings (Setări Windows Update).
- **2.** Selectați Check for updates (Căutare actualizări).
	- **MOTĂ:** În cazul în care Windows nu găsește un nou driver, accesați site-ul web al producătorului dispozitivului și urmați instrucțiunile.

## **Curățarea computerului**

Curățarea computerului elimină în mod regulat murdăria și impuritățile, astfel încât dispozitivul dvs. să continue să funcționeze cel mai bine. Pentru a curăța în siguranță suprafețele externe ale computerului, utilizați următoarele informații.

### **Actčvarea čnstrumentuluč HP Easy Clean (numač la anumčte produse)**

HP Easy Clean vă ajută să evitați intrările accidentale în timp ce curățați suprafețele computerului. Acest software dezactivează dispozitive precum tastatura, ecranul tactil și zona de atingere pentru o perioadă de timp prestabilită, astfel încât să puteți curăța toate suprafețele computerului.

- **1.** Porniți HP Easy Clean în unul din următoarele moduri:
	- Selectați meniul Start, apoi selectați HP Easy Clean.

– sau –

**•** Selectați pictograma HP Easy Clean din bara de activități.

 $-$  sau  $-$ 

- Selectați Start, apoi selectați dala HP Easy Clean.
- **2.** Acum că dispozitivul este dezactivat pentru o perioadă scurtă de timp, consultați Îndepărtarea murdăriei și a impurităților de pe computer, la pagina 38 pentru pașii recomandați pentru curățarea suprafețelor exterioare atinse frecvent ale computerului. După ce îndepărtați murdăria și impuritățile, puteți să curățați suprafețele cu dezinfectant. Consultați Curățarea computerului cu dezinfectant, la pagina 39 pentru instrucțiuni pentru prevenirea răspândirii bacteriilor și virusurilor dăunătoare.

### $\hat{\textbf{I}}$ ndepărtarea murdăriei și a impurităților de pe computer

Iată pașii recomandați pentru a curăța murdăria și impuritățile de pe computer.

Pentru computere cu furnir de lemn, consultați Îngrijirea furnirului de lemn (numai la anumite produse), la pagina 40.

- 1. Purtați mănuși de unică folosință din latex (sau mănuși din nitril, dacă sunteți sensibil la latex) atunci când curățați suprafețele.
- **2.** Opriți dispozitivul și deconectați cablul de alimentare și alte dispozitive externe conectate. Scoateți orice acumulator instalat din dispozitive precum tastaturile wireless.

ATENTIE: Pentru a preveni electrocutarea sau deteriorarea componentelor, nu curățați niciodată un produs cât timp este pornit sau conectat la priză.

- **3.** Umeziți cu apă o lavetă din microfibră. Laveta trebuie să fie umedă, nu udă.
- **IMPORTANT:** Pentru a evita deteriorarea suprafeței, evitați lavetele, prosoapele și prosoapele de hârtie abrazive.
- **4.** Ștergeți ușor exteriorul produsului cu laveta umedă.
- <span id="page-50-0"></span>**IMPORTANT:** Tineți lichidele la distanță de produs. Evitați pătrunderea umezelii în orificii. Dacă lichidul pătrunde în interiorul produsului HP, poate cauza deteriorarea produsului. Nu pulverizați lichide direct pe produs. Nu utilizați spray-uri cu aerosoli, solvenți, abrazivi sau agenți de curățare care conțin peroxid de hidrogen sau înălbitor, care pot deteriora finisajul.
- **5.** Ôncepeți cu afișajul (dacă este cazul). Ștergeți cu grijă într-o singură direcție, dinspre partea superioară a afișajului în partea inferioară. Încheiați cu cablurile flexibile, precum cablul de alimentare, cablul tastaturii și cablurile USB.
- **6.** Înainte de a porni dispozitivul după curățare, asigurați-vă că suprafețele sunt complet uscate la aer.
- 7. Aruncați mănușile după fiecare curățare. Spălați-vă imediat pe mâini după scoaterea mănușilor.

Consultați Curățarea computerului cu dezinfectant, la pagina 39 pentru pașii recomandați pentru curățarea suprafetelor exterioare atinse frecvent pentru a preveni răspândirea bacteriilor și a virusurilor dăunătoare.

### **Curățarea computerului cu dezinfectant**

Organizația Mondială a Sănătății (OMS) recomandă curățarea suprafețelor, urmată de dezinfectare, ca o bună practică pentru prevenirea răspândirii afecțiunilor respiratorii virale și a bacteriilor dăunătoare.

După curățarea suprafețelor exterioare ale computerului urmând pașii din Îndepărtarea murdăriei și a impurităților de pe computer, la pagina 38, Îngrijirea furnirului de lemn (numai la anumite produse), la pagina 40 sau ambele, puteți să curățați suprafețele cu dezinfectant. Un dezinfectant care respectă instrucțiunile de curățare HP este o soluție pe bază de alcool, constând din 70% alcool izopropilic și 30% apă. Această soluție este cunoscută și ca spirt și este vândută în majoritatea magazinelor.

Urmați acești pași pentru dezinfectarea suprafețelor exterioare atinse frecvent ale computerului:

- **1.** Purtați mănuși de unică folosință din latex (sau mănuși din nitril, dacă sunteți sensibil la latex) atunci când curățați suprafețele.
- 2. Opriți dispozitivul și deconectați cablul de alimentare și alte dispozitive externe conectate. Scoateți orice acumulator instalat din dispozitive precum tastaturile wireless.
- **ATENȚIE:** Pentru a preveni electrocutarea sau deteriorarea componentelor, nu curățați niciodată un produs cât timp este pornit sau conectat la priză.
- **3.** Umeziți o lavetă din microfibră cu un amestec de 70% alcool izopropilic și 30% apă. Laveta trebuie să fie umedă, nu udă.
- **ATENȚIE:** Nu utilizați niciuna dintre următoarele substanțe chimice și nicio soluție care le conține, inclusiv spray-uri pentru curățarea suprafețelor: înălbitor, peroxizi (inclusiv peroxid de hidrogen), acetonă, amoniac, alcool etilic, clorură de metilen sau orice materiale pe bază de petrol, precum benzina, diluantul, benzenul sau toluenul.
- **IMPORTANT:** Pentru a evita deteriorarea suprafeței, evitați lavetele, prosoapele și prosoapele de hârtie abrazive.
- **4.** Ștergeți ușor exteriorul produsului cu laveta umedă.
- **IMPORTANT:** Țineți lichidele la distanță de produs. Evitați pătrunderea umezelii în orificii. Dacă lichidul pătrunde în interiorul produsului HP, poate cauza deteriorarea produsului. Nu pulverizați lichide direct pe produs. Nu utilizați spray-uri cu aerosoli, solvenți, abrazivi sau agenți de curățare care conțin peroxid de hidrogen sau înălbitor, care pot deteriora finisajul.
- **5.** Ôncepeți cu afișajul (dacă este cazul). Ștergeți cu grijă într-o singură direcție, dinspre partea superioară a afișajului în partea inferioară. Încheiați cu cablurile flexibile, precum cablul de alimentare, cablul tastaturii și cablurile USB.
- <span id="page-51-0"></span>**6.** Înainte de a porni dispozitivul după curățare, asigurați-vă că suprafețele sunt complet uscate la aer.
- **7.** Aruncați mănușile după fiecare curățare. Spălați-vă imediat pe mâini după scoaterea mănușilor.

### **©ngrčjčrea furnčruluč de lemn (numač la anumčte produse)**

Produsul dumneavoastră poate avea furnir de lemn de înaltă calitate. La fel ca în cazul tuturor produselor cu lemn natural, îngrijirea corespunzătoare este importantă pentru a asigura cele mai bune rezultate pe durata de viată a produsului. Datorită naturii lemnului natural, este posibil să vedeți variații unice ale modelului de fibre sau variații subtile de culoare, care sunt normale.

- Curățați lemnul cu o cârpă antistatică uscată din microfibre sau cu o piele de căprioară.
- Evitați produsele de curățare care conțin substanțe precum amoniac, clorură de metilen, acetonă, terebentină sau alți solvenți pe bază de petrol.
- Nu expuneți lemnul la soare sau la umezeală pe perioade mari de timp.
- În cazul în care lemnul se udă, uscați-l prin tamponare cu o cârpă absorbantă, fără scame.
- Evitați contactul cu substanțele care pot colora sau decolora lemnul.
- Evitați contactul cu obiectele ascuțite sau cu suprafețele aspre, care pot zgâria lemnul.

Consultați Îndepărtarea murdăriei și a impurităților de pe computer, la pagina 38 pentru pașii recomandați pentru curățarea suprafețelor exterioare atinse frecvent ale computerului. După ce îndepărtați murdăria și impuritățile, puteți să curățați suprafețele cu dezinfectant. Consultați Curățarea computerului cu dezinfectant, la pagina 39 pentru instrucțiuni de igienizare pentru prevenirea răspândirii bacteriilor și virusurilor dăunătoare.

# **Călătoria cu computerul sau transportul acestuia**

Dacă trebuie să călătoriți cu computerul sau să-l transportați, urmați aceste sfaturi pentru a menține siguranța echipamentului.

- Pregătiți computerul pentru călătorie sau transport:
	- Copiați de rezervă informațiile pe o unitate externă.
	- Scoateti toate discurile și toate cardurile media externe, precum cardurile de memorie.
	- Opriți, apoi deconectați toate dispozitivele externe.
	- ©nchčdeţč computerul.
- Faceti o copie de rezervă a informatiilor. Păstrați copia de rezervă separat de computer.
- Când călătoriți pe calea aerului, transportați computerul ca bagaj de mână și nu împreună cu restul bagajelor.
- **IMPORTANT:** Evitați expunerea unei unități la câmpuri magnetice. Printre dispozitivele de securitate cu câmpuri magnetice se numără dispozitivele din pasajele de trecere din aeroporturi și baghetele de securitate. Benzile transportoare și dispozitivele de securitate din aeroporturi, care verifică bagajele de mână, utilizează raze X în loc de magnetism și nu deteriorează unitățile.
- Dacă intenționați să utilizați computerul în timpul unui zbor, țineți cont de anunțul de la bord prin care vi se spune când este permisă utilizarea computerului. Utilizarea computerului în timpul zborului este la discreția liniei aeriene.
- Dacă transportați un computer sau o unitate, utilizați un ambalaj potrivit pentru protecție și etichetați pachetul cu indicatia "FRAGIL".
- · Utilizarea dispozitivelor wireless poate să fie restricționată în unele medii. Asemenea restricții se pot aplica la bordul avioanelor, în spitale, în apropiere de explozibili și în locuri periculoase. Dacă nu cunoașteți bine reglementările în vigoare pentru utilizarea unui dispozitiv wireless din computer, cereți autorizația de utilizare a computerului înainte de a-l porni.
- Când efectuați o călătorie internațională, urmați aceste sugestii:
	- Verificați reglementările vamale privind computerele pentru fiecare țară/regiune din itinerarul dumneavoastră.
	- Verificați cerințele privind cablul de alimentare și adaptorul pentru fiecare locație în care intenționați să utilizați computerul. Tensiunea, frecvența și configurațiile conexiunilor variază.

AVERTISMENT! Pentru a reduce riscul de soc electric, incendiu sau deteriorare a echipamentului, nu încercați să utilizați computerul alimentat de la un convertizor de tensiune care este comercializat pentru aparate casnice.

# **8 Securizarea computerului și a informațiilor**

Securitatea computerului este esențială pentru protejarea confidențialității, a integrității și a disponibilității informațiilor. Soluțiile de securitate standard furnizate de sistemul de operare Windows, de aplicațiile HP, de utilitarul Setup Utility (BIOS) și de alte software-uri de la terți vă pot proteja computerul împotriva unei varietăți de pericole, prezentate de viruși, viermi și alte tipuri de coduri rău intenționate.

**NOTĂ:** Este posibil ca unele caracteristici de securitate listate în acest capitol să nu fie disponibile pe computerul dumneavoastră.

### **Utčlčzarea parolelor**

O parolă este un grup de caractere pe care le alegeți pentru a securiza informațiile de pe computer și pentru a proteja tranzacțiile online. Puteți să setați mai multe tipuri de parole. De exemplu, când ați configurat computerul pentru prima dată, vi s-a solicitat să creați o parolă de utilizator pentru a-l securiza. Puteți să setați parole suplimentare în Windows sau în HP Setup Utility (BIOS), care este preinstalat pe computer.

Poate fi util să utilizați aceeași parolă pentru o caracteristică din Setup Utility (BIOS) și pentru o caracteristică de securitate din Windows.

Pentru a crea și a salva parolele, utilizați următoarele sfaturi:

- Pentru a reduce riscul situației în care vi s-a blocat accesul la calculator, notați-vă fiecare parolă și păstrați-o într-un loc sigur, departe de calculator. Nu păstrați parolele într-un fișier de pe computer.
- La crearea parolelor, respectați cerințele stabilite de program.
- Schimbați-vă parolele cel puțin din trei în trei luni.
- O parolă ideală este lungă și conține litere, semne de punctuație, simboluri și numere.
- │ Înainte de a vă trimite calculatorul la centrul de service, faceţi o copie de siguranţă a fișierelor, ștergeţi fişierele confidențiale și apoi ștergeți toate configurările aferente parolelor dvs.
- **WOTĂ:** Pentru informații suplimentare despre parolele Windows, precum parolele pentru economizoarele de ecran:

Tastați support în caseta de căutare din bara de activități, apoi selectați aplicația HP Support Assistant.

– sau –

Selectați pictograma cu semnul de întrebare din bara de activități.

#### **Setarea parolelor în Windows**

Parolele Windows vă pot proteja computerul împotriva accesului neautorizat.

#### Tabelul 8-1 Tipuri de parole Windows și funcțiile acestora

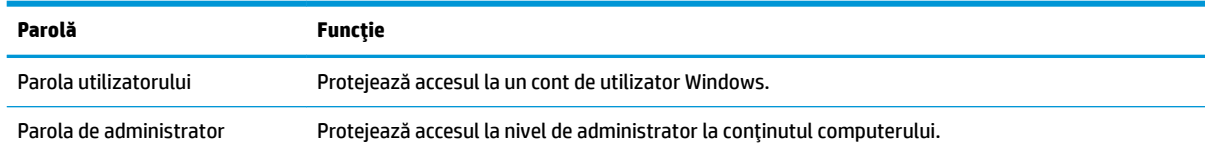

#### Tabelul 8-1 Tipuri de parole Windows și funcțiile acestora (Continuare)

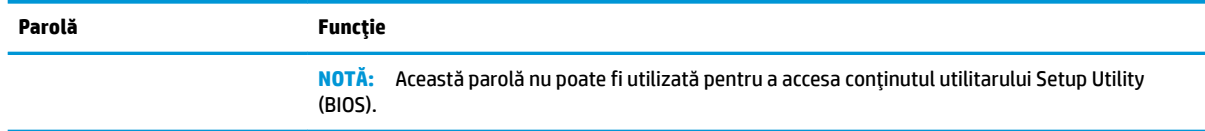

### **Setarea parolelor în Setup Utility (BIOS)**

Parolele pentru BIOS oferă niveluri suplimentare de securitate pentru computerul dvs.

#### Tabelul 8-2 Tipuri de parole BIOS și funcțiile acestora

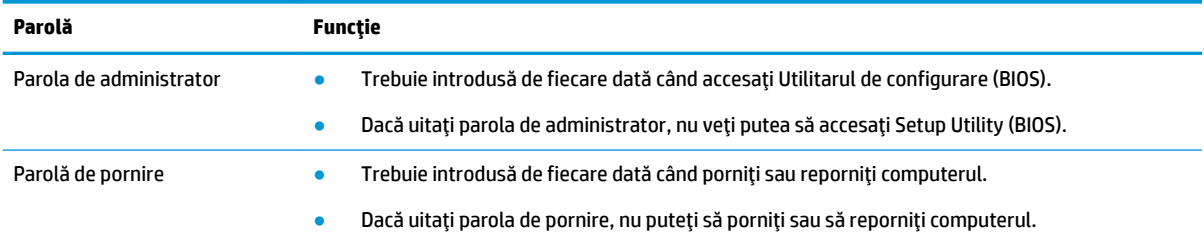

Pentru a seta, a modifica sau a șterge o parolă de administrator sau de pornire din utilitarul Setup Utility (BIOS):

**IMPORTANT:** Aveti foarte mare grijă când efectuați modificări în Setup Utility (BIOS). Erorile pot afecta funcționarea corespunzătoare a computerului.

- **1.** Porniți Setup Utility (BIOS):
	- Computere sau tablete cu tastaturi:
		- ▲ Porniți sau reporniți computerul, apăsați rapid pe esc, apoi apăsați pe f10.
	- **•** Tablete fără tastaturi:
		- 1. Porniți sau reporniți tableta, apoi apăsați rapid și țineți apăsat butonul de creștere a volumului.
			- sau –

Porniți sau reporniți tableta, apoi apăsați rapid și țineți apăsat butonul de reducere a volumului.

– sau –

Porniți sau reporniți tableta, apoi apăsați rapid și țineți apăsat butonul Windows.

- **2.** Atingeți **f10**.
- **2.** Selectați Security (Securitate), apoi urmați instrucțiunile de pe ecran.

Pentru a salva modificările, selectați Exit (Ieșire), selectați Save Changes and Exit (Salvare modificări și ieșire), apoi selectați Yes (Da).

**W NOTĂ:** Dacă utilizați tastele cu săgeți pentru a evidenția alegerea, trebuie să apăsați apoi enter.

Modificările se aplică după repornirea computerului.

# **Utilizarea caracteristicii Windows Hello (numaj la anumite produse)**

La produsele echipate cu cititor de amprente sau cu cameră cu infraroșu, Windows Hello vă permite să înregistrați amprenta, ID-ul facial și să configurați un PIN. După înscriere, puteți să utilizați cititorul de amprente, ID-ul facial sau codul PIN pentru a vă conecta la Windows.

Pentru a configura Windows Hello:

- **1.** Selectaţi butonul Start, selectaţi Settings (Setări), selectaţi Accounts (Conturi), apoi selectaţi Sign-in **options** (Optiuni de conectare).
- **2.** Pentru a adăuga o parolă, selectați **Password** (Parolă), apoi selectați **Add** (Adăugare).
- **3. Sub Windows Hello Fingerprint** (Amprentă Windows Hello) sau Windows Hello Face (Chip Windows Hello), selectați **Set up** (Configurare).
- **4.** Selectați **Get Started** (Începeți), apoi urmați instrucțiunile de pe ecran pentru a vă înregistra amprenta sau ID-ul facial și a configura un PIN.
	- **IMPORTANT:** Pentru a preveni problemele ce pot apărea când vă conectați utilizând amprenta, asiguraţi-vă că, atunci când înregistraţi amprenta, toate părţile degetului sunt înregistrate de cititorul de amprente.
- **EX NOTĂ:** PIN-ul nu este limitat în privința lungimii. Setarea implicită este numai pentru numere. Pentru a čnclude caractere alfabetčce sau specčale, selectaţč caseta pentru **čncludere lčtere Ļč sčmbolurč**.

# **Utilizarea software-ului de securitate pe internet**

Când utilizați computerul pentru a accesa mesajele de e-mail, o rețea sau internetul, vă expuneți computerul la viruși informatici, spyware și alte amenințări online. Pentru a contribui la protecția computerului dvs., software-ul de securitate pe internet, care include caracteristici antivirus și de firewall, poate fi preinstalat pe computer în versiunea de încercare. Pentru a asigura protecția continuă împotriva virușilor descoperiți recent și a altor riscuri de securitate, software-ul de securitate trebuie să fie actualizat. HP vă recomandă cu insistență să faceți upgrade la versiunea de încercare a software-ului de securitate sau să cumpărați software-ul dorit pentru a vă proteja complet computerul.

### **Utilizarea software-ului antivirus**

Virușii informatici pot să dezactiveze programe, utilitare sau sistemul de operare sau să cauzeze funcționarea anormală a acestora. Software-ul antivirus poate să detecteze majoritatea virușilor, să îi distrugă și, în majoritatea cazurilor, să remedieze orice probleme provocate de aceștia.

Pentru a asigura protecția continuă împotriva virușilor descoperiți recent, software-ul antivirus trebuie să fie actualizat.

Pe computerul dvs. poate fi preinstalat un program antivirus. HP vă recomandă cu insistență să utilizați programul antivirus dorit pentru a vă proteja complet computerul.

Pentru mai multe informații despre virușii de computer, tastați  $\text{support}$  în caseta de căutare din bara de activități, apoi selectați aplicația HP Support Assistant.

– sau –

Selectați pictograma cu semnul de întrebare din bara de activități.

### **Utilizarea software-ului paravan de protecție**

Firewallurile sunt proiectate pentru a preveni accesul neautorizat la un sistem sau la o rețea. Firewallul poate fi un software pe care îl instalați pe computer, în rețea sau în ambele locuri sau poate fi o combinație de componente hardware și software.

Există două tipuri de paravane de protecție de luat în considerație:

- Paravane de protecție bazate pe gazdă software care protejează numai computerul pe care este instalat.
- Paravane de protecție bazate pe rețea instalate între modemul DSL sau de cablu și rețeaua de domiciliu pentru a proteja toate computerele din rețea.

Când un paravan de protecție este instalat pe un sistem, toate datele trimise către și de la sistem sunt monitorizate și comparate cu un set de criterii de securitate definite de utilizator. Toate datele care nu îndeplinesc aceste criterii sunt blocate.

# **Instalarea actualizărilor de software**

Software-ul HP, Windows și de la terți instalat pe computerul dumneavoastră trebuie să fie actualizat în mod regulat pentru a remedia problemele de securitate și a îmbunătăți performanța software-ului.

**IMPORTANT:** Microsoft trimite alerte cu privire la actualizările de Windows, care pot include actualizări de securitate. Pentru a proteja computerul împotriva breșelor de securitate și a virușilor de computer, instalați toate actualizările de la Microsoft imediat după ce primiți o alertă.

Puteți să instalați aceste actualizări automat.

Pentru a vizualiza sau a modifica setările:

- **1.** Selectați butonul Start, selectați Settings (Setări), apoi selectați Update & Security (Actualizare și securitate).
- **2.** Selectați **Windows Update**, apoi urmați instrucțiunile de pe ecran.
- **3.** Pentru a programa o oră pentru instalarea actualizărilor, selectați **Advanced options** (Opțiuni complexe), apoi urmați instrucțiunile de pe ecran.

### **Utilizarea soluției HP Device as a Service (numai la anumite produse)**

HP DaaS este o soluție IT bazată pe cloud, care le permite firmelor să-și gestioneze și să-și protejeze în mod eficient activele.

HP DaaS contribuie la protejarea dispozitivelor împotriva malware-ului și altor atacuri, monitorizează integritatea dispozitivelor și vă ajută să reduceți timpul petrecut cu rezolvarea problemelor legate de dispozitive și de securitate. Puteți descărca și instala rapid software-ul, care este foarte rentabil ca preț în comparație cu soluțiile interne tradiționale. Pentru mai multe informații, accesați https://www.hptouchpointmanager.com/.

## **Protejarea rețelei wireless**

Când configurați o rețea WLAN sau accesați o rețea WLAN existentă, activați întotdeauna caracteristicile de securitate pentru a vă proteja rețeaua împotriva accesului neautorizat. Este posibil ca unele rețele WLAN din zone publice (hotspoturi) precum cafenele și aeroporturi să nu asigure niciun nivel de securitate.

# **Copierea de rezervă a aplicațiilor software și a informațiilor**

Efectuați regulat copii de rezervă pentru aplicațiile software și informații pentru a le proteja împotriva pierderii sau deteriorării permanente ca urmare a unui atac cu viruși sau a unei defecțiuni de software sau de hardware.

### **Utilizarea unui cablu de siguranță opțional (numai la anumite produse)**

Un cablu de siguranță (achiziționat separat) este conceput ca factor de intimidare, dar nu poate împiedica manevrarea incorectă sau furtul computerului. Pentru a conecta un cablu de siguranță la computer, urmați instrucțiunile producătorului dispozitivului.

# <span id="page-58-0"></span>**9 Cum se utilizează Setup Utility (BIOS)**

Setup Utility sau Basic Input/Output System (BIOS) controlează comunicațiile dintre toate dispozitivele de intrare și de ieșire ale sistemului (precum unități de disc, afișaj, tastatură, mouse și imprimantă). Setup Utility (BIOS) include setări pentru tipurile de dispozitive instalate, secvența de pornire a computerului și volumul de memorie de sistem și extinsă.

**X NOTĂ:** Pentru a porni Setup Utility pe un computer convertibil, computerul trebuie să fie în mod notebook și trebuie să utilizați tastatura atașată la notebook.

# **Pornirea utilitarului Setup Utility (BIOS)**

Există mai multe modalități de a accesa Setup Utility (BIOS).

- **IMPORTANT:** Aveti foarte mare grijă când efectuați modificări în Setup Utility (BIOS). Erorile pot afecta funcționarea corespunzătoare a computerului.
	- **A** Porniți sau reporniți computerul și apăsați rapid pe f10.

 $-$  sau  $-$ 

Porniți sau reporniți computerul, apăsați rapid pe esc, apoi apăsați pe f10 când se afișează meniul Start.

## **Cum se actualizează Setup Utility (BIOS)**

Versiunile de Setup Utility (BIOS) actualizate pot fi disponibile pe site-ul web HP. Majoritatea actualizărilor de BIOS de pe site-ul Web HP sunt incluse în fișiere comprimate numite pachete SoftPaq. Unele pachete de descărcare conțin un fișier numit Readme.txt, care conține informații despre instalarea și depanarea fişierului.

### **Determinarea versiunii de BIOS**

Pentru a decide dacă este necesar să actualizați Setup Utility (BIOS), mai întâi determinați versiunea de BIOS de pe computer.

Pentru a afișa informații despre versiunea de BIOS (cunoscute și ca *Data ROM-ului* și *BIOS de sistem*), utilizați una din aceste optiuni.

- **HP Support Assistant** 
	- **1.** Tastați support în caseta de căutare din bara de activități, apoi selectați aplicația HP Support Assistant.

 $-$  sau  $-$ 

Selectați pictograma cu semnul de întrebare din bara de activități.

- 2. Selectați My notebook (Notebookul meu), apoi selectați Specifications (Specificații).
- Setup Utility (BIOS)
- **1.** Porniți Setup Utility (BIOS) (consultați Pornirea utilitarului Setup Utility (BIOS), la pagina 47).
- **2.** Selectați Main (Principal), apoi notați versiunea de BIOS.
- **3.** Selectați Exit (Ieșire), selectați una din opțiuni, apoi urmați instrucțiunile de pe ecran.
- În Windows, apăsați ctrl+alt+s.

Pentru a verifica dacă există versiuni ulterioare ale BIOS-ului, consultați Pregătirea pentru actualizarea BIOSului, la pagina 48.

### **Pregătirea pentru actualizarea BIOS-ului**

Asigurați-vă că întruniți toate condițiile prealabile înainte de descărcarea și instalarea unei actualizări de BIOS.

**IMPORTANT:** Pentru a reduce riscul de deteriorare a computerului sau de instalare nereuşită, descărcați și instalați o actualizare de BIOS numai atunci când computerul este conectat la o sursă de alimentare externă fiabilă, utilizând un adaptor de c.a. Nu descărcați și nu instalați o actualizare de BIOS când computerul funcționează alimentat de la acumulator, este andocat într-un dispozitiv de andocare opțional sau conectat la o sursă de alimentare opțională. În timpul descărcării și instalării, urmați aceste instrucțiuni:

- Nu deconectați alimentarea de la computer scoțând cablul de alimentare din priza de c.a.
- Nu opriți computerul și nu inițiați starea de Repaus.
- Nu introduceți, nu scoateți, nu conectați și nu deconectați niciun dispozitiv, cablu sau cordon.

**WOTĂ:** Dacă respectivul computer este conectat la o reţea, consultaţi administratorul de reţea înainte de instalarea oricăror actualizări de software, în special actualizările BIOS-ului de sistem.

#### **Descărcarea unei actualizări de BIOS**

După ce examinați cerințele preliminare, puteți să verificați și să descărcați actualizări de BIOS.

1. Tastați support în caseta de căutare din bara de activități, apoi selectați aplicația HP Support Assistant.

 $-$  sau  $-$ 

Selectați pictograma cu semnul de întrebare din bara de activități.

- **2.** Selectați Updates (Actualizări), apoi selectați Check for updates and messages (Verificați actualizările şi mesajele).
- **3.** Urmați instrucțiunile de pe ecran.
- **4.** În zona de descărcare, parcurgeți acești pași:
	- **a.** Identificați actualizarea de BIOS cea mai recentă și comparați-o cu versiunea de BIOS instalată în momentul respectiv pe computer. Dacă actualizarea este mai recentă decât versiunea dumneavoastră de BIOS, notați data, numele sau alt identificator. Aceste informații vă pot fi necesare pentru a localiza ulterior actualizarea, după ce a fost descărcată pe unitatea de disc.
	- **b.** Urmați instrucțiunile de pe ecran pentru a descărca selecția pe unitatea de disc.

Notați calea pentru locația de pe unitatea de disc în care va fi descărcată actualizarea de BIOS. Va trebui să accesați această cale când sunteți gata să instalați actualizarea.

#### **Instalarea unei actualizări de BIOS**

Procedurile de instalare a BIOS-ului variază. Urmați toate instrucțiunile care apar pe ecran după ce descărcarea este finalizată. Dacă nu apar instrucțiuni, urmați acești pași.

- 1. Tastați explorer în caseta de căutare din bara de activități, apoi selectați **Explorer**.
- 2. Selectați denumirea unității de disc. Denumirea unității de disc este în general Local Disk (C:).
- **3.** Utilizând calea de pe unitatea de disc pe care aţi notat-o în prealabil, deschideţi folderul care conţine actualizarea.
- 4. Faceți dublu clic pe fișierul care are o extensie .exe (de exemplu, *numefișier*.exe).

Instalarea BIOS-ului începe.

**5.** Finalizați instalarea urmând instrucțiunile de pe ecran.

**MOTĂ:** După ce un mesaj de pe ecran raportează o instalare reușită, puteți șterge fișierul descărcat de pe unitatea de disc.

# **10 Utilizarea instrumentului HP PC Hardware Diagnostics**

Puteți să folosiți utilitarul HP PC Hardware Diagnostics pentru a stabili dacă hardware-ul computerului funcționează corect. Cele trei versiuni sunt HP PC Hardware Diagnostics Windows, HP PC Hardware Diagnostics UEFI (Unified Extensible Firmware Interface) și (numai la anumite produse) o caracteristică firmware numită Remote HP PC Hardware Diagnostics UEFI.

## **Utilizarea instrumentului HP PC Hardware Diagnostics Windows (numač la anumčte modele)**

HP PC Hardware Diagnostics Windows este un utilitar bazat pe Windows, care vă permite să executați teste de diagnosticare pentru a determina dacă hardware-ul computerului funcționează corespunzător. Instrumentul se execută în cadrul sistemului de operare Windows pentru a diagnostica defecțiunile de hardware.

Dacă instrumentul HP PC Hardware Diagnostics Windows nu este instalat pe computer, trebuie mai întâi să îl descărcați și să îl instalați. Pentru a descărca HP PC Hardware Diagnostics Windows, consultați [Descărcarea](#page-62-0) instrumentului HP PC Hardware Diagnostics Windows, la pagina 51.

### **Utilizarea unui cod de identificare a unei defecțiuni de hardware în HP PC Hardware Diagnostics Windows**

Când HP PC Hardware Diagnostics Windows detectează o defecțiune care necesită înlocuirea hardware-ului, se generează un cod de identificare a defecțiunii din 24 de cifre pentru anumite teste ale componentelor. Pentru testele interactive, cum ar fi cele pentru tastatură, mouse sau o paletă de conținut audio și video, trebuie să parcurgeți pașii de depanare înainte de primi codul de identificare a defecțiunii.

- **A** După ce primiți codul de identificare a defecțiunii, aveți mai multe opțiuni:
	- Faceţi clic pe **Next** (Înainte) pentru a deschide pagina Event Automation Service (EAS), unde puteţi să înregistrați cazul.

 $-$  sau  $-$ 

• Scanaţi codul QR cu dispozitivul mobil, care vă direcționează spre pagina EAS, unde puteţi să înregistrați cazul.

– sau –

Faceți clic pe caseta de lângă codul de identificare a defecțiunii din 24 de cifre pentru a copia codul defecțiunii și a-l trimite la serviciul de asistență.

### **Accesarea instrumentului HP PC Hardware Diagnostics Windows**

După ce instrumentul HP PC Hardware Diagnostics Windows este instalat, îl puteți accesa din Suport și asistență HP, din HP Support Assistant sau din meniul Start.

#### <span id="page-62-0"></span>Accesarea instrumentului HP PC Hardware Diagnostics Windows din Suport și asistență HP **(numač la anumčte produse)**

După ce instrumentul HP PC Hardware Diagnostics Windows este instalat, urmați acești pași pentru a-l accesa din Suport și asistență HP.

- **1.** Selectați butonul Start, apoi selectați Suport și asistență HP.
- **2.** Selectați HP PC Hardware Diagnostics Windows.
- **3.** Când se deschide instrumentul, selectați tipul de test de diagnosticare pe care doriți să-l executați, apoi urmați instrucțiunile de pe ecran.

**MOTĂ:** Pentru a opri un test de diagnosticare, selectați Cancel (Anulare).

#### **Accesarea čnstrumentuluč HP PC Hardware Dčagnostčcs :čndows dčn Support Assčstant**

După ce instrumentul HP PC Hardware Diagnostics Windows este instalat, urmați acești pași pentru a-l accesa din HP Support Assistant.

**1.** Tastați support în caseta de căutare din bara de activități, apoi selectați aplicația HP Support Assistant.

 $-$  sau  $-$ 

Selectați pictograma cu semnul de întrebare din bara de activități.

- **2.** Selectați **Troubleshooting and fixes** (Depanare și reparare).
- **3.** Selectați Diagnostics (Diagnostice), apoi selectați HP PC Hardware Diagnostics Windows.
- **4.** Când se deschide instrumentul, selectați tipul de test de diagnosticare pe care doriți să-l executați, apoi urmați instrucțiunile de pe ecran.

**WE NOTĂ:** Pentru a opri un test de diagnosticare, selectați Cancel (Anulare).

#### **Accesarea čnstrumentuluč HP PC Hardware Dčagnostčcs :čndows dčn menčul Start (numač la anumite produse)**

După ce instrumentul HP PC Hardware Diagnostics Windows este instalat, urmați acești pași pentru a-l accesa din meniul Start.

- **1.** Selectați butonul Start.
- **2.** Faceţi clic dreapta pe **HP PC Hardware Diagnostics Windows**, selectaţi **More** (Mai multe), apoi selectaţi **Executare ca administrator.**
- **3.** Când se deschide instrumentul, selectați tipul de test de diagnosticare pe care doriți să-l executați, apoi urmați instrucțiunile de pe ecran.

**W NOTĂ:** Pentru a opri un test de diagnosticare, selectați Cancel (Anulare).

### **Descărcarea instrumentului HP PC Hardware Diagnostics Windows**

Instrucțiunile de descărcare pentru HP PC Hardware Diagnostics Windows sunt furnizate numai în limba engleză. Pentru a descărca acest instrument, trebuie să utilizați un computer cu sistem de operare Windows, deoarece sunt furnizate numai fișiere .exe.

#### **Descărcarea celei mai recente versiuni pentru HP PC Hardware Diagnostics Windows de la HP**

Pentru a descărca HP PC Hardware Diagnostics Windows de la HP, urmați acești pași:

- 1. Accesați http://www.hp.com/go/techcenter/pcdiags. Se afișează pagina principală pentru HP PC Diagnostics.
- **2.** Selectaţi **Download HP Diagnostics Windows** (Descărcaţi HP Diagnostics Windows), apoi selectaţi versiunea pe care doriți să o descărcați pe computer sau pe o unitate flash USB.

Instrumentul se descarcă în locația selectată.

#### **Descărcarea HP PC Hardware Diagnostics Windows din Microsoft Store**

Puteți să descărcați HP PC Hardware Diagnostics Windows din Microsoft Store.

- **1.** Selectaţi aplicaţia Microsoft Store de pe desktop sau introduceţi Microsoft Store în caseta de căutare din bara de activități.
- 2. Introduceți HP PC Hardware Diagnostics Windows în caseta de căutare din Microsoft Store.
- **3.** Urmați instrucțiunile de pe ecran.

Instrumentul se descarcă în locația selectată.

#### Descărcarea instrumentului HP Hardware Diagnostics Windows după numele sau numărul de **produs (numai la anumite produse)**

Puteți să descărcați caracteristica HP PC Hardware Diagnostics Windows după numele sau numărul de produs.

- **WOTĂ:** La anumite produse, poate fi necesar să descărcați software-ul pe o unitate flash USB, utilizând numele sau numărul de produs.
	- 1. Accesati <http://www.hp.com/support>.
	- **2.** Selectați Software and Drivers (Software și drivere), selectați tipul de produs, apoi introduceți numele sau numărul de produs în caseta de căutare care este afișată.
	- **3.** În secțiunea **Diagnostics** (Diagnostice), selectați **Download** (Descărcare), apoi urmați instrucțiunile de pe ecran pentru a selecta versiunea de diagnosticare specifică pentru Windows, care urmează să fie descărcată pe computerul dumneavoastră sau pe unitatea flash USB.

Instrumentul se descarcă în locația selectată.

#### **Instalarea instrumentului HP PC Hardware Diagnostics Windows**

Pentru a instala HP PC Hardware Diagnostics Windows, navigaţi la folderul de pe computer sau la unitatea flash USB pe care a fost descărcat fișierul .exe, faceți dublu clic pe fișierul .exe, apoi urmați instrucțiunile de pe ecran.

## **Utilizarea instrumentului HP PC Hardware Diagnostics UEFI**

HP PC Hardware Diagnostics UEFI (Unified Extensible Firmware Interface – Interfață de firmware unificată și extensibilă) vă permite să executați teste de diagnosticare, pentru a determina dacă hardware-ul computerului funcționează corespunzător. Instrumentul funcționează în afara sistemului de operare, astfel încât poate să izoleze defecțiunile de hardware de problemele care sunt cauzate de sistemul de operare sau de alte componente software.

**MOTĂ:** Pentru computere cu sistem de operare Windows 10 S, trebuie să utilizați un computer cu Windows și o unitate flash USB pentru a descărca și a crea mediul de asistență HP UEFI, deoarece sunt furnizate numai fișiere .exe. Pentru mai multe informații, consultați Descărcarea instrumentului HP PC Hardware Diagnostics UEFI pe o unitate flash USB, la pagina 53.

Dacă PC-ul dumneavoastră nu pornește în Windows, puteți să utilizați HP PC Hardware Diagnostics UEFI pentru a diagnostica problemele legate de hardware.

### <u>Utilizarea unui cod de identificare a unei defecțiuni de hardware în HP PC Hardware</u> **Diagnostics UEFI**

Când HP PC Hardware Diagnostics UEFI detectează o defecțiune care necesită înlocuirea hardware-ului, se generează un cod de identificare a defecțiunii din 24 de cifre.

Pentru asistență la rezolvarea problemei:

Selectați **Contactați HP**, acceptați exonerarea de răspundere a companiei HP privind confidențialitatea, apoi utilizați un dispozitiv mobil pentru a scana codul de identificare a defecțiunii, care apare pe ecranul următor. Se afișează pagina Asistență pentru clienți HP – Centrul de service, cu codul defecțiunii și numărul de produs completate automat. Urmați instrucțiunile de pe ecran.

– sau –

Contactați serviciul de asistență și furnizați codul de identificare a defecțiunii.

- **WOTĂ:** Pentru a porni diagnosticarea pe un computer convertibil, computerul trebuie să fie în mod notebook și trebuie să utilizați tastatura atașată.
- **WOTĂ:** Dacă trebuie să opriți un test de diagnosticare, apăsați esc.

### **Pornirea instrumentului HP PC Hardware Diagnostics UEFI**

Pentru a porni HP PC Hardware Diagnostics UEFI, urmați această procedură.

- 1. Porniți sau reporniți computerul și apăsați rapid esc.
- 2. Apăsați f2.

Sistemul BIOS caută instrumentele de diagnosticare în trei locuri, în următoarea ordine:

- **a.** Unitatea flash USB conectată
- **WOTĂ:** Pentru a descărca instrumentul HP PC Hardware Diagnostics UEFI pe o unitate flash USB, consultați Descărcarea celei mai recente versiuni pentru HP PC Hardware Diagnostics UEFI, la pagina 54.
- **b.** Unitatea de disc
- **c.** BIOS
- **3.** Când se deschide instrumentul de diagnosticare, selectați o limbă, selectați tipul de test de diagnosticare pe care doriți să-l executați, apoi urmați instrucțiunile de pe ecran.

#### **Descărcarea instrumentului HP PC Hardware Diagnostics UEFI pe o unitate flash USB**

Descărcarea instrumentului HP PC Hardware Diagnostics UEFI pe o unitate flash USB poate fi utilă în unele situații.

- <span id="page-65-0"></span>Instrumentul HP PC Hardware Diagnostics UEFI nu este inclus în imaginea de preinstalare.
- Instrumentul HP PC Hardware Diagnostics UEFI nu este inclus în partiția de instrumente HP.
- Unitatea de disc este defectă.

#### **Descărcarea celei mai recente versiuni pentru HP PC Hardware Diagnostics UEFI**

Pentru a descărca cea mai recentă versiune pentru HP PC Hardware Diagnostics UEFI pe o unitate flash USB, urmați această procedură.

- 1. Accesati http://www.hp.com/go/techcenter/pcdiags. Se afișează pagina principală pentru HP PC Diagnostics.
- **2.** Selectați **Download HP Diagnostics UEFI** (Descărcare HP Diagnostics UEFI), apoi selectați Run (Executare).

#### Descărcarea instrumentului HP PC Hardware Diagnostics UEFI după numele sau numărul de produs (numai la anumite produse)

Puteți să descărcați HP PC Hardware Diagnostics UEFI după numele sau numărul de produs (numai la anumite produse) pe o unitate flash USB.

- **MOTĂ:** La anumite produse, poate fi necesar să descărcați software-ul pe o unitate flash USB, utilizând numele sau numărul de produs.
	- **1.** Accesati <http://www.hp.com/support>.
	- 2. Introduceți numele sau numărul de produs, selectați computerul, apoi selectați sistemul de operare.
	- **3.** În secțiunea **Diagnostics** (Diagnostice), urmați instrucțiunile de pe ecran pentru a selecta și a descărca versiunea de UEFI Diagnostics specifică pentru computerul dumneavoastră.

### <u>Utilizarea setărilor caracteristicii Remote HP PC Hardware</u> **Diagnostics UEFI (numai la anumite produse)**

Remote HP PC Hardware Diagnostics UEFI este o caracteristică firmware (de BIOS) care descarcă HP PC Hardware Diagnostics UEFI pe computerul dumneavoastră. Apoi, aceasta poate să execute diagnosticări pe computerul dumneavoastră și poate încărca rezultatele pe un server preconfigurat.

Pentru mai multe informații despre Remote HP PC Hardware Diagnostics UEFI, accesați http://www.hp.com/go/techcenter/pcdiags, apoi selectati **Find out more** (Aflati mai multe).

### **Descărcarea caracteristicii Remote HP PC Hardware Diagnostics UEFI**

Caracteristica HP Remote PC Hardware Diagnostics UEFI este, de asemenea, disponibilă ca SoftPag, care se poate descărca pe un server.

#### **Descărcarea celei mai recente versiuni pentru Remote HP PC Hardware Diagnostics UEFI**

Puteți descărca cea mai recentă versiune pentru HP PC Hardware Diagnostics UEFI pe o unitate flash USB.

**W NOTĂ:** Instrucțiunile de descărcare pentru HP PC Hardware Diagnostics UEFI sunt furnizate numai în limba engleză și trebuie să utilizați un computer cu Windows pentru a descărca și crea mediul de asistență HP UEFI, deoarece sunt furnizate numai fisiere .exe.

- 1. Accesați http://www.hp.com/go/techcenter/pcdiags. Se afișează pagina principală pentru HP PC Diagnostics.
- **2.** Selectați **Download Remote Diagnostics** (Descărcare Remote Diagnostics), apoi selectați Run (Executare).

#### Descărcarea caracteristicii Remote HP PC Hardware Diagnostics UEFI după numele sau numărul **de produs**

Descărcarea caracteristicii HP Remote PC Hardware Diagnostics UEFI după numele sau numărul de produs.

- **MOTĂ:** La anumite produse, poate fi necesar să descărcați software-ul utilizând numele sau numărul de produs.
	- 1. Accesati <http://www.hp.com/support>.
	- **2.** Selectați Software and Drivers (Software și drivere), selectați tipul de produs, introduceți numele sau numărul de produs în caseta de căutare care este afișată, selectați computerul, apoi selectați sistemul de operare.
	- **3.** În secțiunea **Diagnostics** (Diagnostice), urmați instrucțiunile de pe ecran pentru a selecta și a descărca versiunea de **Remote UEFI** (UEFI la distanță) pentru produs.

### **Particularizarea setărilor caracteristicii Remote HP PC Hardware Diagnostics UEFI**

Utilizând setarea Remote HP PC Hardware Diagnostics în Computer Setup (BIOS), puteți efectua diferite particularizări.

- Stabiliți o programare pentru executarea nesupravegheată a diagnosticării. De asemenea, puteți să porniți imediat diagnosticarea în mod interactiv, selectând Execute Remote HP PC Hardware **Diagnostics** (Executare Remote HP PC Hardware Diagnostics).
- Stabiliți locația pentru descărcarea instrumentelor de diagnosticare. Această caracteristică oferă acces la instrumentele de pe site-ul web HP sau de pe un server care a fost preconfigurat pentru utilizare. Computerul nu necesită un suport de stocare local tradițional (cum ar fi o unitate de disc sau o unitate flash USB) pentru a executa diagnosticarea de la distanță.
- Stabiliți o locație pentru stocarea rezultatelor testelor. De asemenea, puteți să setați numele de utilizator și parola utilizate pentru încărcări.
- Afișați informațiile de stare legate de diagnosticarea executată anterior.

Pentru a particulariza setările caracteristicii Remote HP PC Hardware Diagnostics UEFI, urmați acești pași:

- **1.** Porniți sau reporniți computerul și, când apare sigla HP, apăsați f10 pentru a intra în Computer Setup.
- **2.** Selectați **Advanced** (Avansat), apoi selectați **Settings** (Setări).
- **3.** Realizați selecțiile personalizate.
- **4.** Selectați Main (Principal), apoi Save Changes and Exit (Salvare modificări și ieșire) pentru a salva setårile.

Modificările se aplică după repornirea computerului.

# <span id="page-67-0"></span>**11 Copierea de rezervă, restaurarea și recuperarea**

Puteți să utilizați instrumentele din Windows sau software-ul HP pentru a face copii de rezervă ale informațiilor, a crea un punct de restaurare, a reseta computerul, a crea suporturi de recuperare sau a restaura computerul la starea din fabrică. Efectuarea acestor proceduri standard poate aduce mai rapid computerul în stare de funcționare.

**IMPORTANT:** Dacă veți efectua procedurile de recuperare pe o tabletă, acumulatorul tabletei trebuie să fie cel puțin 70% încărcat înainte de a începe procesul de recuperare.

**IMPORTANT:** Pentru o tabletă cu tastatură detașabilă, conectați tableta la suportul tastaturii înainte de a începe orice proces de recuperare.

### **Copierea de rezervă a informațiilor și crearea suporturilor de recuperare**

Aceste metode de creare a suporturilor de recuperare și a copiilor de rezervă sunt disponibile numai la anumite produse.

### **Utčlčzarea čnstrumentelor dčn :čndows pentru copčerea de rezervă**

HP vă recomandă să faceți copii de rezervă ale informațiilor imediat după configurarea inițială. Puteți realiza această activitate utilizând local Copierea de rezervă Windows cu o unitate USB externă sau folosind instrumente online.

- **IMPORTANT:** Windows este singura opţiune care vă permite să creaţi copii de rezervă ale informaţiilor personale. Programati copieri de rezervă regulate pentru a evita pierderea informațiilor.
- **EX NOTĂ:** În cazul în care capacitatea de stocare a computerului este de 32 GB sau mai mică, opțiunea Restaurare sistem de la Microsoft® este dezactivată în mod implicit.

### **Utilizarea instrumentului HP Cloud Recovery Download Tool pentru a crea** suporturi de recuperare (numai la anumite produse)

Puteți să utilizați instrumentul HP Cloud Recovery Download Tool pentru a crea suporturi de recuperare HP pe o unitate flash USB bootabilă.

Pentru detalii:

▲ Accesaţi <http://www.hp.com/support>, căutaţi HP Cloud Recovery, apoi selectaţi rezultatul care se potriveşte cu tipul de computer pe care îl aveți.

**MOTĂ:** Dacă nu puteți să creați singur suporturi de recuperare, contactați serviciul de asistență pentru a obține discuri de recuperare. Mergeți la<http://www.hp.com/support>, selectați țara/regiunea, apoi urmați instrucțiunile de pe ecran.

<span id="page-68-0"></span>**IMPORTANT:** HP vă recomandă să urmați Metode de restaurare și recuperare, la pagina 57 pentru a restaura computerul înainte de a obține și utiliza discurile de recuperare HP. Dacă utilizați o copie de rezervă recentă, puteți să readuceți computerul în starea de funcționare mai rapid decât cu ajutorul discurilor de recuperare HP. După restaurarea sistemului, reinstalarea tuturor programelor software ale sistemului de operare lansate de la achizitionare poate dura mult timp.

## **Restaurarea și recuperarea sistemului**

Dacă desktopul nu se încarcă, aveți mai multe instrumente la dispoziție pentru a recupera sistemul atât în interiorul, cât și în afara sistemului de operare Windows.

HP vă recomandă să încercați să restaurați sistemul utilizând Metode de restaurare și recuperare, la pagina 57.

### **Crearea unei restaurări a sistemului**

Restaurarea sistemului este disponibilă în Windows. Software-ul de restaurare a sistemului poate să creeze automat sau manual puncte de restaurare sau instantanee ale fișierelor de sistem și ale setărilor de pe computer de la o anumită dată.

Când utilizați restaurarea sistemului, acesta readuce computerul la starea din momentul în care ați creat punctul de restaurare. Fișierele și documentele personale nu ar trebui să fie afectate.

### **Metode de restaurare și recuperare**

După ce utilizați prima metodă, faceți un test ca să vedeți dacă problema persistă înainte de a trece la următoarea metodă, care poate fi acum inutilă.

- **1.** Executați o restaurare a sistemului Microsoft.
- **2.** Executați comanda "Resetați acest PC".
- **MOTĂ:** Funcțiile **Remove everything** (Eliminați tot) și **Fully clean the drive** (Curățați complet unitatea) pot dura câteva ore și șterg toate informațiile de pe computer. Acesta este cel mai sigur mod de a reseta computerul înainte de a-l recicla.
- **3.** Faceti recuperarea utilizând suporturile de recuperare HP. Pentru mai multe informații, consultați Recuperarea utilizând suporturile de recuperare HP, la pagina 57.

Pentru mai multe informații despre primele două metode, consultați aplicația Obținere ajutor:

Selectaţi butonul Start, selectaţi aplicaţia Obţinere ajutor, apoi introduceţi activitatea pe care doriţi să o efectuați.

**W NOTĂ:** Pentru a accesa aplicația Obținere ajutor, trebuie să fiți conectat la internet.

### **Recuperarea utilizând suporturile de recuperare HP**

Suportul de recuperare HP este utilizat pentru a recupera sistemul de operare original și programele software care au fost instalate din fabrică. La anumite produse, acesta poate fi creat pe o unitate flash USB de încărcare, utilizând instrumentul HP Cloud Recovery Download Tool.

Pentru detalii, consultați Utilizarea instrumentului HP Cloud Recovery Download Tool pentru a crea suporturi de recuperare (numai la anumite produse), la pagina 56.

**MOTĂ:** Dacă nu puteți să creați singur suporturi de recuperare, contactați serviciul de asistență pentru a obține discuri de recuperare. Mergeți la<http://www.hp.com/support>, selectați țara/regiunea, apoi urmați instrucțiunile de pe ecran.

Pentru a recupera sistemul:

▲ Introduceți suportul de recuperare HP, apoi reporniți computerul.

**MOTĂ:** HP vă recomandă să urmați <u>Metode de restaurare și recuperare, la pagina 57</u> pentru a restaura computerul înainte de a obține și utiliza discurile de recuperare HP. Dacă utilizați o copie de rezervă recentă, puteți să readuceți computerul în starea de funcționare mai rapid decât cu ajutorul discurilor de recuperare HP. După restaurarea sistemului, reinstalarea tuturor programelor software ale sistemului de operare lansate de la achiziționare poate dura mult timp.

### **Modčfčcarea ordčnčč de încărcare de la computer**

În cazul în care computerul nu repornește utilizând suportul de recuperare HP, puteți schimba ordinea de încărcare a computerului, care este ordinea dispozitivelor listate în BIOS pentru informații necesare la pornire. Puteți selecta o unitate optică sau o unitate flash USB, în funcție de locația suporturilor de recuperare HP.

**IMPORTANT:** În cazul unei tablete cu tastatură detașabilă, conectați tableta la suportul tastaturii, înainte de a începe acesti pasi.

Pentru a schimba ordinea de încărcare:

- **1.** Introduceți suportul de recuperare HP.
- **2.** Accesați meniul **Startup** (Pornire) al sistemului.
	- Pentru computere sau tablete cu tastaturi atașate, porniți sau reporniți computerul sau tableta, apăsați rapid esc, apoi apăsați f9, pentru a accesa opțiunile de încărcare.
	- Pentru tabletele fără tastaturi, porniți sau reporniți tableta, apăsați rapid și țineți apăsat butonul de creștere a volumului, apoi selectați **f9**.

– sau –

Porniți sau reporniți tableta, apăsați rapid și țineți apăsat butonul de reducere a volumului, apoi selectati **f9**.

**3.** Selectaţi unitatea optică sau unitatea flash USB de pe care doriţi să încărcaţi, apoi urmaţi instrucţiunile de pe ecran.

### **Utilizarea instrumentului HP Sure Recover (numai la anumite produse)**

Anumite modele de computere sunt configurate cu HP Sure Recover, o soluție de recuperare a sistemelor de operare de pe PC-uri, încorporată în hardware și în software. HP Sure Recover poate restaura complet imaginea sistemului de operare de pe un computer HP, fără a fi necesar software-ul de recuperare instalat.

Utilizând HP Sure Recover, un administrator sau un utilizator poate să restaureze sistemul și să instaleze:

- Cea mai recentă versiune a sistemului de operare
- $\bullet$  Drivere de dispozitive specifice platformei
- Aplicații software, în cazul unei imagini particularizate

Pentru a accesa cea mai recentă documentație pentru HP Sure Recover, accesați <http://www.hp.com/support>. Urmați instrucțiunile de pe ecran pentru a găsi produsul și a localiza documentația.

# **12** Descărcare electrostatică

Descărcarea electrostatică este eliberarea electricității statice când două obiecte intră în contact – de exemplu, șocul pe care îl primiți când treceți peste covor și atingeți o clanță de ușă, metalică.

O descărcare de electricitate statică din degete sau din alte materiale conductoare electrostatice poate să deterioreze componentele electronice.

**IMPORTANT:** Pentru a preveni deteriorarea computerului, defectarea unei unități sau pierderea informațiilor, respectați aceste măsuri de precauție:

- · Dacă instrucțiunile de scoatere sau de instalare vă îndrumă să deconectați computerul, asigurați-vă mai întâi că acesta este împământat corect.
- · Păstrați componentele în ambalajul lor de protecție împotriva energiei electrostatice până când sunteți pregătit să le instalați.
- Evitați atingerea pinilor, conductoarelor sau circuitelor. Manipulați componentele electronice cât mai puțin posibil.
- Utilizați instrumente nemagnetice.
- · Înainte de a manevra componente, descărcați-vă de electricitatea statică, atingând o suprafață metalică nevopsită.
- Când scoateți o componentă, puneți-o într-un ambalaj antistatic.

# **13 Specificații**

Când călătoriți cu sau stocați computerul, evaluările puterii de intrare și specificațiile de funcționare vă oferă informații utile.

# **Putere de intrare**

Informațiile despre alimentare din această secțiune pot fi utile atunci când intenționați să călătoriți în străinătate cu computerul.

Computerul funcționează cu curent continuu, care poate fi furnizat de un adaptor de curent alternativ sau de o sursă de alimentare de curent continuu. Sursa de alimentare de c.a. trebuie să aibă tensiunea nominală de 100 V-240 V, 50 Hz-60 Hz. Deși computerul poate fi alimentat de la o sursă independentă de curent continuu, trebuie să fie alimentat numai de la un adaptor de c.a. sau de la o sursă de alimentare de c.c., care sunt furnizate și aprobate de HP pentru utilizare cu acest computer.

Computerul poate funcționa cu curent continuu în cadrul uneia sau mai multor specificații următoare. Tensiunea și curentul de funcționare variază în funcție de platformă. Tensiunea și curentul de funcționare ale computerului pot fi găsite pe eticheta de reglementare.

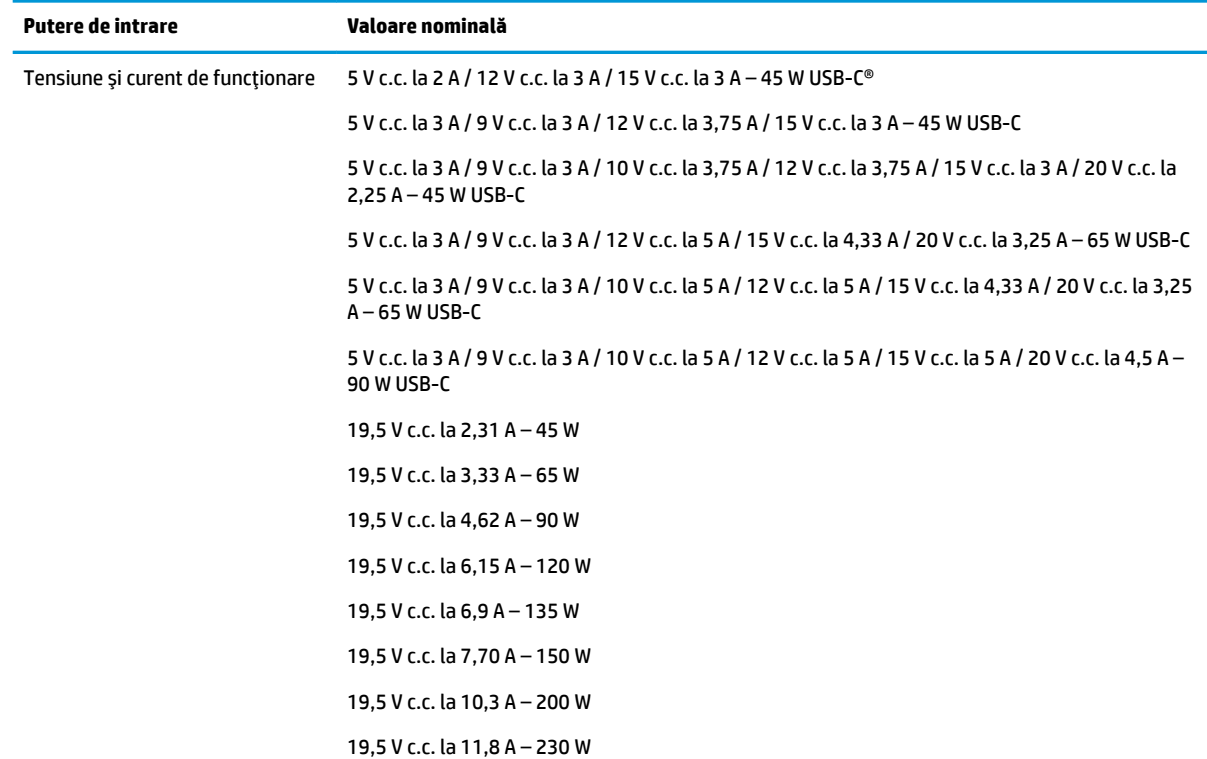

#### Tabelul 13-1 Specificații privind alimentarea de c.c.
<span id="page-72-0"></span>**Tabelul 13-1 Specificații privind alimentarea de c.c. (Continuare)** 

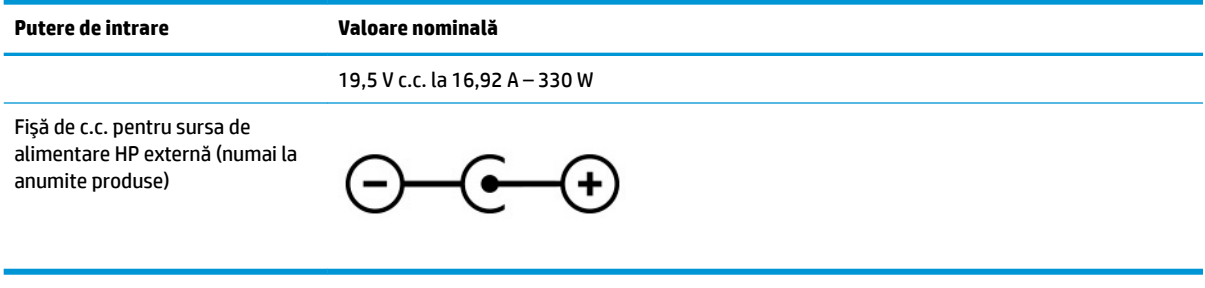

**W NOTĂ:** Acest produs este proiectat pentru sistemele energetice IT din Norvegia, cu tensiune de linie care nu depăşeşte 240 V rms.

## **Mediu de funcționare**

Consultați specificațiile privind funcționarea pentru informații utile atunci când călătoriți cu computerul sau în cazul în care nu îl veți folosi o perioadă.

#### Tabelul 13-2 Specificații privind mediul de funcționare

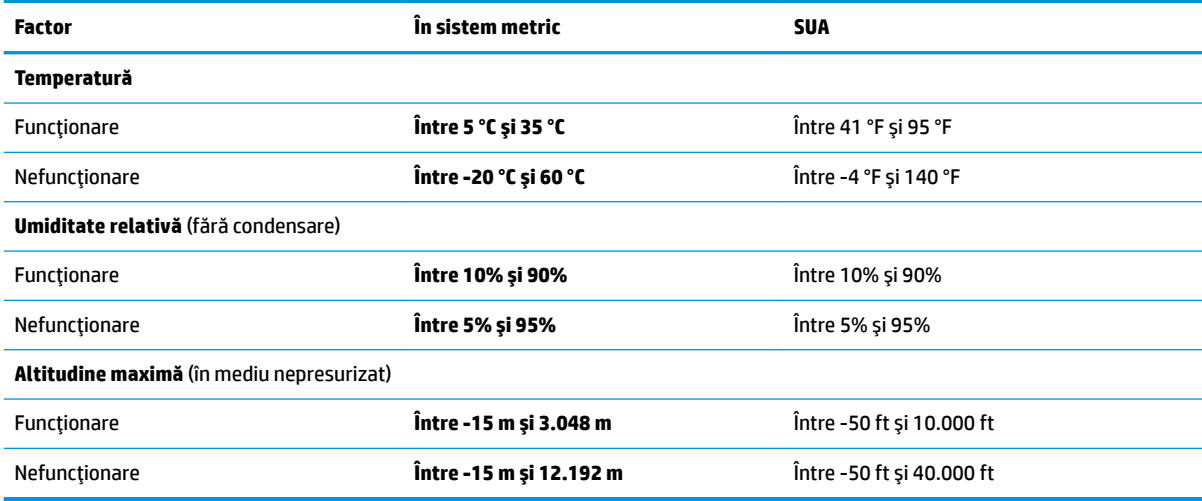

# <span id="page-73-0"></span>**14 Accesibilitate**

Obiectivul companiei HP este să proiecteze, să producă și să comercializeze produse, servicii și informații pe care oricine le poate utiliza oriunde, fie în mod independent, fie cu dispozitive sau aplicații cu tehnologie de asistare de la terți.

## **HP** și accesibilitatea

Compania HP depune eforturi pentru a integra diversitatea, incluziunea și munca/viața în structura companiei, iar acest aspect se reflectă în tot ceea ce face. Compania HP se străduiește să creeze un mediu complex, axat pe legătura dintre oameni și tehnologie în întreaga lume.

## **Găsirea instrumentelor de tehnologie de care aveți nevoie**

Tehnologia poate dezlăntui potențialul dumneavoastră uman. Tehnologia de asistare elimină barierele și vă ajută să creați independență la domiciliu, la birou și în comunitate. Tehnologia de asistare ajută la creșterea, menținerea și îmbunătățirea capabilităților funcționale ale tehnologiei electronice și informaționale.

Pentru mai multe informații, consultați Găsirea celei mai bune tehnologii de asistare, la pagina 63.

### **Angajamentul companiei HP**

Compania HP s-a angajat să furnizeze produse și servicii care sunt accesibile pentru persoanele cu dizabilități. Acest angajament stă la baza diversității obiectivelor companiei și contribuie la asigurarea faptului că beneficiile tehnologiei sunt disponibile pentru toți.

Ţelul companiei HP privind accesibilitatea este de a proiecta, a produce și a comercializa produse și servicii care pot fi utilizate efectiv de către oricine, inclusiv de către persoanele cu dizabilități, fie ca atare, fie prin intermediul unor dispozitive de asistare.

Pentru a atinge telul respectiv, această Politică de accesibilitate stabileste șapte obiective cheie care ghidează acțiunile companiei HP. Se așteaptă ca toți managerii și angajații de la HP să susțină aceste obiective și implementarea acestora, în conformitate cu funcțiile și responsabilitățile lor:

- Cresterea gradului de conștientizare a problemelor de accesibilitate în cadrul companiei HP și asigurarea instruirii necesare angajaţilor pentru a proiecta, a produce, a comercializa și a livra produse și servicii accesibile.
- Dezvoltarea liniilor directoare privind accesibilitatea pentru produse și servicii și responsabilizarea grupurilor de dezvoltare a produselor pentru implementarea acestor linii directoare acolo unde este fezabil din punct de vedere competitiv, tehnic și economic.
- Implicarea persoanelor cu dizabilități în dezvoltarea liniilor directoare privind accesibilitatea și în proiectarea și testarea produselor și serviciilor.
- Documentarea caracteristicilor de asistare și disponibilizarea în mod public a informațiilor despre produsele și serviciile HP, într-o formă accesibilă.
- Stabilirea relațiilor cu principalii furnizori de tehnologie și soluții de asistare.
- Sprijinirea activităților interne și externe de cercetare și dezvoltare care îmbunătățesc tehnologia de asistare relevantă pentru produsele și serviciile HP.
- Susținerea și aducerea contribuției la standardele industriale și recomandările pentru accesibilitate.

## <span id="page-74-0"></span>**Asociația internațională a specialiștilor în accesibilitate (International Association of Accessibility Professionals - IAAP)**

IAAP este o asociație non-profit concentrată asupra promovării profesiunii dedicate accesibilității prin intermediul rețelelor, educației și certificării. Obiectivul este de a-i ajuta pe specialiștii în accesibilitate să-și dezvolte și să-și perfecționeze carierele, precum și să faciliteze integrarea de către organizații a caracteristicilor de accesibilitate în produsele și infrastructura lor.

Ca membră fondatoare, compania HP s-a alăturat pentru a participa, împreună cu alte organizații, la promovarea domeniului accesibilității. Acest angajament susține țelul companiei HP de a proiecta, produce și comercializa produse și servicii cu caracteristici de accesibilitate, care pot fi utilizate efectiv de către persoanele cu dizabilități.

Asociația IAAP va învigora profesiile prin conectarea la nivel global a persoanelor individuale, a studenților și a organizațiilor pentru a învăța unii de la alții. Dacă sunteți interesat să aflați mai multe, accesați http://www.accessibilityassociation.org pentru a vă alătura comunității online, a vă înregistra pentru buletine informative și a afla despre opțiunile de apartenență.

## **Găsirea celei mai bune tehnologii de asistare**

Oricine, inclusiv persoanele cu dizabilități sau cu limitări legate de vârstă, trebuie să aibă posibilitatea de a comunica, de a se exprima și de a se conecta cu lumea utilizând tehnologia. Compania HP este dedicată creșterii conștientizării accesibilității pe plan intern și în rândul clienților și partenerilor săi.

Indiferent dacă este vorba despre fonturi mari, care sunt simplu de citit, despre recunoașterea vocii, care vă permite să vă odihniți mâinile sau despre orice altă tehnologie de asistare care vă ajută într-o situație specială, varietatea de tehnologii de asistare face produsele HP mai simplu de utilizat. Cum alegeți?

#### **Evaluarea nevočlor dumneavoastră**

Tehnologia poate dezlănțui potențialul dumneavoastră. Tehnologia de asistare elimină barierele și vă ajută să creați independență la domiciliu, la birou și în comunitate. Tehnologia de asistare (TA) ajută la creșterea, menținerea și îmbunătățirea capabilităților funcționale ale tehnologiei electronice și informaționale.

Puteți să alegeți din multe produse cu tehnologie de asistare. Evaluarea dumneavoastră din punct de vedere al nevoilor de accesibilitate vă poate permite să evaluați câteva produse, să răspundeți la întrebări și să facilitați alegerea celei mai bune soluții pentru situația dumneavoastră. Veți vedea că specialiștii calificați să efectueze evaluări ale nevoilor de accesibilitate vin din multe domenii, unii fiind licențiați și autorizați în fizioterapie, în terapie ocupațională, în patologia vorbirii/limbii și în alte domenii de expertiză. Alte persoane, care nu sunt autorizate sau licențiate, pot să furnizeze, de asemenea, informații pentru evaluare. Va fi necesar să vă interesați în legătură cu experiența și domeniul de expertiză al persoanei respective, precum și despre tariful cerut, pentru a determina dacă aceasta este corespunzătoare pentru nevoile dumneavoastră.

#### **Accesibilitate pentru produsele HP**

Aceste legături furnizează informații despre caracteristicile de accesibilitate și tehnologia de asistare, dacă este cazul, incluse în diferite produse HP. Aceste resurse vă vor ajuta să selectați caracteristicile și produsele specifice cu tehnologie de asistare care corespund cel mai bine situației dumneavoastră.

- <span id="page-75-0"></span>HP Aging & Accessibility: Accesati [http://www.hp.com,](http://www.hp.com) tastati Accessibility (Accesibilitate) în caseta de căutare. Selectați Office of Aging and Accessibility.
- Computere HP: Pentru Windows 7, Windows 8 și Windows 10, accesați <http://www.hp.com/support>, tastați Windows Accessibility Options (Opțiuni de accesibilitate în Windows) în caseta de căutare Search our knowledge (Căutați în baza noastră de date). Selectați sistemul de operare corespunzător din rezultate.
- **Cumpărături HP, periferice pentru produsele HP: Accesați <http://store.hp.com>, selectați Shop** (Cumpărați), apoi selectați Monitors (Monitoare) sau Accessories (Accesorii).

Dacă aveți nevoie de asistență suplimentară referitoare la caracteristicile de accesibilitate ale produsului dumneavoastră HP, consultați Contactarea serviciului de asistență, la pagina 66.

Legături suplimentare către partenerii și furnizorii externi care pot oferi asistență suplimentară:

- Informații de accesibilitate pentru produsele Microsoft (Windows 7, Windows 8, Windows 10, Microsoft Office)
- Informații de accesibilitate pentru produsele Google (Android, Chrome, Google Apps)

## **Standarde și legislație**

Tările din întreaga lume sunt reglementări în vigoare pentru a îmbunătăți accesul la produse și servicii pentru persoanele cu dizabilități. Aceste reglementări sunt aplicabile pentru produsele și serviciile de telecomunicații, PC-uri și imprimante cu anumite caracteristici de redare a comunicațiilor și video, documentația de utilizator asociată acestora și serviciul de asistență pentru clienți.

### **Standarde**

US Access Board a creat Sectiunea 508 din Regulamentul Federal privind Achizitiile (Federal Acquisition Regulation - FAR) pentru a reglementa accesul la informații și tehnologii de comunicare (TIC) pentru persoanele cu dizabilități fizice, senzoriale sau cognitive.

Standardele conțin criterii tehnice specifice pentru diverse tipuri de tehnologii, precum și cerințe de performanță care se concentrează asupra capacităților funcționale ale produselor vizate. Criteriile specifice acoperă aplicațiile software și sistemele de operare, informațiile bazate pe web și aplicațiile, computerele, produsele de telecomunicații, video și multimedia, precum și produsele închise autonome.

#### **Ordčnul 376 – EN 301 549**

Uniunea Europeană a creat standardul EN 301 549 în cadrul Mandatului 376 ca set de instrumente online pentru achizițiile publice de produse TIC. Standardul specifică cerințele de accesibilitate aplicabile pentru produsele și produsele și serviciile TIC, împreună cu o descriere a procedurilor de testare și a metodologiei de evaluare pentru fiecare cerință.

#### **Recomandările privind accesibilitatea conținutului de pe web (Web Content Accessibility** Guidelines - WCAG)

Recomandările privind accesibilitatea conținutului web (Web Content Accessibility Guidelines - WCAG) din cadrul Inițiativei de accesibilitate pe web (Web Accessibility Initiative - WAI) a W3C îi ajută pe proiectanții și dezvoltatorii web să creeze site-uri care corespund mai bine cerințelor persoanelor cu dizabilități sau cu limitări legate de vârstă.

Recomandările WCAG promovează accesibilitatea la nivelul întregii game de conținut web (text, imagini, audio şi video) şi de aplicaţii web. Recomandările WCAG pot fi testate cu precizie, sunt simplu de înţeles şi de utilizat şi oferă dezvoltatorilor web flexibilitate pentru a inova. De asemenea, au fost aprobate recomandările WCAG 2.0, ca [ISO/IEC 40500:2012](http://www.iso.org/iso/iso_catalogue/catalogue_tc/catalogue_detail.htm?csnumber=58625/).

<span id="page-76-0"></span>Recomandările WCAG vizează în special barierele întâmpinate la accesarea conținutului web de către persoanele cu dizabilități vizuale, auditive, fizice, cognitive și neurologice, precum și de către utilizatorii mai vârstnici ai internetului, care au nevoi de accesibilitate. Recomandările WCAG 2.0 definesc caracteristicile conținutului accesibil:

- Perceptibil (de exemplu, prin posibilitatea de a asigura alternative de text pentru imagini, subtitluri pentru conținutul audio, adaptabilitatea prezentărilor și contrastul culorilor)
- **Operabil** (prin posibilitatea de a asigura accesul la tastatură, contrastul culorilor, temporizarea la operațiile de intrare, evitarea blocării și capacitatea de navigare)
- **Inteligibil** (prin posibilitatea de a asiqura lizibilitatea, predictibilitatea și asistența la operațiile de intrare)
- **Robust** (de exemplu, prin posibilitatea de a asigura compatibilitatea cu tehnologiile de asistare)

## **Legislație și reglementări**

Accesibilitatea la tehnologia informației și la informații a devenit un subiect cu o importanță legislativă din ce în ce mai mare. Aceste legături oferă informații despre cele mai importante legi, reglementări și standarde.

- **Statele Unite**
- **[Canada](http://www8.hp.com/us/en/hp-information/accessibility-aging/legislation-regulation.html#canada)**
- **[Europa](http://www8.hp.com/us/en/hp-information/accessibility-aging/legislation-regulation.html#europe)**
- **Australia**

## **Resurse și legături utile privind accesibilitatea**

Aceste organizații, instituții și resurse pot constitui surse utile de informații cu privire la dizabilități și limitările legate de vârstă.

**MOTĂ:** Aceasta nu este o listă exhaustivă. Aceste organizații sunt indicate numai în scopuri informaționale. Compania HP nu își asumă nicio responsabilitate pentru informațiile sau contactele pe care le găsiți pe internet. Lista de pe această pagină nu implică nicio garanție din partea companiei HP.

## **Organizații**

Acestea sunt doar câteva dintre organizațiile care oferă informații despre dizabilități și limitările legate de vârstă.

- Asociația americană a persoanelor cu dizabilități (American Association of People with Disabilities -AAPD)
- Asociația programelor privind legile referitoare la tehnologiile de asistare (The Association of Assistive Technology Act Programs - ATAP)
- Asociația persoanelor care suferă de pierderea auzului, din America (Hearing Loss Association of America - HLAA)
- Centrul de asistență tehnică și instruire în tehnologia informației (Information Technology Technical Assistance and Training Center - ITTATC)
- Lighthouse International
- Asociația națională a surzilor (National Association of the Deaf)
- Federația națională a nevăzătorilor (National Federation of the Blind)
- <span id="page-77-0"></span>Societatea de inginerie și tehnologie de asistare pentru reabilitare din America de Nord (Rehabilitation Engineering & Assistive Technology Society of North America - RESNA)
- Telecommunications for the Deaf and Hard of Hearing, Inc. (TDI)
- Inițiativa de accesibilitate web (Web Accessibility Initiative WAI) a W3C

## **Instituții educaționale**

Multe instituții educaționale, inclusiv aceste exemple, oferă informații despre dizabilități și limitările legate de vârstă.

- Universitatea de Stat din California, Northridge, Centrul pentru dizabilități (CSUN)
- Universitatea din Wisconsin Madison, Centrul de urmărire
- Universitatea din Minnesota Programul de acomodare la computer

## **Alte resurse privind dizabilitățile**

Multe resurse, inclusiv aceste exemple, oferă informații despre dizabilități și limitările legate de vârstă.

- Programul de asistență tehnică ADA (Americans with Disabilities Act)
- ILO Global Business and Disability Network
- **EnableMart**
- Forumul European pentru Dizabilități (European Disability Forum)
- Rețeaua de acomodare la serviciu (Job Accommodation Network)
- Microsoft Enable

#### **Linkuri HP**

Aceste linkuri specifice HP oferă informații despre dizabilități și limitările legate de vârstă.

Ghid HP pentru siguranță și confort

Vânzări HP în sectorul public

## **Contactarea serviciului de asistență**

HP oferă asistență tehnică și asistență cu opțiuni de accesibilitate pentru clienții cu dizabilități.

**NOTĂ:** Asistența este numai în limba engleză.

- În atenția clienților care sunt surzi sau au deficiențe de auz și care au întrebări despre asistența tehnică sau accesibilitatea produselor HP:
	- Utilizați TRS/VRS/WebCapTel pentru a apela (877) 656-7058, de luni până vineri, între orele 6 și 21, Ora regiunii muntoase.
- Clienții care au alte dizabilități sau limitări legate de vârstă și care au întrebări despre asistența tehnică sau accesibilitatea produselor HP sunt rugați să aleagă una din următoarele opțiuni:
	- Apelați (888) 259-5707, de luni până vineri, între orele 6 și 21, Ora regiunii muntoase.
	- Completați Formularul de contact pentru persoane cu dizabilități sau limitări legate de vârstă.

# **Index**

#### **A**

accesibilitate [62](#page-73-0), [63](#page-74-0), [65,](#page-76-0) [66](#page-77-0) actualizarea driverelor Windows 10 S [37](#page-48-0) actualizarea programelor Windows 10 S [37](#page-48-0) actualizare programe și drivere [37](#page-48-0) Windows 10 [37](#page-48-0) actualizări de software, instalare [45](#page-56-0) acumulator descărcare [33](#page-44-0) economisire energie [33](#page-44-0) găsirea informațiilor [33](#page-44-0) niveluri scăzute de încărcare a acumulatorului [33](#page-44-0) rezolvare nivel scăzut de încărcare a acumulatorului [34](#page-45-0) sigilat din fabrică [34](#page-45-0) acumulator sigilat din fabrică [34](#page-45-0) alimentare acumulator [32](#page-43-0) externă [35](#page-46-0) alimentare de la acumulator [32](#page-43-0) amprente, înregistrare [44](#page-55-0) antene wireless, identificare [6](#page-17-0) antene WLAN, identificare [6](#page-17-0) asistență pentru clienți, accesibilitate [66](#page-77-0) Asociația internațională a specialistilor în accesibilitate [63](#page-74-0) audio [21](#page-32-0) audio HDMI [24](#page-35-0) căsti [21](#page-32-0) difuzoare [21](#page-32-0) headseturi [22](#page-33-0) reglare volum [12](#page-23-0) setări de sunet [22](#page-33-0)

#### **B**

bandă largă mobilă activare [17](#page-28-0) număr IMEI [17](#page-28-0) număr MEID [17](#page-28-0)

bandă largă mobilă HP activare [17](#page-28-0) număr IMEI [17](#page-28-0) număr MEID [17](#page-28-0) BIOS actualizare [47](#page-58-0) descărcarea unei actualizări [48](#page-59-0). [49](#page-60-0) determinarea versiunii [47](#page-58-0) pornire utilitar Setup Utility [47](#page-58-0) butoane alimentare [9](#page-20-0).[10](#page-21-0) partea dreaptă a zonei de atingere [7](#page-18-0) partea stângă a zonei de atingere [7](#page-18-0) butoanele zonei de atingere identificare [7](#page-18-0) buton de alimentare, identificare [9](#page-20-0), [10](#page-21-0) buton wireless [16](#page-27-0)

#### **C**

componente afișaj [5](#page-16-0) componente afişaj [5](#page-16-0) componentele din partea dreaptă [3](#page-14-0) componentele din partea inferioară [13](#page-24-0) componentele din partea stângă [4](#page-15-0) componente zonă de atingere [7](#page-18-0) conectarea la o reţea WLAN [17](#page-28-0) conectare la o reţea [16](#page-27-0) conectare la o rețea LAN [19](#page-30-0) conectare la o rețea wireless [16](#page-27-0) conector de alimentare identificare [4](#page-15-0) conectori alimentare [4](#page-15-0) conexiune WLAN pentru firme [17](#page-28-0) conexiune WLAN publică [17](#page-28-0) copie de rezervă, creare [56](#page-67-0) copierea de rezervă a software-ului și a informațiilor [46](#page-57-0) copii de rezervă [56](#page-67-0) curăţare computer [38](#page-49-0) dezinfectare [39](#page-50-0) HP Easy Clean [38](#page-49-0) îngrijirea furnirului de lemn [40](#page-51-0) scoaterea murdăriei și a impurităților [38](#page-49-0)

#### **D**

date de transfer [24](#page-35-0) descărcare electrostatică [59](#page-70-0) difuzoare [13](#page-24-0) conectare [21](#page-32-0) Dispozitiv Bluetooth [16](#page-27-0), [18](#page-29-0) dispozitiv cu WLAN [14](#page-25-0) dispozitive de înaltă definiție, conectare [24](#page-35-0) dispozitive de înaltă definiție, conectare [23](#page-34-0) Dispozitiv WWAN [17](#page-28-0)

#### **E**

ecran navigare [26](#page-37-0) etichetă Bluetooth [14](#page-25-0) etichetă de certificare wireless [14](#page-25-0) etichetă WLAN [14](#page-25-0) etichete Bluetooth [14](#page-25-0) certificare wireless [14](#page-25-0) numărul de serie [14](#page-25-0) reglementare [14](#page-25-0) service [14](#page-25-0) WLAN [14](#page-25-0) etichete de service, localizare [14](#page-25-0) evaluarea nevoilor de accesibilitate [63](#page-74-0)

#### **G**

gest de atingere cu două degete pe zona de atingere [27](#page-38-0) gest de atingere cu patru degete pe zona de atingere [28](#page-39-0) gest de atingere cu trei degete pe zona de atingere [27](#page-38-0) gest de atingere pe zona de atingere şč pe ecranul tactčl [26](#page-37-0) gest de glisare cu două degete pe zona de atingere [27](#page-38-0) gest de glisare cu un deget pe ecranul tactil [29](#page-40-0) gest de mărire/micșorare cu două degete pe zona de atingere și pe ecranul tactil [26](#page-37-0) gest de tragere cu patru degete pe zona de atingere [28](#page-39-0) gest de tragere cu trei degete pe zona de atingere [28](#page-39-0) gestionare consum de energie [30](#page-41-0) gesturi [26](#page-37-0) gesturi pe ecranul tactil atingere [26](#page-37-0) glisare [29](#page-40-0) glisare cu un deget [29](#page-40-0) mărire/micșorare cu două degete [26](#page-37-0) gesturi pe zona de atingere atingere cu două degete [27](#page-38-0) atingere cu patru degete [28](#page-39-0) gest de atingere cu trei degete [27](#page-38-0) glisare cu două degete [27](#page-38-0) tragere cu patru degete [28](#page-39-0) tragere cu trei degete [28](#page-39-0)

gesturi pe zona de atingere de precizie atingere cu două degete [27](#page-38-0) atingere cu patru degete [28](#page-39-0) gest de atingere cu trei degete [27](#page-38-0) glisare cu două degete [27](#page-38-0) tragere cu patru degete [28](#page-39-0) tragere cu trei degete [28](#page-39-0) gesturi pe zona de atingere și pe ecranul tactil atingere [26](#page-37-0) mărire/micșorare cu două degete [26](#page-37-0) GPS [18](#page-29-0)

#### **H**

hardware, localizare [3](#page-14-0) headseturi, conectare [22](#page-33-0) Hibernare ieşire [31](#page-42-0) inițiere [31](#page-42-0) stare inițiată în timpul unui nivel critic de încărcare a acumulatorului [33](#page-44-0) HP 3D DriveGuard [36](#page-47-0) HP Device as a Service (HP DaaS) [45](#page-56-0) HP Fast Charge [32](#page-43-0) HP PC Hardware Diagnostics UEFI cod de identificare a defecțiunii [53](#page-64-0) descărcare [53](#page-64-0) pornire [53](#page-64-0) utilizare [52](#page-63-0) HP PC Hardware Diagnostics Windows accesare [50,](#page-61-0) [51](#page-62-0) cod de identificare a defecțiunii [50](#page-61-0) descărcare [51](#page-62-0), [52](#page-63-0) instalare [52](#page-63-0) utilizare [50](#page-61-0) HP Sure Recover [58](#page-69-0) HP Touchpoint Manager [45](#page-56-0)

#### **I**

indicatoare luminoase adaptor de c.a. și acumulator [4](#page-15-0) alimentare [8](#page-19-0) anulare volum [8](#page-19-0) cameră [6](#page-17-0)

caps lock [8](#page-19-0) stare RJ-[4](#page-15-0)5 (pentru rețea) 4 zonă de atingere [7](#page-18-0), [8](#page-19-0) informații acumulator, găsire [33](#page-44-0) informații despre reglementări etichetă de reglementare [14](#page-25-0) etichete de certificare wireless [14](#page-25-0) inițiere Repaus și Hibernare [30](#page-41-0) instalare cablu de siguranță opțional [46](#page-57-0) instrumente din Windows, utilizare [56](#page-67-0)

### **Î**

încărcare acumulator [33](#page-44-0) închidere [31](#page-42-0) îngrijire computer [38](#page-49-0) întreținere actualizare programe și drivere [37](#page-48-0) Curățare disc [36](#page-47-0) Defragmentare disc [36](#page-47-0)

#### **L**

led Anulare volum, identificare [8](#page-19-0) led Caps lock [8](#page-19-0) led de alimentare, identificare [8](#page-19-0) led pentru adaptorul de c.a. și pentru acumulator, identificare [4](#page-15-0) LED pentru cameră, identificare [6](#page-17-0) led pentru zona de atingere, identificare [7](#page-18-0), [8](#page-19-0) leduri de stare RJ-45 (pentru rețea), identificare [4](#page-15-0) led wireless [16](#page-27-0)

### **M**

mediu de funcționare [61](#page-72-0) Metode de restaurare și recuperare [57](#page-68-0) microfoane interne, identificare [6](#page-17-0) Miracast [24](#page-35-0) mod lumină albastră slabă [5](#page-16-0) mod "avion" [16](#page-27-0) mufă combinată ieșire audio (căști)/ intrare audio (microfon), identificare [5](#page-16-0) mufă pentru rețea, identificare [4](#page-15-0) mufă RJ-45 (pentru reţea), identificare [4](#page-15-0)

mufe ieşire audio (căști)/intrare audio (microfon) [5](#page-16-0) reţea [4](#page-15-0) RJ-45 (pentru reţea) [4](#page-15-0)

#### **N**

navigarea pe ecran [26](#page-37-0) nivel critic de încărcare a acumulatorului [33](#page-44-0) nivel scăzut de încărcare a acumulatorului [33](#page-44-0) număr IMEI [17](#page-28-0) număr MEID [17](#page-28-0) numărul de serie, computer [14](#page-25-0) nume și cod produs, computer [14](#page-25-0)

#### **O**

oprire computer [31](#page-42-0) ordine de încărcare, modificare [58](#page-69-0) orificii de ventilație, identificare [13](#page-24-0) orificii de ventilație, identificare [3](#page-14-0), [13](#page-24-0)

#### **P**

parole Setup Utility (BIOS) [43](#page-54-0) Windows [42](#page-53-0) parole din utilitarul Setup Utility (BIOS) [43](#page-54-0) parole Windows [42](#page-53-0) pictograma Alimentare, utilizare [32](#page-43-0) Politica de asistare a companiei HP [62](#page-73-0) Port HDMI conectare [23](#page-34-0) identificare [4](#page-15-0) porturi HDMI [4,](#page-15-0) [23](#page-34-0) Port USB SuperSpeed cu HP Sleep and Charge [4](#page-15-0) USB SuperSpeed [3](#page-14-0) USB Type-C [25](#page-36-0) USB Type-C SuperSpeed cu HP Sleep and Charge [4](#page-15-0) port USB SuperSpeed, identificare [3](#page-14-0) port USB SuperSpeed cu HP Sleep and Charge, identificare [4](#page-15-0) port USB Type-C, conectare [25](#page-36-0) port USB Type-C SuperSpeed cu HP Sleep and Charge, identificare [4](#page-15-0)

Programul Defragmentare disc [36](#page-47-0) punct de restaurare a sistemului. creare [56](#page-67-0) putere de intrare [60](#page-71-0)

#### **R**

recuperare [56](#page-67-0), [57](#page-68-0) discuri [57](#page-68-0) suporturi [57](#page-68-0) unitate flash USB [57](#page-68-0) Repaus ieşire [30](#page-41-0) initiere [30](#page-41-0) Repaus și Hibernare, inițiere [30](#page-41-0) restaurare [56](#page-67-0) restaurare sistem [57](#page-68-0) resurse, accesibilitate [65](#page-76-0) Resurse HP [1](#page-12-0) reţea cablată (LAN) [19](#page-30-0) rețea wireless, protejare [45](#page-56-0) rețea wireless (WLAN) conectare [17](#page-28-0) conexiune WLAN pentru firme [17](#page-28-0) conexiune WLAN publică [17](#page-28-0) domeniul funcțional [17](#page-28-0)

#### **S**

Secțiunea 508 - standarde de accesibilitate [64](#page-75-0) setări de alimentare, utilizare [32](#page-43-0) setări de sunet, utilizare [22](#page-33-0) setări pentru zona de atingere, ajustare [7](#page-18-0) setări Remote HP PC Hardware Diagnostics UEFI utilizare [54](#page-65-0) Setări Remote HP PC Hardware Diagnostics UEFI particularizare [55](#page-66-0) sistem care nu răspunde [31](#page-42-0) sloturi cititor de carduri de memorie [5](#page-16-0) Cititor de carduri de memorie micro SD [5](#page-16-0) software Curățare disc [36](#page-47-0) Defragmentare disc [36](#page-47-0) localizare [3](#page-14-0) software antivirus, utilizare [44](#page-55-0)

software Curățare disc [36](#page-47-0) software de securitate pe internet, utilizare [44](#page-55-0) software instalat localizare [3](#page-14-0) software paravan de protecție [45](#page-56-0) specificații [60](#page-71-0) standarde și legislație, accesibilitate [64](#page-75-0) stări de afișare [23](#page-34-0) sunet. Vezi audio suporturi de recuperare [56](#page-67-0) creare utilizând instrumente din Windows [56](#page-67-0) creare utilizând instrumentul HP Cloud Recovery Download Tool [56](#page-67-0) suporturi de recuperare HP recuperare [57](#page-68-0) suprafața zonei de atingere, identificare [7](#page-18-0) suprafața zonei de atingere, identificare [7](#page-18-0) sursă de alimentare externă, utilizare [35](#page-46-0)

#### **T**

TA (tehnologie de asistare) găsire [63](#page-74-0) scop [62](#page-73-0) tasta de acțiune pentru mărirea luminozității ecranului [12](#page-23-0) tasta de acțiune pentru reducerea luminozității ecranului [11](#page-22-0) tasta de confidențialitate pentru cameră, utilizare [21](#page-32-0) tasta esc, identificare [10](#page-21-0) tasta fn, identificare [10](#page-21-0) tasta mod "avion" [12](#page-23-0), [16](#page-27-0) tastatura de pe ecran [29](#page-40-0) tastatură, numerică integrată [11](#page-22-0) tastatură numerică integrată, identificare [11](#page-22-0) tastatură și mouse opțional utilizare [29](#page-40-0) tasta Windows, identificare [10](#page-21-0) Tastă blocare Windows [12](#page-23-0) tastă de acțiune pentru anularea volumului [12](#page-23-0)

tastă de acțiune pentru dezactivarea microfonului [12](#page-23-0) tastă de acțiune pentru ecranul de confidențialitate [11](#page-22-0) tastă de acțiune pentru lumina de fundal a tastaturii [12](#page-23-0) tastă de acțiune pentru obținerea ajutorului în Windows 10 [12](#page-23-0) tastă de acțiune pentru pauză [12](#page-23-0) tastă de acțiune pentru piesa anterioară [12](#page-23-0) tastă de acțiune pentru piesa următoare [12](#page-23-0) tastă de acțiune pentru redare [12](#page-23-0) tastă de acțiune, identificare [10](#page-21-0) tastă de acțiune pentru comutarea imaginii de pe ecran [12](#page-23-0) tastă num lock, identificare [11](#page-22-0) tastă zonă de atingere [12](#page-23-0) taste acțiune [10](#page-21-0) Blocare Windows [12](#page-23-0) esc [10](#page-21-0) fn [10](#page-21-0) mod "avion" [12](#page-23-0) num lock [11](#page-22-0) Windows [10](#page-21-0) zonă de atingere [12](#page-23-0) taste de acțiune ajutor [12](#page-23-0) anulare volum anulare volum [12](#page-23-0) dezactivare microfon [12](#page-23-0) ecran de confidențialitate [11](#page-22-0) identificare [11](#page-22-0) lumină de fundal tastatură [12](#page-23-0) mărire luminozitate ecran [12](#page-23-0) pauză [12](#page-23-0) piesa următoare [12](#page-23-0) piesă anterioară [12](#page-23-0) redare [12](#page-23-0) reducere luminozitate ecran [11](#page-22-0) utilizare [11](#page-22-0) volum anulare volum [12](#page-23-0) volum difuzor [12](#page-23-0) taste de acțiune pentru volumul difuzorului [12](#page-23-0) taste de acțiune Blocare Windows [12](#page-23-0)

comutare imagine de pe ecran [12](#page-23-0) mod "avion" [12](#page-23-0) zonă de atingere [12](#page-23-0) taste speciale identificare [10](#page-21-0) utilizare [10](#page-21-0) tehnologie de asistare (TA) găsire [63](#page-74-0) scop [62](#page-73-0) transfer de date [24](#page-35-0) transportul computerului [40](#page-51-0)

#### **U**

utilizarea parolelor [42](#page-53-0) utilizarea tastaturii și a mouse-ului optional [29](#page-40-0) utilizarea zonei de atingere [26](#page-37-0)

#### **V**

video afișaje wireless [24](#page-35-0) Port HDMI [23](#page-34-0) USB Type-C [25](#page-36-0) video, utilizare [22](#page-33-0) volum reglare [12](#page-23-0)

#### **W**

Windows copiere de rezervă [56](#page-67-0) punct de restaurare a sistemului [56](#page-67-0) suporturi de recuperare [56](#page-67-0) Windows Hello [21](#page-32-0) utilizare [44](#page-55-0)

#### **Z**

zona de control din partea dreaptă, identificare [7](#page-18-0), [8](#page-19-0) zona de control din partea stângă, identificare [7](#page-18-0), [8](#page-19-0) zonă de atingere setări [7](#page-18-0) utilizare [26](#page-37-0) zonă de atingere de precizie utilizare [26](#page-37-0) zonă de control [7](#page-18-0)